# MFC-9880 **BRUGSVEJLEDNING**

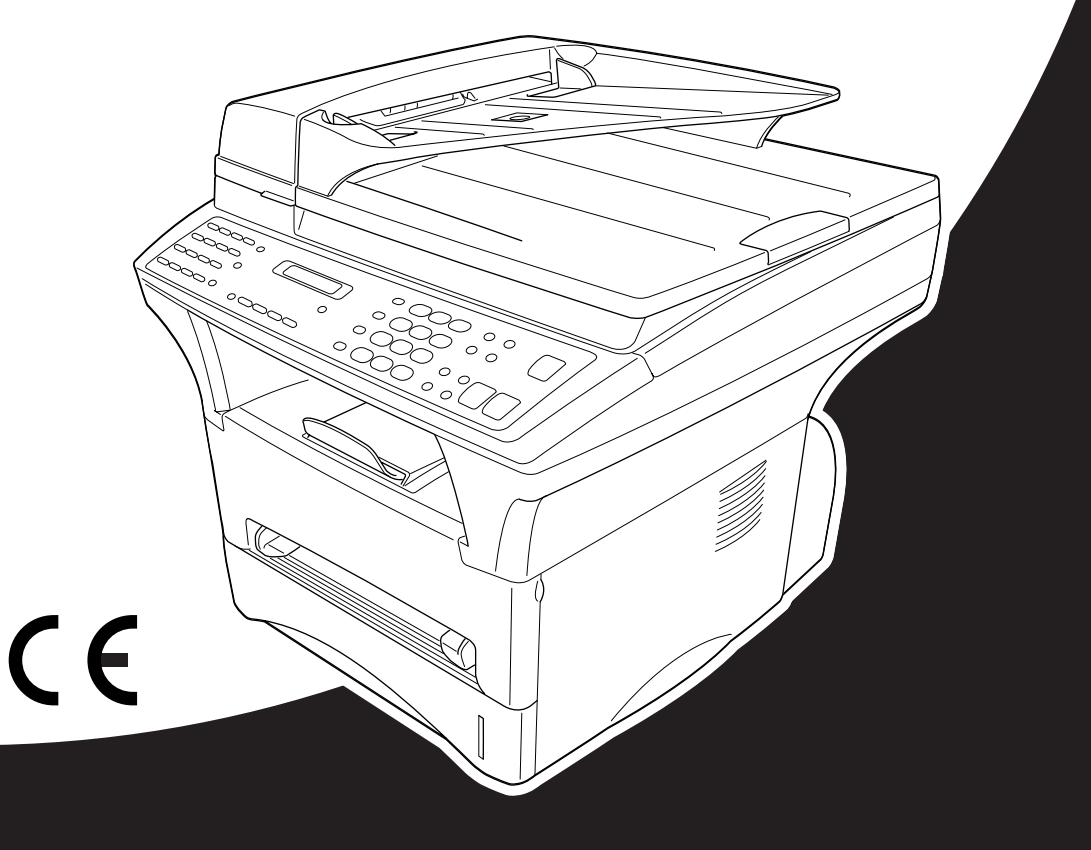

# At your side. brou **A**

#### DETTE UDSTYR ER KONSTRUERET TIL AT FUNGERE MED EN TOTRÅDS ANALOG LINJE FRA ET OFFENTLIGT TELEFONNET MONTERET MED DET RELEVANTE STIK.

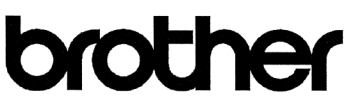

#### EC Declaration of Conformity under the R & TTE Directive

Manufacturer Brother Industries Ltd... 15-1, Naeshiro-cho, Mizuho-ku, Nagova 467-8561. Japan

Plant Brother Corporation (Asia) Ltd... Brother Buii Nan Ling Factory. Golden Garden Ind., Nan Ling Village, Buji, Rong Gang, Shenzen, China

Herewith declare that:

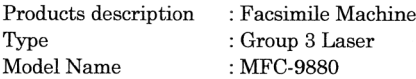

Is in conformity with provisions of the R & TTE Directive (1999/5/EC) and we declare compliance with the following standards:

Safety: EN60950:1992 + A1:1993 + A2:1993 + A3:1995 + A4:1997 + A11:1997 EMC.  $\therefore$  EN55022:1998 Class B EN55024:1998

 $EN61000-3-2:1995+A1:1998+A2:1998$ EN61000-3-3:1995

: Brother Industries, Ltd.

Year in which CE marking was First affixed : 2001

Issued by

: 18 July 2001

Place

Date

: Nagoya, Japan

Signature

"Kazıhiro Dejima

Kazuhiro Dejima Manager Quality Audit Group Customer Satisfaction Dept. Information & Document Company

# brother

#### EC overensstemmelseserklæring under R & TTE Direktivet

Producent Brother Industries Ltd., 15-1, Naeshiro-cho, Mizuho-ku, Nagoya 467-8561, Japan

Produktionsanlæg Brother Corporation (Asia) Ltd., Brother Buji Nan Ling Factory, Golden Garden Ind., Nan Ling Village, Buji, Rong Gang, Shenzen, China

Erklærer hermed at:

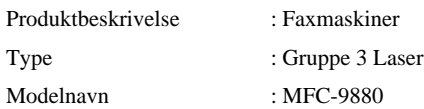

Er i overensstemmelse med bestemmelserne i R & TTE Direktivet (1999/5/EF) og vi erklærer at følgende standarder er overholdt:

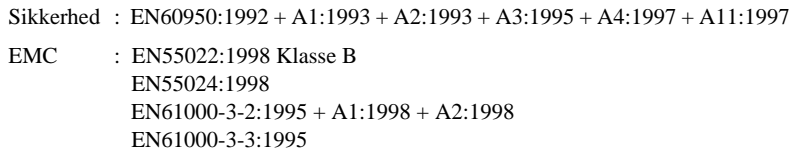

Året for første påhæftning af CE-mærket: 2001

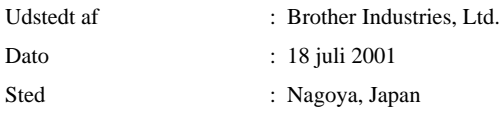

# <span id="page-4-0"></span>**Sådan bruges denne brugsvejledning**

Tak fordi du valgte at købe en Brother maskine.

Denne maskine er konstrueret til at være enkel at bruge med promptord på LCD-skærmen, der hjælper dig gennem funktionerne. Men du vil kunne udnytte maskinen til fulde ved at bruge nogle minutter på at læse denne vejledning igennem.

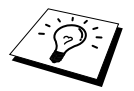

Derudover har maskinen en **Rapport** tast. Tryk på **Rapport** og **1** for at udskrive en hjælpeliste over de grundlæggende trin og funktioner.

## **Sådan finder du information**

Alle kapitlernes overskrifter og underoverskrifter findes i indholdsfortegnelsen. Du vil kunne finde information om et bestemt emne eller en bestemt funktion ved at slå op i stikordsregistret bag i denne brugsvejledning. Du vil også igennem hele vejledningen kunne finde specielle symboler, der gør dig opmærksom på vigtige oplysninger, krydshenvisninger og advarsler. Afbildning af skærmbilleder vil også være en hjælp til at trykke på de rigtige taster.

## **Symbolerne i denne brugsvejledning**

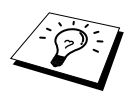

Bemærkning eller yderligere information.

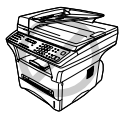

**Maskinen vil blive beskadiget eller ikke kunne fungere, hvis dette ikke iagttages.**

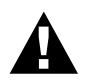

**Advarsler beskriver forholdsregler, du skal tage for at forebygge evt. tilskadekomst af personer.**

# <span id="page-5-0"></span>**Brugervenlig programmering**

Vi har konstrueret maskinen med skærmprogrammering. Brugervenlig programmering hjælper dig med at udnytte alle de funktioner maskinen kan byde på til fulde.

Da programmeringen foretages på LCD'et, har vi oprettet trin for trin promptord til hjælp til at programmere maskinen. Det eneste du behøver at gøre er at følge disse, efterhånden som de fører dig gennem valg af funktionsmenuer, programmeringsindstillinger og andre indstillinger. Desforuden kan du programmere indstillinger hurtigere ved at trykke på **Menu** og menunummeret ved at bruge opringningstastaturet.

For en komplet liste over funktionsvalg, indstillinger og opstillinger se *[Funktionstilstand](#page-21-0)*, side 12.

# <span id="page-6-0"></span>*Indholdsfortegnelse*

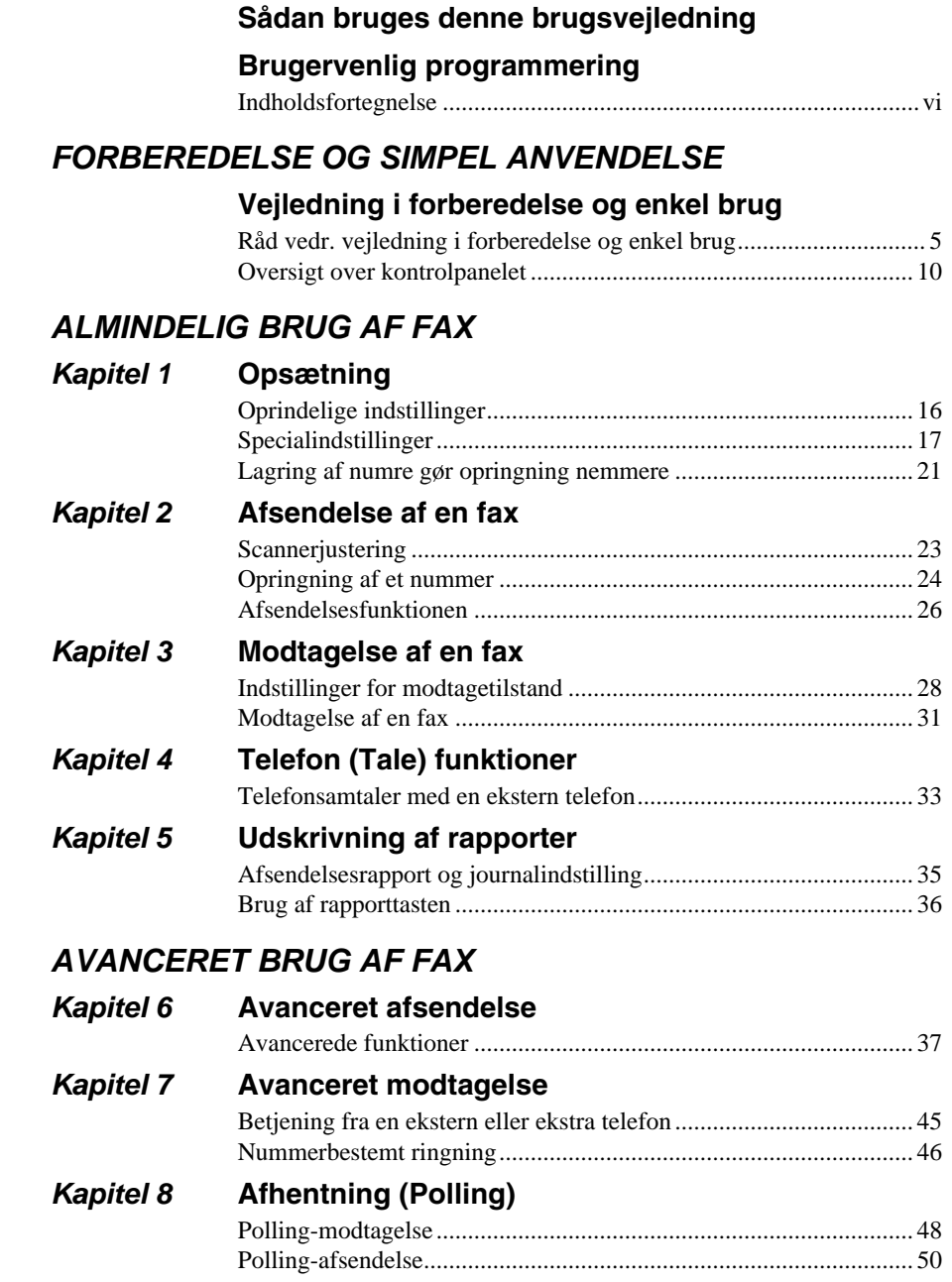

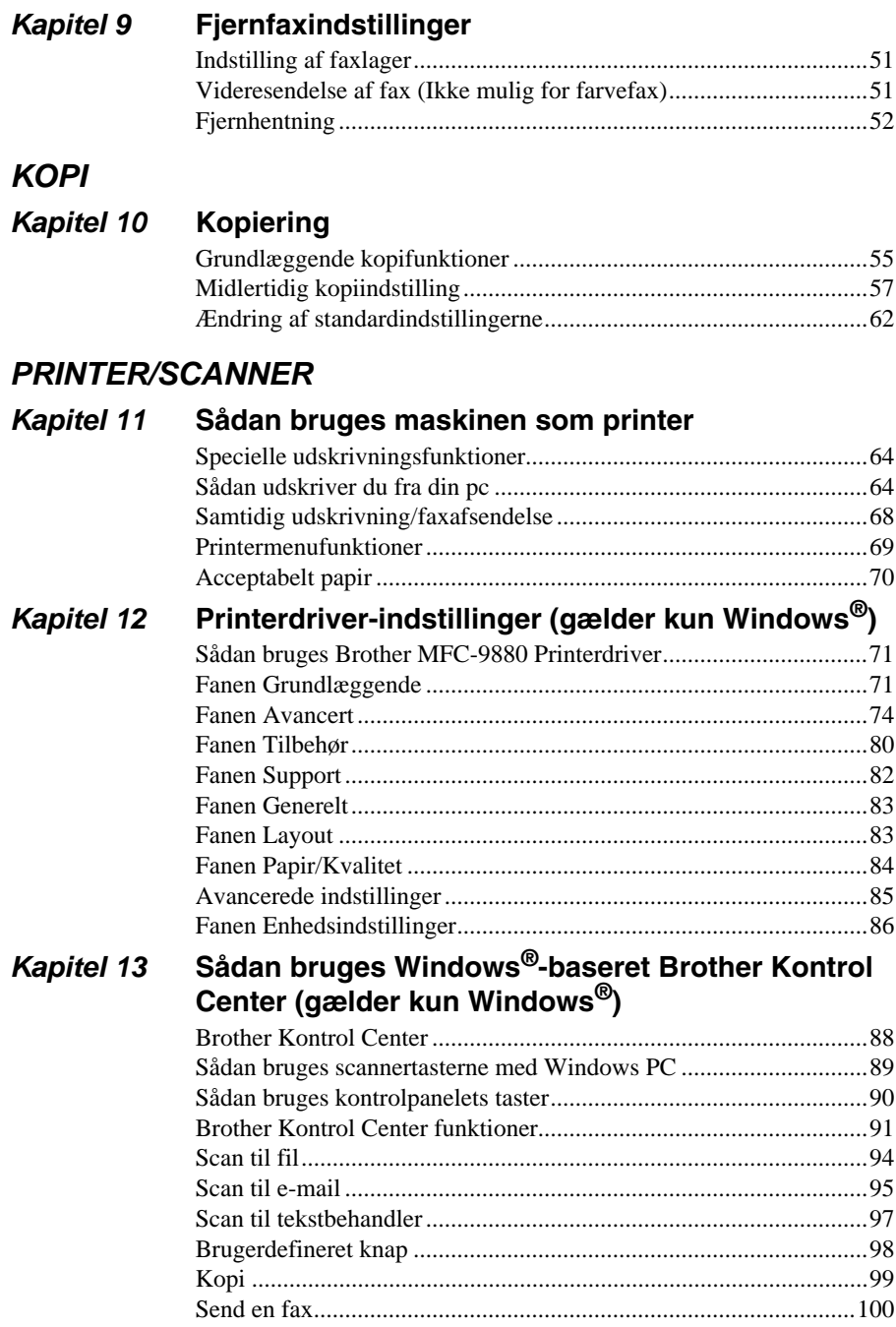

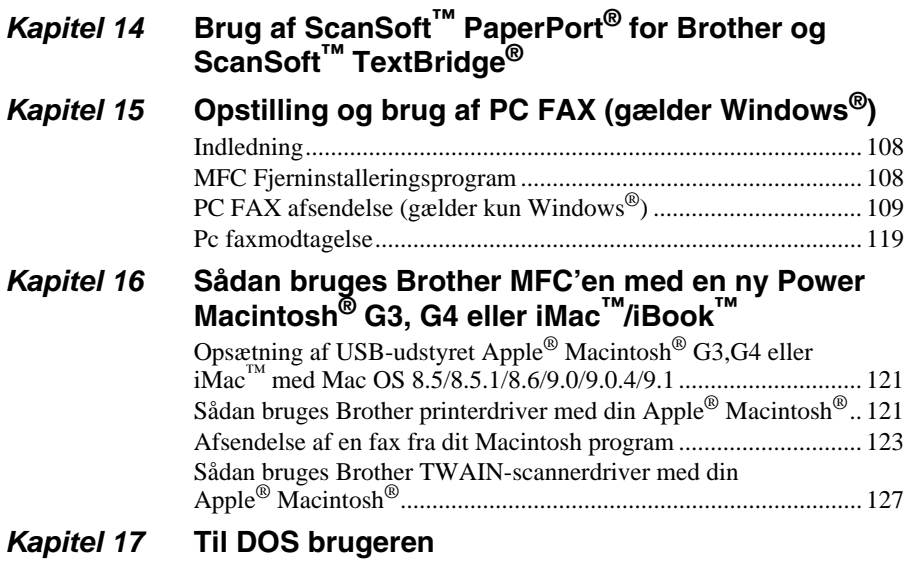

## *VEDLIGEHOLDELSE*

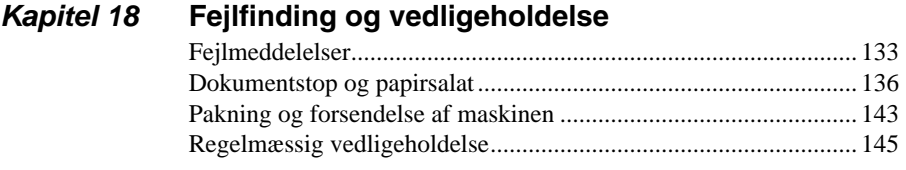

## *VIGTIGE OPLYSNINGER*

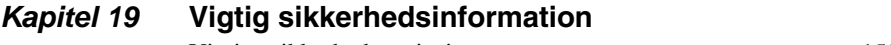

## [Vigtige sikkerhedsanvisninger ........................................................ 155](#page-164-1)

## *EKSTRAUDSTYR*

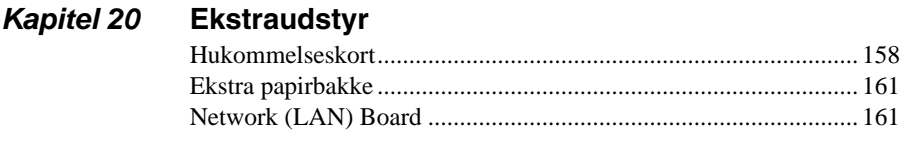

**TILLÆG** 

## Kapitel 21 Specifikationer

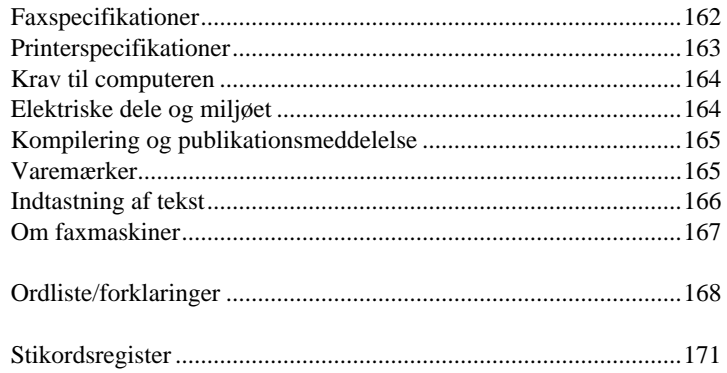

# <span id="page-10-0"></span>**Vejledning i forberedelse og enkel brug**

## **Trin til forberedelse og enkel brug af maskinen**

Følg trinene nedenfor til forberedelse og enkel brug af maskinen.

**Men før du udfører disse trin skal du læse Vigtig sikkerhedsinformation ([side 155](#page-164-2)), og Råd vedr. vejledning i forberedelse og enkel brug ([side 5\)](#page-14-0).**

Hvis du har brug for mere information, bedes du læse ALMINDELIG BRUG AF FAX eller AVANCERET BRUG AF FAX.

#### **1 Læs Kortfattet indstillingsvejledning**

Følg anvisningerne på Brother Kortfattet indstillingsvejledning til indstilling af maskinen.

#### <span id="page-10-1"></span>**2 Indstilling af dokumentet**

Du kan scanne dokumentet, der skal sendes per telefax fra enten ADF (Automatisk arkføder) eller fra scannerglasset.

#### **Brug af ADF'en (Automatisk arkføder)**

Den automatiske arkføder (ADF) kan tage op til 50 sider, og føre hver af dem enkeltvis gennem maskinen. Brug standardpapir (75 g/m<sup>2</sup>), når du bruger ADF'en. Luft siderne godt, før du lægger dem i føderen.

#### **Anbefalede miljø**

Temperatur: 20-30˚C (68-86˚F) Luftfugtighed: 50%-70%

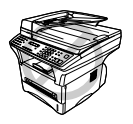

**Der må IKKE bruges krøllet, rynket, foldet eller iturevet papir med hæfteklammer, papirclips, lim eller tape på dem. Der må IKKE bruges karton, avispapir eller tekstiler. (For kopiering eller scanning af denne type dokumenter se** *[Sådan bruges scannerglasset](#page-12-0)***, side 3.)**

Sørg for, at blækket er tørt, hvis du har skrevet på papiret med blæk.

■ Dokumenterne skal være fra 14.7 til 21.6 cm brede, og fra 12.7 til 35.6 cm lange.

Læg dokumentet i *med forsiden opad*, *og øverste kant først*. **1**

Juster papirstyrene, så de passer til bredden af dine sider. **2**

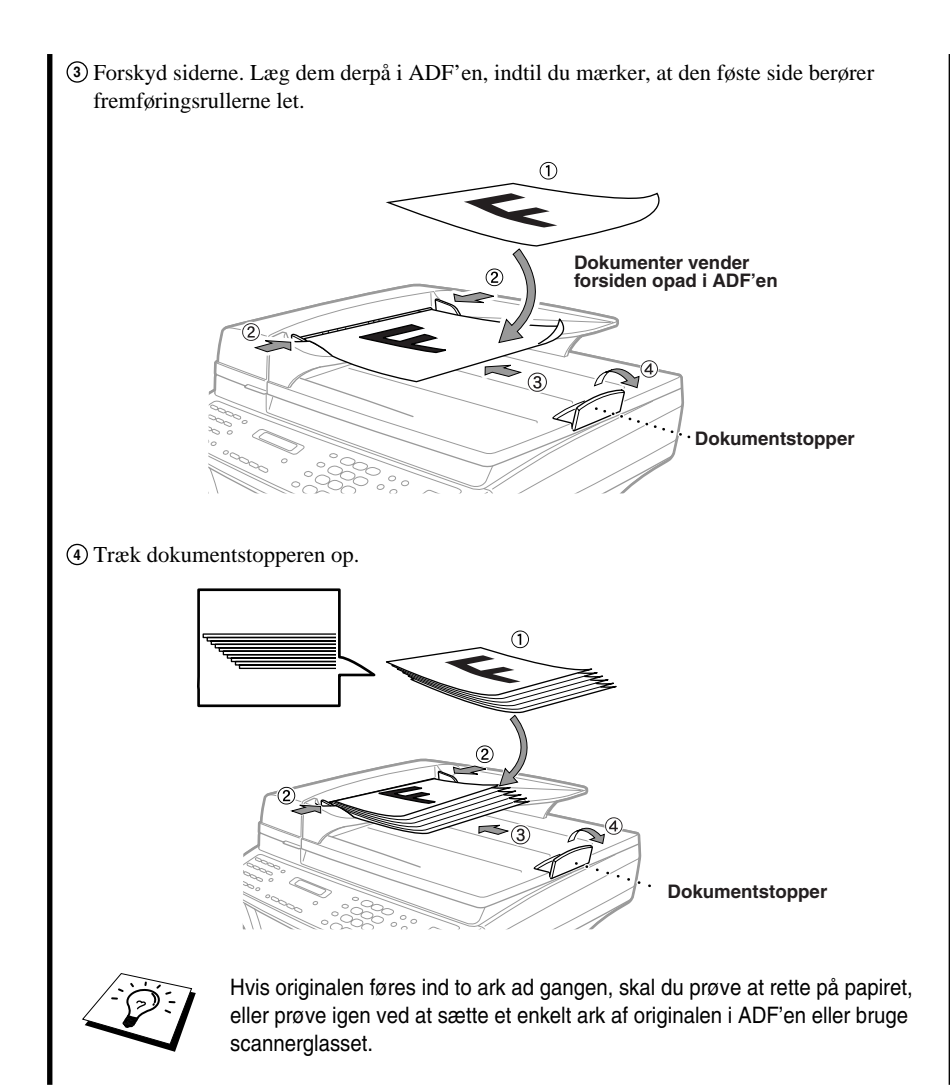

#### <span id="page-12-0"></span>**Sådan bruges scannerglasset**

For at kunne bruge scannerglasset skal ADF'en først tømmes.

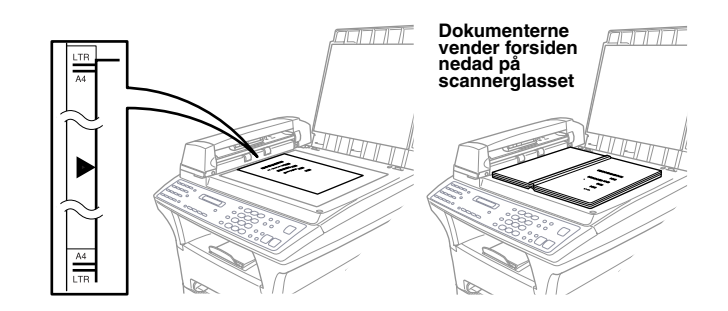

- Løft dokumentlåget. **1**
- Brug de vejledende linjer til venstre til at placere dokumentet med forsiden nedad på **2** scannerglasset.
- Luk dokumentlåget. **3**

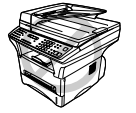

**Hvis dokumentet er en bog eller er tykt, må du ikke smække låget ned eller lægge vægt på det, da det kan resultere i beskadigelse af scannerglasset.**

#### **3 Faxning fra ADF'en (Automatisk arkføder)**

Sæt dokumentet med *forsiden opad* i ADF'en. **1**

Ring faxnummeret op, og tryk på **Fax Start**. **2**

#### **4 Faxning fra scannerglasset**

Læg dokumentet med *forsiden nedad* på scannerglasset. **1**

Indtast faxnummeret, og tryk så på **Fax Start**. Maskinen begynder at scanne første side. **2**

Du kan sende en enkelt side ved at gå til trin 5 HUKOMM. #001 99% **<sup>3</sup>** —**ELLER**—Hvis du vil sende flere sider ved at gå til trin 4.

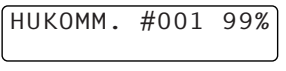

NÆSTE: TRYK SET TAST:TRYK START

- Læg næste side på scannerglasset, og tryk på **Set**. Maskinen begynder at scanne. (Gentag trin **4** 4 for hver ekstra side.)
- Tryk på **Fax Start** for at begynde opringning. **5**

#### **5 En enkelt kopi**

Læg dokumentet med *forsiden opad* i ADF'en, eller *forsiden nedad* på scannerglasset.

Tryk på **Kopi**.

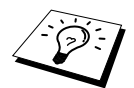

Du kan standse kopiering og tage originalen ud ved at trykke på **Stop/Exit**. ([Se](#page-64-2)  *[Kopiering](#page-64-2)*, side 55.)

### **6 Flere kopier (med ADF)**

Sæt dokumentet med *forsiden opad* i ADF'en.

- Brug opringningstastaturet til at indtaste det antal kopier, du ønsker (op til 99). Tryk f.eks. på , **8** for 38 kopier.
- Tryk på **Kopi**.

# <span id="page-14-0"></span>*Råd vedr. vejledning i forberedelse og enkel brug*

## **Vælg et sted**

Stil maskinen på en flad, stabil overflade som f.eks. et skrivebord. Vælg et sted, der ikke udsættes for vibration eller chok. Stil maskinen i nærheden af et telefonstik og en standard jordforbundet stikdåse.

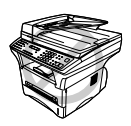

**Undgå at placere maskinen, hvor der kan blive skubbet til den. Maskinen må ikke placeres i nærheden af varmeapparater, airconditionanlæg, vand, kemiske stoffer eller køleskabe. Maskinen må ikke udsættes for direkte sollys, stærk varme, fugt eller støv. Maskinen må ikke tilsluttes en stikdåse, der reguleres med vægkontakter eller automatiske timere, da afbrydelse af strømmen kan slette informationen i enhedens hukommelse. Maskinen må ikke tilsluttes stikdåser i samme kredsløb som store apparater eller andet udstyr, der evt. kunne afbryde strømtilførslen. Undgå interferenskilder, som f.eks. højttalere eller grundenheden til en trådløs telefon. Sørg for at luftstrømmen fra ventilatoren på højre side af maskinen ikke blokeres.**

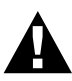

- **• Man må aldrig berøre uisolerede telefontråde eller terminaler med mindre telefonlinien er afbrudt ved netværksgrænsefladen.**
- **• Brug aldrig telefonen (med mindre det er en ledningsfri) i tordenvejr. Der er en minimal risiko for elektrisk chok fra lynnedslag.**
- **• Brug aldrig telefonen til at rapportere en gaslækage i nærheden af lækagen.**

## **Tilslutning af elledningen**

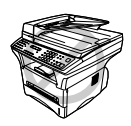

- **• Denne maskine skal være udstyret med et jordforbundet stik.**
- **• Da maskinen er forbundet til jord via netstikket, kan du beskytte dig selv mod potentielt farlig strøm på telefonnettet ved at lade strømmen til maskinen være tændt, mens du tilslutter den til telefonlinjen. På samme måde kan du beskytte dig selv, når du ønsker at flytte maskinen ved først at afbryde telefonlinjen og derpå elledningen.**

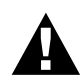

#### **VIGTIGT:**

**Hvis du får brug for at fjerne det støbte netstik for at kunne montere den relevante type, skal du kassere det støbte stik, straks du har klippet det af, for at undgå at det ved et uheld sættes i en strømførende stikdåse, og således udgør en fare for chok. Trådene i elledningen på dette apparat er farvede i overensstemmelse med følgende kode.**

- **• Grøn-og-gul : Jord**
- **• Blå : Nul**
- **• Brun : Strømførende**

**Da trådene i elledningen på dette apparat evt. ikke svarer til de farvede markeringer, der identificerer klemmerne i dit stik, skal du fortsætte på følgende måde:**

**Den tråd, der er farvet grøn og gul skal tilsluttes til klemmen i stikket, der er**  markeret med bogstavet "E" eller med sikkerhedsjordsymbolet  $\equiv$  eller er **farvet grøn eller grøn og gul.**

**Den tråd, der er farvet blå, skal tilsluttes til klemmen, der er markeret med bogstavet "N" eller er farvet sort.**

**Den tråd, der er farvet brun, skal tilsluttes til klemmen, der er markeret med bogstavet "L" eller er farvet rød.**

## **Opbevaring i hukommelsen**

I tilfælde af strømsvigt, gemmes alle indstillinger i menuerne permanent med undtagelse af indstillinger, der alene gælder for næste fax (f.eks. kontrast, oversøisk tilstand).

## **Tilslutning til omstillingsbord (PABC)**

De fleste kontorer bruger et omstillingsbord. Maskinen virker sammen med de fleste omstillingsborde eller nøglesystemer, der giver mulighed for at tilslutte et totråds analogt stik. Men vi anbefaler alligevel, at der bruges en separat telefonlinje til maskinen. Dette ville betyde, at maskinen kan stå i tilstanden, Kun fax, hele tiden og således modtage fax både dag og nat.

#### **Hvis du tilslutter maskinen til en PABC:**

- **1** Man kan ikke regne med, at enheden altid vil fungere helt tilfredsstillende via en PABC. Har du problemer, bedes du i første omgang kontakte leverandøren af PABC'en.
- **2** Hvis alle indgående samtaler besvares af en omstillingsperson, anbefales det, at indstille modtagetilstanden til **MANUEL**. Alle indgående opkald bør i første omgang betragtes som telefonsamtaler.
- **3** Enheden kan kun bruges til toneopringning.

#### **Rækkefølgen**

Du kan vælge at tilslutte en ekstern telefonsvarer. Når du har en **ekstern** telefonsvarer på samme telefonlinie som maskinen, vil TAD'en besvare alle opkald. Maskinen 'lytter' efter kaldetoner fra en telefax (CNG). Hvis den hører dem, overtager maskinen opkaldet og modtager faxen. Hvis den ikke hører CNG-toner, vil maskinen ikke besvare opkaldet, og der kan så efterlades en besked på telefonsvareren på almindelig vis.

TAD'en skal svare inden for fire ring. Men vi anbefaler to ring som TAD-indstilling. Maskinen kan ikke høre CNG-toner, før telefonsvareren har besvaret opkaldet og med fire ring vil der kun være 8–10 sekunder CNG-toner tilbage til at telefaxen kan udveksle håndtryk. Sørg for omhyggeligt at følge anvisningerne i denne vejledning for optagelse af den udgående meddelelse. Der må ikke bruges en besparingsindstilling på TAD'en.

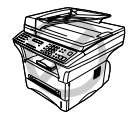

**Det er vigtigt, at TAD'en er tilsluttet via EXT-stikket på maskinen eller på liniestikenheden, der må ikke bruges et dobbeltstik i liniestikdåsen, da det kan give problemer med besvarelse af opkald.**

#### **Tilslutninger**

**1** Du kan tilslutte en ekstern telefonsvarer til maskinen som vist nedenfor.

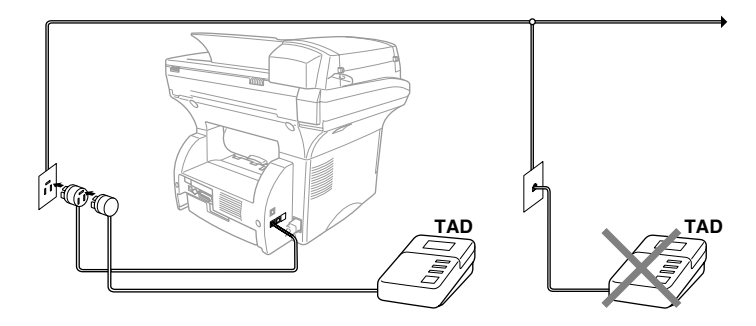

- **2** Indstil antallet af ring til to eller færre på din eksterne TAD.
- **3** Indspil den udgående meddelelse (se næste side).
- **4** Indstil TAD'en til at besvare opkald.
- **5** Indstil modtagetilstanden til **TAD:TELEFONSVAR.**. (Se *[Indstillinger for modtagetilstand](#page-37-2)*, [side 28.](#page-37-2))

#### **Udgående meddelelse (OGM) på den eksterne TAD**

Timing er vigtig, når du skal indspille din meddelelse. Meddelelsen er afgørende for både manuel og automatisk faxmodtagelse.

- **1** Vi anbefaler, at den udgående meddelelse ikke er længere end 20 sekunder.
- **2** Indspil 5 sekunders stilhed i begyndelsen af meddelelsen.

(Dette giver din maskine tid til at lytte efter kaldetoner før den udgående meddelelse, så modtagelsen kan være hurtigere).

**3** Vi anbefaler, at du afslutter din meddelelse med at nævne fjernaktiveringskoden til folk, der sender manuelle faxmeddelelser. F.eks.:

"Efter bippet kan du efterlade en besked eller sende en fax manuelt ved at trykke på **51** og Start"

Vær opmærksom på, at nogle faxmeddelelser, der sendes manuelt, ikke kan modtages automatisk, fordi nogle telefax ikke udsender en faxtone i manuel måde. Du skal derfor nævne fjernaktiveringskoden som den, der ringer op, skal indtaste.

## **Tilstutning af en ekstern eller ekstratelefon**

Du kan tilslutte en ekstern telefon til maskinen som vist nedenfor.

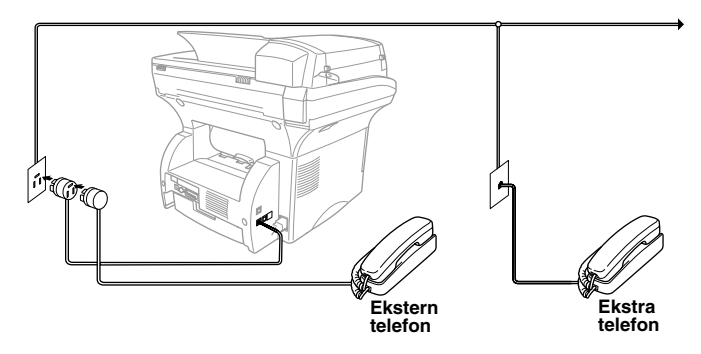

Når denne ekstra telefon (eller TAD) er i brug, viser skærmen **TELEFON**.

## <span id="page-19-0"></span>*Oversigt over kontrolpanelet*

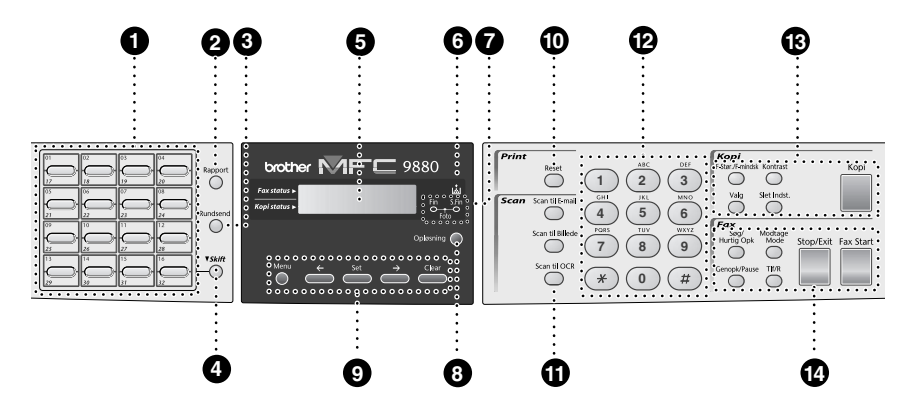

#### 1 **Enkelttasttastatur**

Disse 16 taster giver dig adgang til 32 tidligere indtastede telefonnumre.

#### 2 **Rapport**

Åbn Rapport-menuen, så du kan vælge, hvilken rapport, der skal udskrives: Hjælp, Hurtigopkald, Journal, Xmitbekræftelse, Systemindstillingsliste og bestillingsseddel.

#### **6** Rundsend

Brug denne tast, når du ønsker at sende en fax til flere forskellige steder (maksimalt 182 steder på en gang).

#### 4 **Skift**

Denne tast bruges til at bruge "17" til "32" Enkelttaster.

#### 5 **Flydende krystaldisplay**

Viser meddelelser, der kan hjælpe dig med at indstille og betjene maskinen.

#### 6 **Toner tom-LED**

Tonerindikatoren blinker, når der kun er lidt toner tilbage, så du kan bestille en ny tonerpatron. Du vil kunne fortsætte med at udskrive, indtil indikatoren er tændt hele tiden.

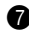

#### 7 **Opløsningsindikatorlampe**

Disse LED'er (lysemitterende dioder) viser den opløsningsmåde, du valgte.

#### 8 **Opløsning**

Indstiller opløsningen, når du sender en fax.

#### 9 **Programmeringstaster: Menu**

Giver tilgang til funktions- og programmeringsmåderne.

#### **(Venstre pil)**

Flytter LCD-markøren til venstre og viser det/den tidligere menuvalg/funktion. Når maskinen er ledig kan du også bruge denne tast til at blokere de fleste funktioner, undtagen at modtage fax i hukommelsen.

#### **Set**

Gemmer en funktionsindstilling i maskinen.

#### **(Højrepil)**

Flytter LCD-markøren til højre og viser det/den næste menuvalg/funktion.

#### **Clear**

Sletter indtastet data eller flytter tilbage et trin i funktionsmenuen.

0 **Udskrivningstast:**

#### **Reset**

Sletter data fra printerhukommelsen.

## **SIMPEL ANVENDELSE FORBEREDELSE OG** FORBEREDELSE OG<br>IMPEL ANVENDELSI

#### A **Scannertaster:**

#### **Scan til E-mail**

Tryk på denne tast for at starte scanning af en original til dit e-mail-program, så det automatisk opstilles som en vedhæftet fil.

#### **Scan til Billede**

Tryk på denne tast for at scanne et billede til dit grafikprogram, så du kan se det og redigere i det.

#### **Scan til OCR**

Tryk på denne tast for at starte scanning af et tekstdokument. ScanSoft™ TextBridge® konverterer det til tekst, der kan redigeres, og viser det i dit tekstbehandlingsprogram, så du kan redigere i det.

#### B **Opringningstastatur**

Bruges til at taste telefon- og faxnumre, og kan også bruges som et tastatur for indtastning af information i maskinen.

#### C **Kopieringstaster:**

#### **(Gælder kun for næste kopi) F-Stør./F-mindsk**

Giver dig mulighed for at vælge forstørrelses- eller fomindskelsesforhold: 25%, 50%, 71%, 100%, 141%, 150%, 200%, 400%, For flere muligheder, vælg **MAN** og brug opringningstastaturet til at skrive procentsatsen 25% og 400%.

#### **Kontrast**

Tryk på denne tast for midlertidigt at ændre kontrasten.

#### **Valg**

Du kan nemt og hurtigt vælge midlertidige indstillinger.

#### **Slet Indst.**

Nulstiller dine midlertidige kopiindstillinger tilbage til brugerens standardindstillinger. Brug denne tast, når du ikke ønsker at vente 45 sekunder på, at de midlertidige indstillinger slettes automatisk.

#### **Kopi**

Laver en kopi.

#### **<sup>1</sup>** Telefax- og telefontaster: **Søg/Hurtig Opk**

Lader dig finde numre gemt i telefonnummerhukommelsen. Lader dig ligeledes ringe til gemte telefonnumre ved at trykke på **#** og et tocifret nummer.

#### **Modtage Mode**

Vælg, hvordan maskinen håndterer indgående opkald.

#### **Genopk/Pause**

Denne tast kalder det sidst kaldte nummer igen. Tasten bruges også til at indsætte en pause i de automatisk kaldte numre.

#### **Tlf/R (Telephone/Recall)**

Denne tast bruges til at have en telefonsamtale, efter at du har løftet det eksterne telefonrør i F/T pseudoringning osv. Du kan også bruge denne tast til at ringe tilbage til en omstillingsperson eller omstille opkaldet til et andet lokalnummer, når det er forbundet til en **PABC.** 

#### **Stop/Exit**

Standser en fax, annullerer en funktion eller afslutter funktionstilstand.

#### **Fax Start**

Starter en funktion (som f.eks. afsendelse af en fax).

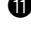

## <span id="page-21-0"></span>**Funktionstilstand**

Efter at have trykket på **Menu** tasten er følgende indstillinger tilgængelige.

Tryk så på **1** for Generel opsætningsmenu—**ELLER**—tryk på **2** for Faxmenu—**ELLER**—tryk på **3** for Kopimenu—**ELLER**—tryk på **4** for Printermenu.

Når du åbner menutilstand, viser maskinen en liste over menuerne på niveau et, som du kan vælge mellem. Disse menuindstillinger vises efter hinanden på displayet. Vælg en indstilling ved at trykke på **Set** når indstillingen vises på LCD'et.

Du kan "rulle" hurtigere gennem indstillingerne ved at trykke på  $\bigoplus$ . Når displayet viser dit valg, skal du trykke på **Set**. (Brug  $\bigoplus$  til at rulle bagud, hvis du gik forbi det du ønsker at vælge, eller for at spare tasteanslag. Begge piletaster viser alle indstillinger i modsat rækkefølge.)

Når du har valgt, viser displayet **ACCEPTERET**.

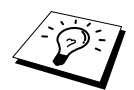

Hvis du ønsker at afslutte menutilstand, tryk på **Stop/Exit**.

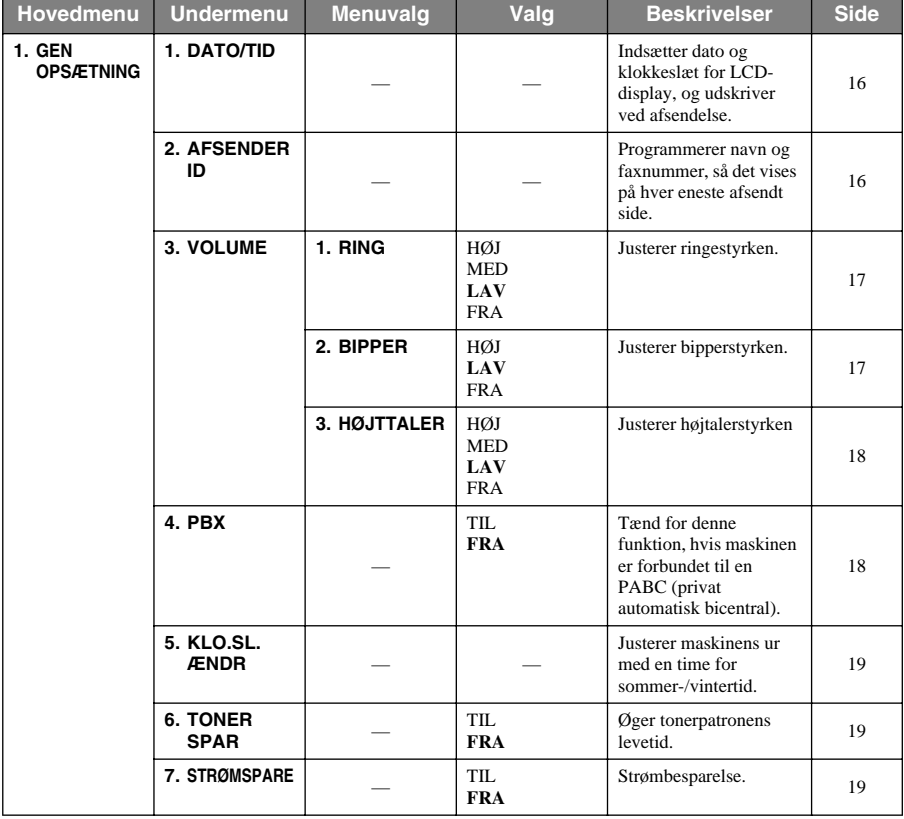

\* Fabriksindstillingen vises i fed skrift.

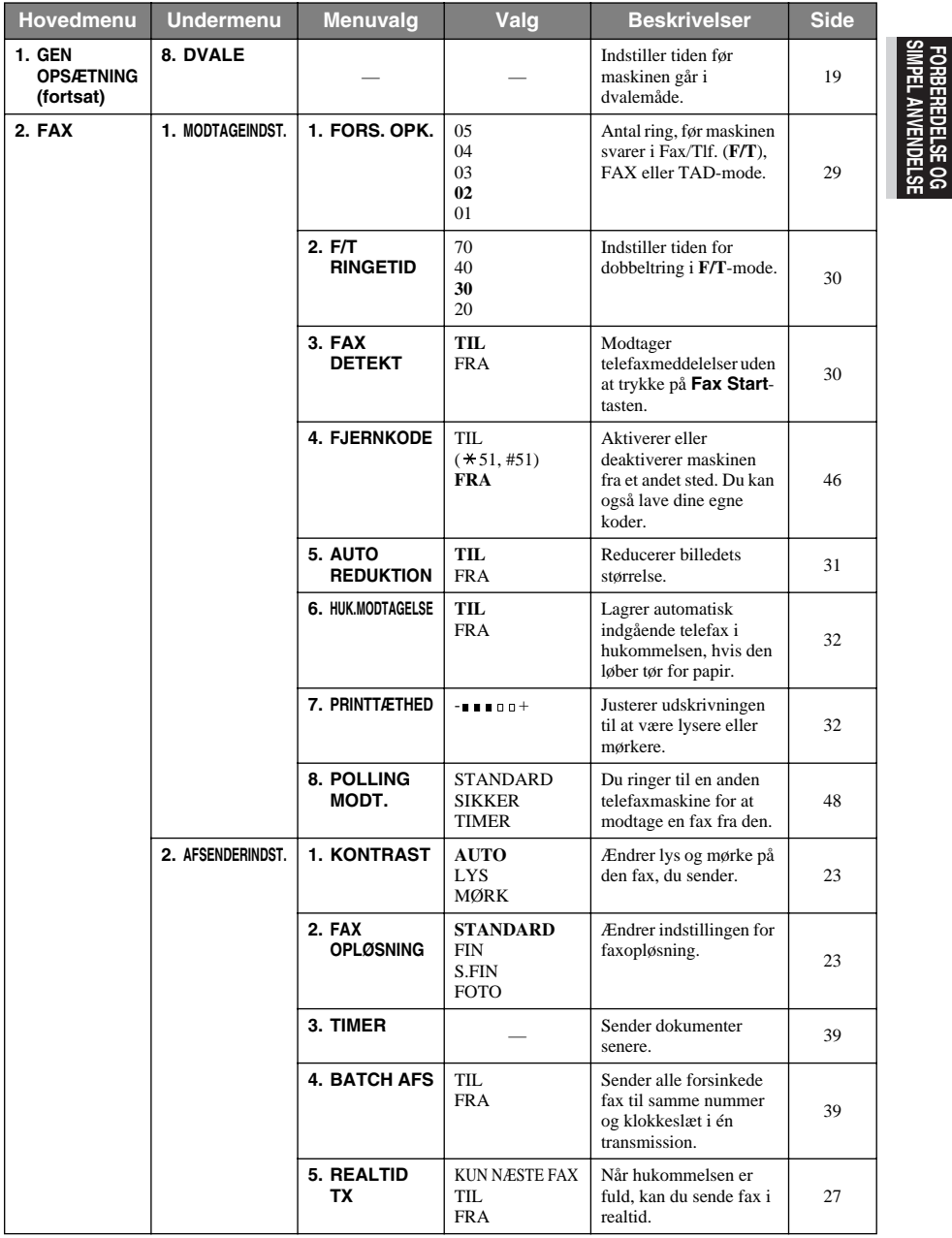

\* Fabriksindstillingen vises i fed skrift.

**SIMPEL ANVENDELSE FORBEREDELSE OG**

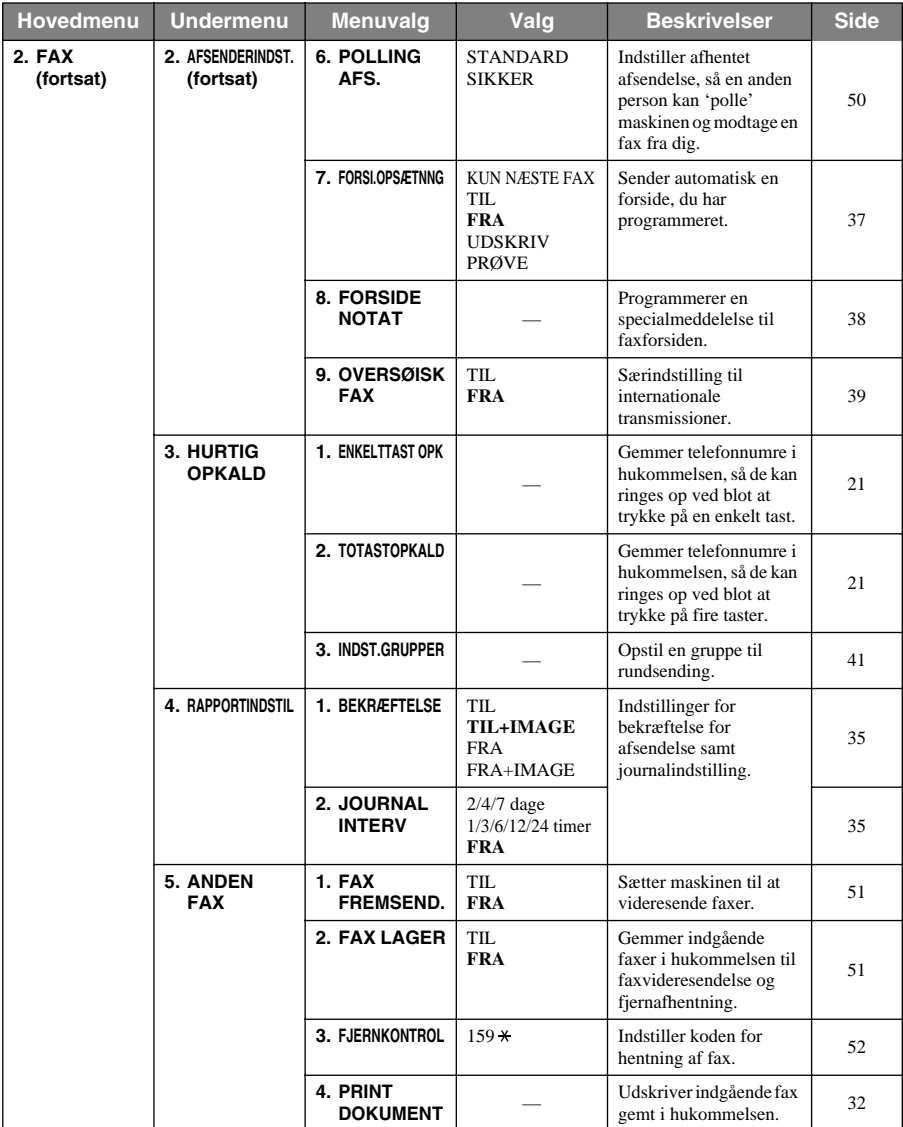

\* Fabriksindstillingen vises i fed skrift.

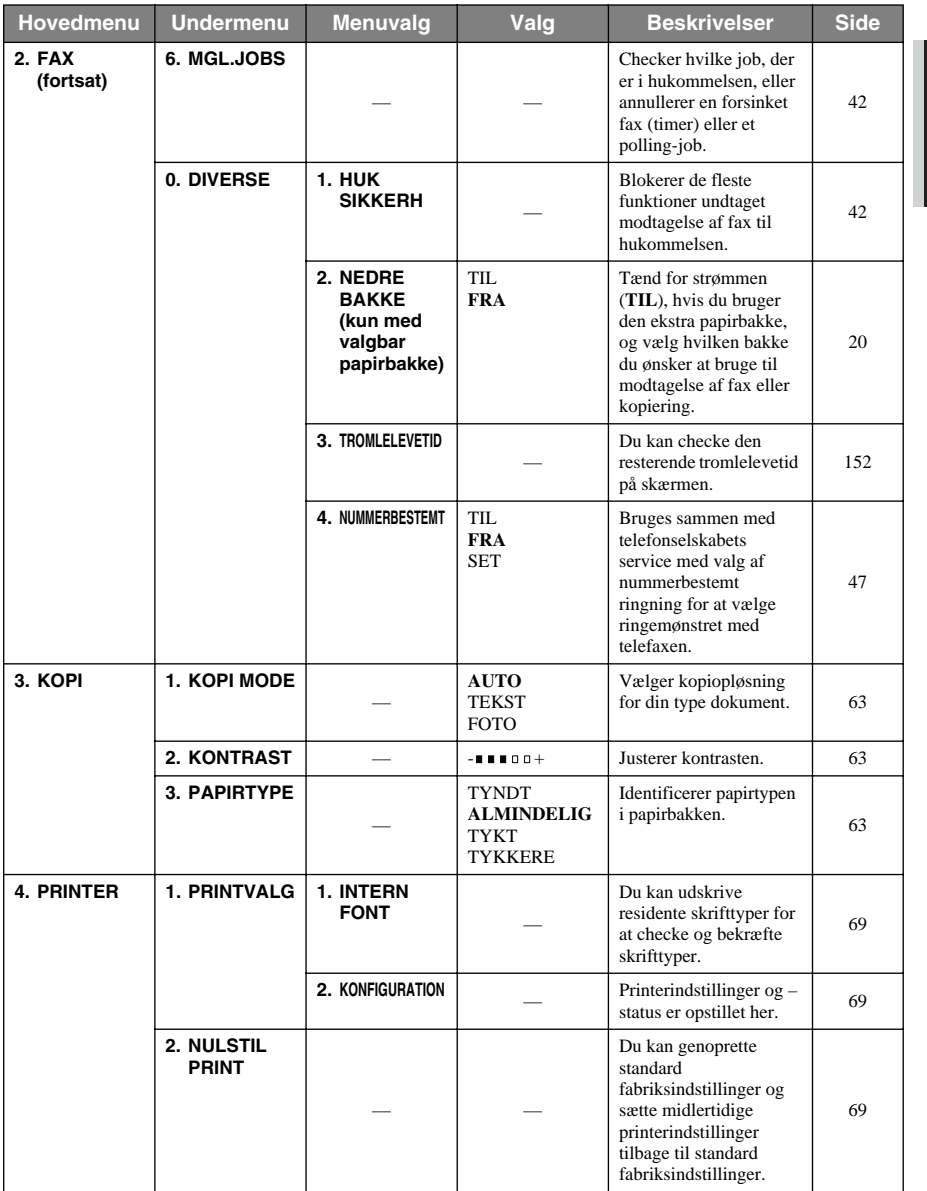

\* Fabriksindstillingen vises i fed skrift.

# <span id="page-25-0"></span>*1* **Opsætning**

## <span id="page-25-1"></span>*Oprindelige indstillinger*

## <span id="page-25-2"></span>**Indstilling af dato og klokkeslæt**

Maskinen viser dato og tidspunkt, og udskriver det på hver enkelt fax du sender.

I tilfælde af strømsvigt opdaterer maskinen dato og klokkeslætinformationen i 9 timer. Alle andre indstillinger forbliver upåvirkede.

#### **1** Tryk på **Menu**, **1**, **1**.

- **2** Indtast de to cifre for året, og tryk på **Set**. "02" registreres som 2002 i maskinen.
- **3** Indtast to cifre for måneden, og tryk på **Set**.
- **4** Indtast to cifre for dagen, og tryk på **Set**.
- **5** Indtast klokkeslættet i 24-timers format, og tryk på **Set**.

**6** Tryk på **Stop/Exit**.

## <span id="page-25-3"></span>**Indstilling af stations-id**

Du kan indkode dit navn, faxnummer og telefonnummer i denne indstilling. Navn og faxnummer udskrives på faxforsiderne samt på alle faxsider, du sender.over pages and all fax pages. (Telefonnummeret udskrives alene på forsiden af dine fax.) (Se *[Elektronisk forside](#page-46-2)*, side 37.)

Det er vigtigt, at du indtaster telefax- og telefonnummeret i det internationalt standardiserede format, dvs. efter følgende retningslinier:

- "+" (plus) tegnet (tryk på  $\star$  tasten)
- landekode (45 for Danmark)
- Koden for lokalområdet minus evt. foranstillet "0" ("9" i Spanien)
- Et mellemrum
- Dit nummer med brug af mellemrum for at lette læsningen.

Hvis du f.eks. har opstillet maskinen i England, den skal bruges til både fax og samtaler, og dit nationale telefonnummer er 0161-444 5555, så skal du indstille telefax- og telefonnummerdelene på din stations-id som: +44 161-444 5555.

- **1** Tryk på **Menu**, **1**, **2**.
- **2** Indtast faxnummer (op til 20 cifre), og tryk på **Set**.

**3** Indtast dit telefonnummer (op til 20 cifre), og tryk på **Set**.

- **4** Indtast dit navn (op til 20 tegn) med opringningstastaturet og tabellen. Du kan taste et mellemrum ved at trykke på  $\rightarrow$  to gange.
- **5** Tryk på **Set**.
- **6** Tryk på **Stop/Exit**.

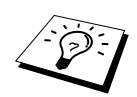

- Når du skriver dit navn, se *[Indtastning af tekst](#page-175-1)*, side 166.
- Det telefonnummer du indtaster, vil kun blive brugt til forsidefunktionen.
- Hvis du ikke indtaster et faxnummer, kan der ikke indtastes yderligere information.
- Når du ønsker at indtaste et mellemrum, skal du bruge  $\bigoplus$  én gang mellem cifre og to gange mellem tegn.
- Hvis dit stations-id allerede er programmeret, foreslår skærmen "1" for at foretage ændringen, eller "2" for at gå ud uden at ændre noget.

## <span id="page-26-0"></span>*Specialindstillinger*

## **Lydstyrkeindstillinger**

#### <span id="page-26-1"></span>**Ringestyrke**

Du kan vælge, hvor højt maskinen skal ringe. Du kan slukke for ringestyrken, så der ikke er nogen lyd, når maskinen modtager opkald, om ønsket.

- **1** Tryk på **Menu**, **1**, **3**, **1**.
- **2** Tryk på  $\bigoplus$  eller  $\bigoplus$  for at vælge lydstyrken (**FRA**, **LAV**, **MED** eller **HØJ**).
- **3** Tryk på **Set**, når skærmen viser dit valg.
- **4** Tryk på **Stop/Exit**.

#### <span id="page-26-2"></span>**Bipperstyrke**

Du kan indstille bipperen til **LAV**, **HØJ** eller **FRA**. Maskinen er fabriksindstillet til **LAV**. Når bipperen er sat til **LAV** eller **HØJ**, vil maskinen "bippe" hver gang du trykker på en tast eller laver en fejl, og efter afsendelse eller modtagelse af en fax.

- **1** Tryk på **Menu**, **1**, **3**, **2**.
- **2** Tryk på  $\bigcap$  eller  $\bigcap$  indtil du når den indstilling, du ønsker.
- **3** Når skærmen viser det du ønsker, skal du trykke på **Set**.
- **4** Tryk på **Stop/Exit**.

#### <span id="page-27-0"></span>**Højtalerstyrke**

Du kan indstille lydstyrken for maskinens højtaler.

- **1** Tryk på **Menu**, **1**, **3**, **3**.
- **2** Tryk på  $\bigoplus$  eller  $\bigoplus$  for at vælge lydstyrken (**FRA**, **LAV**, **MED** eller **HØJ**).
- **3** Tryk på **Set**, når skærmen viser dit valg.
- **4** Tryk på **Stop/Exit**.

## <span id="page-27-1"></span>**OMSTILLINGSBORD (PABC) og OMSTILLING**

Maskinen indstilles oprindeligt til at blive forbundet til det offentlige telefonnet. Men mange kontorer bruger et centralt telefonsystem eller et omstillingsbord. Din fax kan tilsluttes til de fleste typer omstillingsbord. Tilbagekaldsfunktionen på maskinen understøtter kun tilbagekald med regelmæssigt interval (TBR), telefonomstillinger kan som regel arbejde med dette til at få tilgang til en udgående linje eller til omstilling af et opkald til et andet lokalnummer: Funktionen aktiveres, når der trykkes på tasten **Tlf/R**. Tryk på **Tlf/R** for at afbryde forbindelsen.

#### **Indstilling af PABC**

Hvis maskinen er tilsluttet en omstillingsbord, skal du indstille **PBX:TIL**. Hvis ikke indstil **FRA**.

- **1** Tryk på **Menu**, **1**, **4**.
- **2** Tryk på  $\bigoplus$  eller  $\bigoplus$  for at vælge **TIL** (eller **FRA**).
- **3** Tryk på **Set**, når skærmen viser dit valg.
- **4** Tryk på **Stop/Exit**.

## <span id="page-28-0"></span>**Skift mellem sommer- og vintertid**

Du kan nemt stille telefaxens ur en time frem eller tilbage ved at bruge denne funktion.

**1** Tryk på **Menu**, **1**, **5**. Skærmen viser

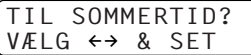

- **2** Tryk på  $\bigoplus$  eller  $\bigoplus$  tasterne for at vælge SOMMERTID for at vinde en time og VINTERTID for at tabe en time og tryk på **Set**.
- **3** Tryk på **1** for at skifte til vintertid eller sommertid. —**ELLER**— Tryk på **2** for at gå ud uden at ændre noget.

## <span id="page-28-1"></span>**Tonerbesparelse**

Du kan spare på toner med denne funktion. Når du indstiller tonerbesparelse på **TIL**, vil udskriften se noget lysere ud. Standardindstilling er **FRA**.

**1** Tryk på **Menu**, **1**, **6**.

**2** Tryk på  $\bigoplus$  eller  $\bigoplus$  for at vælge **TIL** (eller **FRA**).

**3** Tryk på **Set**.

**4** Tryk på **Stop/Exit**.

## <span id="page-28-2"></span>**Strømbesparende mode**

Hvis energisparetilstand øges, reduceres energiforbruget ved at slukke for CPU'en inde i maskinen. Hvis der er tændt for energisparetilstand (**TIL**), når maskinen ikke er i brug, går den automatisk i energisparetilstand. I energisparetilstand kan man ikke bruge 'fax detekt'-funktionen eller fjernaktivering.

Maskinen viser hverken dato eller klokkeslæt i denne tilstand.

**1** Tryk på **Menu**, **1**, **7**.

**2** Tryk på  $\bigcap$  eller  $\bigcap$  for at vælge **TIL** (eller **FRA**).

**3** Tryk på **Set**, når skærmen viser dit valg.

**4** Tryk på **Stop/Exit**.

## <span id="page-28-3"></span>**Dvale**

Indstilling af dvaletilstand reducerer energiforbruget ved at slukke for forvarmeren inde i maskinen, mens den ikke er i brug. Du kan vælge hvor længe maskinen er i brug (fra 00 til 99 minutter) før den går i dvaletilstand. Timeren nulstilles automatisk, når maskinen modtager en fax eller pc-data, eller laver en kopi. Fabriksindstillingen er 05 minutter. Mens maskinen er i dvaletilstand, kan du se **DVALE** på LCD'et. Når du prøver at udskrive eller kopiere i dvaletilstand, vil der være en kort forsinkelse, mens forvarmeren varmer op til arbejdstemperatur.

#### **1** Tryk på **Menu**, **1**, **8**.

- **2** Brug taltastaturet til at indtaste det antal minutter, maskinen skal være ubenyttet, før den går i dvale (00 til 99).
- **3** Tryk på **Set**.
- **4** Tryk på **Stop/Exit**.

## **Sådan slukkes der for scannerlampen**

Scannerlampen forbliver tændt i 16 timer før der slukkes for at bevare lampens levetid. Du kan slukke for scannerlampen manuelt, hvis du ønsker det ved at trykke på  $\left\vert \zeta \right\vert$  eller  $\left\vert \zeta \right\vert$  tasterne samtidig. Scannerlampen forbliver slukket, indtil næste gang du bruger scannefunktionen.

Hvis du slukker for scannerlampen, vil det også reducere energiforbruget.

## <span id="page-29-0"></span>**Nederste bakke (kun med ekstra papirbakke)**

Du kan indstille maskinen til at genkende den ekstra nederste bakke. Når den nederste bakke er indstillet på **TIL**, kan du indstille præcis den bakke du ønsker at bruge til fax og kopier. For printerindstillinger se *[Papirkilde](#page-82-0)*, side 73.

**1** Når du har indstillet den valgbare papirbakke, skal du trykke på **Menu**, **2**, **0**, **2**.

**2** Trk på  $\bigoplus$  eller  $\bigoplus$  for at tænde eller slukke **TIL** (eller **FRA**) for den ekstra papirbakke.

## **3** Tryk på **Set**.

Når den valgbare **NEDRE BAKKE** er sat på **TIL**, kan du indstille bakkeanvendelse.

Standardindstillingen **AUTO** lader maskinen vælge den nederste bakke, hvis den øverste er løbet tør for papir. Vælg **ØVRE** or **NEDRE** hvis du ønsker at lægge specielt papir i den anden bakke og have kontrol med, hvornår den bruges.

**4** Du kan indstille bakkeanvendelse for faxer ved at trykke på  $\bigoplus$  eller  $\bigoplus$  for at vælge **FOR FAX**, og så trykke på **Set**.

—**ELLER**—

Du kan indstille bakkeanvendelse for kopier ved at trykke på  $\bigoplus$  eller  $\bigoplus$  for at vælge **FOR KOPI**, og så trykke på **Set**.

**5** Tryk på  $\bigcap$  eller  $\bigcap$  for at vælge **AUTO**, ØVRE eller **NEDRE** og tryk på Set.

**6** Tryk på **Stop/Exit**.

## <span id="page-30-0"></span>*Lagring af numre gør opringning nemmere*

Du kan opstille maskinen til at udføre tre typer nem opringning: Enkelttast, Totast og grupper til rundsending af faxer. (Se *[Rundsending](#page-49-0)*, side 40.)

<span id="page-30-1"></span>Selv hvis der sker strømsvigt, vil numrene i hukommelsen ikke gå tabt.

### **Indkodning af enkelttastnumre**

Du kan gemme 32 telefax/telefonnumre, som du derefter kan ringe til, ved at trykke blot en enkelt tast. Du kan også gemme navne sammen med disse numre. Når du trykker på en enkelttast, viser displayet navnet og nummeret, mens der ringes til nummeret. (Se *[Enkelttastopringing](#page-33-1)*, side 24.)

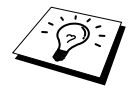

Enkelttasterne er ikke de samme som opringningstasterne. Det er de 16 taster (numrene 1-32) på den venstre side af panel. Enkelttastnumrene 17-32 åbnes ved at holde tasten, **Skift** nede, mens du trykker på den relevante enkelttast.

#### **1** Tryk på **Menu**, **2**, **3**, **1**.

- **2** Tryk på hurtigopkaldstasten, du ønsker at indkode et nummer under. Skærmen viser det tal, du har valgt.
- **3** Indtast et nummer (op til 20 cifre) og tryk på **Set**. Skærmen beder dig indtaste et navn til dette nummer.
- **4** Brug opringingstastaturet til at indtaste navnet (op til 15 tegn). (Se *[Indtastning af tekst](#page-175-1)*, side [166](#page-175-1).)—**ELLER**—gå til trin 5 for at gemme nummeret uden et navn.
- **5** Tryk på **Set**. Vend tilbage til trin 2 for at indkode et andet enkelttastnummer—**ELLER**—Tryk på **Stop/Exit**.

Når du ringer til et enkelttastnummer, viser skærmen det navn du har indkodet eller, hvis du ikke har indkodet et navn, det nummer, du har indkodet.

### <span id="page-30-2"></span>**Indkodning af totastnumre**

Du kan indkode totastnumre, som du kan ringe til ved blot at trykke på fire taster. Der er 100 Totastadresser. (Se *[Totastopringning](#page-33-2)*, side 24.)

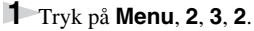

Displayet anmoder dig om at indtaste en adresse.

- **2** Brug opringningstastaturet til at indtaste et tocifret sted (00-99), og tryk på **Set**. Displayet viser det du indtastede, og beder dig så indtaste det nummer du ønsker at indkode.
- **3** Indtast nummeret (op til 20 cifre) og tryk på **Set**.

Skærmen beder dig nu om at indkode et navn til nummeret.

- **4** Brug opringingstastaturet til at indtaste navnet (op til 15 tegn). (Se *[Indtastning af tekst](#page-175-1)*, side [166](#page-175-1).)—**ELLER**—gå til trin 5 for at gemme nummeret uden et navn.
- **5** Tryk på **Set**. Vend tilbage til trin 2 for at indkode et andet totastnummer—**ELLER**—Tryk på **Stop/Exit**.

Når du ringer et totastnummer, viser displayet det navn, du indkodede, eller hvis du ikke indkodede et navn, det nummer du indkodede.

## **Ændring af enkelttast- og totastnumre**

Hvis du prøver at indkode et enkelttast- eller totastnummer på et sted, hvor der allerede er indkodet et nummer, viser skærmen det navn, der er indkodet der, og beder dig derpå enten ændre navnet eller gå ud.

**1** Tryk på **Menu**, **2**, **3**, **1** og tryk på den enkelttast, hvor du ønsker at ændre nummeret. —**ELLER**—

Tryk på **Menu**, **2**, **3**, **2** og brug opringningstastaturet til at indtaste et tocifret nummer (00-99), og tryk på **Set**.

**2** Tryk på **1** for at ændre det indkodede nummer, eller tryk på **2** for at gå ud uden at foretage ændringer.

**3** Indtastning af et nyt nummer.

- ◆ Hvis du ønsker at slette et nummer, skal du trykke på **Clear** når markøren befinder sig under det første tal i nummeret.
- ◆ Hvis du ønsker at ændre et ciffer, skal du bruge  $\bigoplus$  eller  $\bigoplus$  til at placere markøren under det ciffer, du ønsker at ændre, skriv så det nye ciffer—**ELLER**—Tryk på **Clear** for at slette alle tegn over og til højre for markøren.

**4** Følg anvisningerne for indkodning af enkelttast- eller totastnumre.

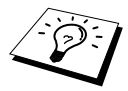

Du kan udskrive en liste over alle indkodede numre. (Se *[Brug af rapporttasten](#page-45-1)*, [side 36.](#page-45-1))

# <span id="page-32-0"></span>*2* **Afsendelse af en fax**

## <span id="page-32-1"></span>*Scannerjustering*

## <span id="page-32-2"></span>**Kontrast**

Hvis dit dokument er meget lyst eller meget mørkt, kan du vælge at indstille kontrasten i overensstemmelse hermed. Brug **LYS** til at sende et lyst dokument. Brug **MØRK** til at sende et mørkt dokument. Efter afsendelse af dokumentet indstilles kontrasten automatisk til **AUTO** (velegnet til de fleste dokumenter).

- **1** Læg dokumentet med forsiden opad i ADF'en, eller forsiden nedad på scannerglasset. ([Se](#page-10-1)  *[Indstilling af dokumentet](#page-10-1)*, side 1.)
- **2** Tryk på **Menu**, **2**, **2**, **1**.
- **3** Brug  $\bigoplus$  eller  $\bigoplus$  til at vælge **AUTO**, **LYS**, eller **MØRK**.
- **4** Når skærmen viser det du ønsker, skal du trykke på **Set**.
- **5** Tryk på **2**, hvis du er færdig med at vælge indstillinger, og gå til trin 6—**ELLER**—Tryk på **1**, hvis du ønsker at vælge flere indstillinger. Displayet vender tilbage til menuen for opsætning af afsendelse.
- **6** Indtast et faxnummer, og tryk på **Fax Start**.

## <span id="page-32-3"></span>**Faxopløsning**

Når du har et dokument i ADF'en eller på scannerglasset, kan du bruge tasten, **Opløsning** til midlertidigt at ændre indstillingen. Tryk på **Opløsning** gentagne gange, indtil lysdioderne viser den indstilling, du ønsker.

—**ELLER**—

Du kan ændre standardindstillingen.

- **1** Tryk på **Menu**, **2**, **2**, **2**.
- **2** Tryk på  $\bigoplus$  eller  $\bigoplus$  for at vælge den opløsning du ønsker, og tryk så på **Set**.
- **3** Tryk på **Stop/Exit**.
- **STANDARD:** Velegnet til de fleste typer dokumenter. (**Fin** og **S.Fin** lamperne er slukket)
- **FIN:** God til små skrifttyper, overfører lidt langsommere end standard opløsning. (Kun **Fin** lampen er tændt)
- **S.FIN:** God til små skrifttyper og artwork; overfører langsommere end fin opløsning. (Kun **S.Fin** lampen lyser)
- **FOTO:** Brug denne, når dokumentet har forskellige gråtoner, langsom overførsel. (Både **Fin** og **S.Fin** lamperne er tændt)

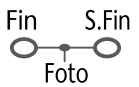

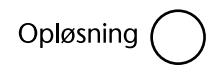

# <span id="page-33-0"></span>*Opringning af et nummer*

## <span id="page-33-1"></span>**Enkelttastopringing**

- **1** Læg dokumentet med forsiden opad i ADF'en, eller forsiden nedad på scannerglasset.
- **2** Tryk på enkelttasten for det sted, du ønsker at ringe til.

#### **3** Tryk på **Fax Start**.

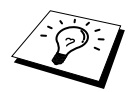

Hvis du prøver at bruge et enkelttastnummer, hvor der ikke er gemt noget telefonnummer, vil du kunne høre en advarselstone, og skærmen viser **IKKE REGISTR.**. Skærmen vender tilbage til normal efter 2 sekunder.

## <span id="page-33-2"></span>**Totastopringning**

- **1** Læg dokumentet med forsiden opad i ADF'en, eller forsiden nedad på scannerglasset.
- **2** Tryk på **Søg/Hurtig Opk**, og derpå **#** og det tocifrede totastnummer.
- **3** Tryk på **Fax Start**.

## **Søgning**

Du kan søge efter navne, du har indkodet i enkelttast- og totasthukommelserne. (Se *[Indkodning af](#page-30-1)  [enkelttastnumre](#page-30-1)*, side 21 and *[Indkodning af totastnumre](#page-30-2)*, side 21.)

**1** Læg dokumentet med forsiden opad i ADF'en, eller forsiden nedad på scannerglasset.

### **2** Tryk på **Søg/Hurtig Opk**.

**3** Du kan søge efter numre alfabetisk efter navn ved at indtaste det første bogstav i navnat med opringningstastaturet, og så trykke på  $\bigoplus$  eller  $\bigoplus$ .

**4** Når displayet viser det navn, du ønsker at ringe til, skal du trykke på **Fax Start**.

## **Kædeopringning**

Du kan indkode meget lange ringesekvenser ved at dele dem og indkode dem som enkelttast- og totastnumre. Og når du så ringer til nummeret kan du kombinere to eller flere enkelttast- og totastnumre og endda inkludere manuel opringning ved brug af opringningstastaturet. Du kan bruge disse numre i en hvilken som helst kombination. Det kombinerede nummer vil blive ringet op i den rækkefølge, du indkodede det, så snart du trykker på **Fax Start**.  $Feks$ .

Du kan indkode "555" på enkelttasten **01** og "7000" på enkelttasten **02**. Hvis du trykker på enkelttast **01**, **02** og **Fax Start**, kan du ringe til "555 7000". Du kan midlertidigt ændre et nummer ved at erstatte dele af nummeret med manuel indtastning på opringningstastaturet. Så hvis du trykker på enkelttast **01** og indtaster **7001** på opringningstastaturet, kan du ringe til "555 7001".

Det er nemt at bruge adgangskoder. Sommetider ønsker du måske at vælge mellem flere udenbys telefonnet, når du ringer op. Der kan være forskel mellem taksterne afhængig af tidspunkt og destination. For at kunne drage fordel af lave takster kan du indkode adgangskoder eller udenbys telefonnet som enkelttast- eller totastnumre.

## **Manuel og automatisk faxgenopkald**

Hvis du sender en fax manuelt, og der er optaget, skal du trykke på **Genopk/Pause** og **Fax Start** for at prøve igen. Når som helst du ønsker at foretage næste opkald til det nummer, du ringede til sidst, kan du trykke på **Genopk/Pause** og **Fax Start** for at spare tid.

Hvis du sender en fax automatisk, og nummeret er optaget, ringer maskinen automatisk til nummeret igen op til 3 gange med 2 minutters interval.

## **Pause**

Tryk på **Genopk/Pause** for at indsætte en pause mellem de tal, der skal tastes ind.

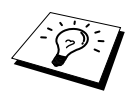

Hvis maskinen er tilsluttet et omstillingsbord, bliver du nødt til at indtaste et 0 og en "pause" før hvert enkelt telefax eller telefonnummer for at få adgang til en udgående linje. Når du trykker på **Genopk/Pause**, vises der en bindestreg "-" på displayet. Ved at indkode en pause kan du indlægge en forsinkelse på 3.5 sekunder.

## <span id="page-35-0"></span>*Afsendelsesfunktionen*

## **Automatisk afsendelse**

Dette er den nemmeste måde at sende fax på.

**VIGTIGT:** Du må ikke løfte telefonrøret.

- **1** Læg dokumentet med forsiden opad i ADF'en, eller forsiden nedad på scannerglasset.
- **2** Indtast faxnummeret med enkelttast, totast, søgning eller opringningstastaturet.

#### **3** Tryk på **Fax Start**.

## **Manuel afsendelse (med en ekstern telefon)**

Manuel afsendelse lader dig høre klartonen, ringning og faxmodtagelsestonerne før afsendelse af en fax.

- **1** Læg dokumentet med forsiden opad i ADF'en, eller forsiden nedad på scannerglasset.
- **2** Løft røret på den eksterne telefon, og lyt efter klartonen.
- **3** Indtast det faxnummer, du ønsker at ringe til. (Du kan ringe til nummeret ved at bruge enkelttast, totast, søgning eller opringningstastaturet.) (Se *[Opringning af et nummer](#page-33-0)*, side 24.)
- **4** Når du hører faxtonen, skal du trykke på **Fax Start**. —**ELLER**—

Hvis du bruger scannerglasset, skal du gå til trin 5.

**5** Tryk på **1**, og læg den eksterne telefons rør på.

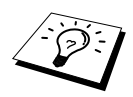

Manuel afsendelse opbruger ingen hukommelse.
# **Dobbelt adgang**

Du kan scanne op til 50 meddelelser til faxhukommelsen, selv når maskinen modtager eller sender en anden fax (fra hukommelsen) eller udskriver pc-data. Du kan indstille midlertidige indstillinger for hver enkelt fax, du scanner, undtaget Timer og Polling.

Hvis du får en **HUKOMMELSE FULD** meddelelse, mens den første side af en fax scannes, skal du trykke på **Stop/Exit** for at annullere scanningen. Hvis du får en **HUKOMMELSE FULD** meddelelse, mens du scanner efterfølgende sider, kan du enten trykke på **Fax Start** for at sende de sider, der allerede er scannet, eller trykke på **Stop/Exit** for at annullere funktionen.

- **1** Læg dokumentet med forsiden opad i ADF'en, eller forsiden nedad på scannerglasset.
- **2** Indtast faxnummeret.
- **3** Tryk på **Fax Start**. Maskinen begynder scanning af dokumentet, og skærmen viser faxens jobnummer (#XXX), og hvor meget hukommelse, der er til rådighed. Når maskinen begynder at ringe op, kan du straks gentage trinene 1 til 3 for den næste fax.

## **Tidstro afsendelse**

Når du sender en fax, scanner maskinen dokumenterne til hukommelsen, før den sender dem. Derefter begynder maskinen at ringe nummeret op og sende faxen, så snart linien er fri. Hvis hukommelsen bliver fuld, sender maskinen dokumenterne i realtid (selv når **REALTID TX** er sat på **FRA**).

Sommetider har du måske brug for at sende et dokument øjeblikkeligt uden at vente på hukommelsesoverførslen. Til det kan du indstille **REALTID TX** på **TIL**.

**1** Læg dokumentet med forsiden opad i ADF'en, eller forsiden nedad på scannerglasset.

- **2** Tryk på **Menu**, **2**, **2**, **5**.
- **3** Du kan ændre standardindstillingerne ved at trykke på  $\bigoplus$  eller  $\bigoplus$  for at vælge **TIL** (eller **FRA**), og trykke på **Set**. Gå til trin 6—**ELLER**—For afsendelse kun af næste fax, tryk på eller  $\overline{\rightarrow}$  for at vælge **KUN NÆSTE FAX**.
- **4** Tryk på **Set**.
- **5** Hvis det kun skal være for den næste fax, tryk på  $\bigoplus$  eller  $\bigoplus$  for at vælge **TIL** (eller **FRA**) og tryk på **Set**.
- **6** Tryk på **1** hvis du ønsker at vælge, yderligere indstillinger. Displayet vender tilbage til menuen **AFSENDERINDST.**—**ELLER**—Tryk på **2** hvis du er færdig med at vælge indstillinger, og gå til trin 7.
- **7** Hvis du tændte for realtidsoverførsel for bare den næste fax, skal du indtaste faxnummeret og trykke på **Fax Start**.

# *3* **Modtagelse af en fax**

# *Indstillinger for modtagetilstand*

# <span id="page-37-0"></span>**Vælg modtagetilstand**

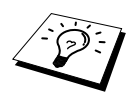

Der er fire forskellige modtagelsestilstande på maskinen. Du kan vælge den tilstand, der bedst passer til dine behov ved at trykke på knappen, **Modtage Mode**, gentagne gange, indtil displayet viser den indstilling, du ønsker at bruge. Du er nødt til at tilslutte en ekstern telefon for at vælge Fax/Tlf (F/T) eller Manuel Mode eller en ekstern TAD for at vælge TAD Mode.

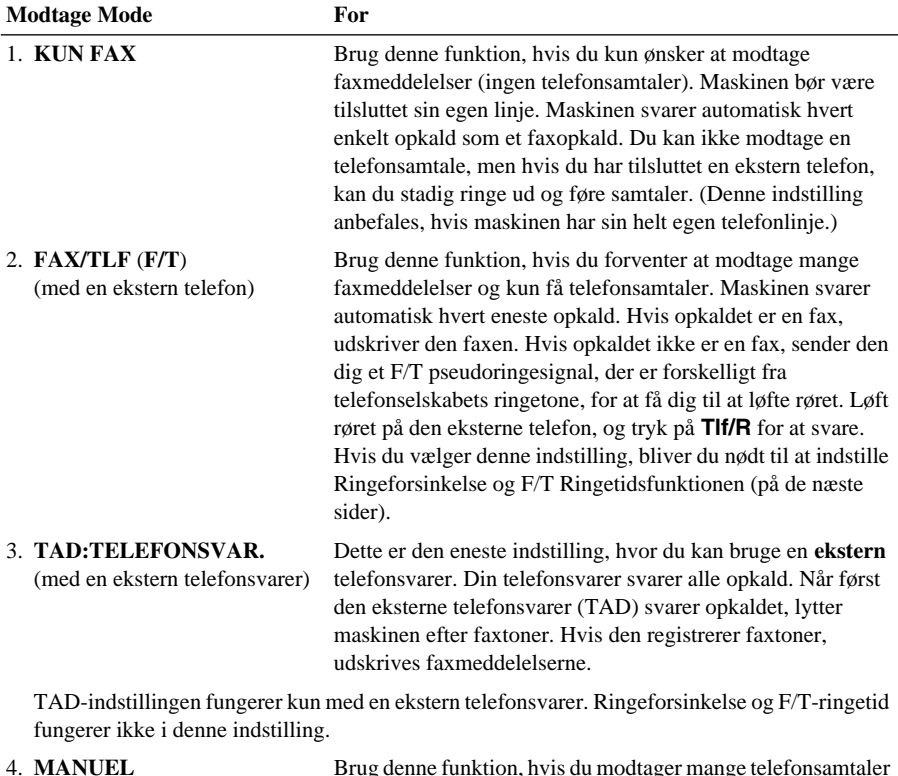

(med en ekstern telefon)

denne funktion, hvis du modtager mange telefonsamtaler og nogle få faxmeddelelser. Du skal svare alle opkald selv. Hvis du hører faxtoner, skal du vente til maskinen automatisk overtager opkaldet, og så lægge røret på (se funktionen Fax Detekt).

#### **Valg eller ændring af modtagetilstand**

- **1** Tryk på **Modtage Mode**. Skærmen viser dit aktuelle valg.
- **2** Tryk på tasten igen, og den næste mulighed vises. Efter 2 sekunder vender displayet tilbage til dato og klokkeslæt sammen med din nye indstilling for modtagelse.

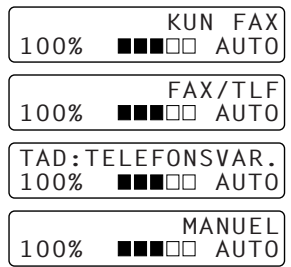

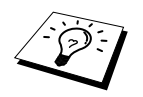

Hvis du ændrer Modtage Mode, mens du er i en anden funktion, vender displayet tilbage til den funktion.

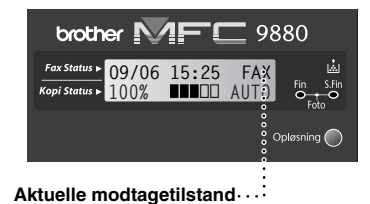

FAX:**KUN TELEFAX** F/T:**FAX/TLF** TAD:**TELEFONSVAR.** MAN:**MANUEL**

## **Indstilling af ringeforsinkelse**

Ringeforsinkelsesindstillingen fastlægger antallet af gange maskinen ringer, før den svarer i KUN FAX eller FAX/TLF. mode. (Se *[Betjening fra en ekstern eller ekstra telefon](#page-54-0)*, side 45 og *[Kun for](#page-54-1)  [Fax/Tlf. tilstand](#page-54-1)*, side 45.)

**1** Tryk på **Menu**, **2**, **1**, **1**.

**2** Tryk på  $\bigcap$  eller  $\bigcap$  for at vælge, hvor mange gange linien ringer, før maskinen svarer (01-05).

**3** Tryk på **Set**, når skærmen viser dit valg.

**4** Tryk på **Stop/Exit**.

# **Indstilling af F/T (Fax/Tlf.) ringetid (kun i Fax/Tlf.-tilstand)**

Du skal programmere hvor længe maskinen skal ringe sit specielle dobbeltring, når du får en telefonsamtale. Denne ringen finder sted efter den første opringning fra telefonselskabet. Kun selve maskinen vil ringe i 20, 30, 40 eller 70 sekunder, ingen andre telefoner på samme linie vil ringe dette specielle dobbeltring. Men du kan svare opkaldet fra en hvilken som helst ekstra telefon (i et separat telefonstik) på samme linie som maskinen. (Se *[Betjening fra en ekstern eller ekstra telefon](#page-54-0)*, side 45.)

#### **1** Tryk på **Menu**, **2**, **1**, **2**.

**2** Tryk på  $\bigcap$  eller  $\bigcap$  for at vælge, hvor længe maskinen ringer for at gøre dig opmærksom på, at du har en samtale, og tryk så på **Set**.

#### **3** Tryk på **Stop/Exit**.

Når der nu går et opkald ind, og maskinen er sat til Fax/Tlf. (F/T) måde, vil alle telefoner på denne linie ringe det antal gange, du valgte i ringeforsinkelse.

Du kan lade maskinen svare og registrere, om det er en fax eller en samtale. Hvis det er en fax, udskriver maskinen faxen. Hvis det er en samtale, sender maskinen et F/T pseudoringesignal i så lang tid, som du har valgt i F/T ringetid. Løft røret på den eksterne telefon, og tryk på **Tlf/R** for at svare.

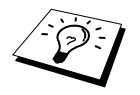

Selv hvis den opkaldende lægger røret på under dobbeltringningen, fortsætter maskinen med at ringe i det indstillede tidsrum.

### <span id="page-39-0"></span>**Fax Detekt (med en ekstern eller ekstratelefon)**

Når du bruger denne funktion, behøver du ikke trykke på **Fax Start** eller **5 1** når du besvarer et faxopkald med en ekstern telefon eller ekstratelefon og hører kaldebip. Du skal blot holde røret på den eksterne telefon eller ekstratelefonen, og vente i flere sekunder. Når du ser **MODTAGER** på faxdisplayet, eller når du hører "kvidren" i røret på ekstratelefonen, der er forbundet til et andet vægstik, skal du blot lægge røret, og lade maskinen gøre resten. Hvis du vælger **TIL** kan maskinen modtage faxopkald automatisk, selv hvis du løfter røret på en ekstern telefon eller ekstratelefon. Hvis du vælger **FRA**, betyder det, at du bliver nødt til at aktivere maskinen selv ved at trykke på **Fax Start** eller **5 1** på den eksterne telefon eller ekstratelefonen. (Du bliver nødt til at indstille fjernaktiveringen på **TIL** i **Menu**, **2**, **1**, **4** for at bruge **5 1**.) (Se *[Betjening fra en ekstern eller](#page-54-0)  [ekstra telefon](#page-54-0)*, side 45.)

For det tilfælde at Fax Detekt ikke virker, fordi forbindelsen er dårlig, skal du blot trykke på aktiveringskoden **5 1** på den eksterne telefon eller ekstratelefonen.

#### **1** Tryk på **Menu**, **2**, **1**, **3**.

**2** Brug  $\bigoplus$  eller  $\bigoplus$  til at vælge **TIL** eller **FRA**, og tryk på **Set**.

**3** Tryk på **Stop/Exit**.

# *Modtagelse af en fax*

### **Udskrivning af et formindsket modtaget dokument (Automatisk formindskelse)**

Hvis du vælger **TIL**, formindsker maskinen automatisk et indgående dokument, så det passer på en enkelt side A4 udskrivningspapir uanset originaldokumentets størrelse.

**1** Tryk på **Menu**, **2**, **1**, **5**. Skærmen viser

5.AUTO REDUKTION

- **2** Brug  $\bigoplus$  eller  $\bigoplus$  til at vælge **TIL** (eller **FRA**).
- **3** Tryk på **Set**, når skærmen viser dit valg.
- **4** Tryk på **Stop/Exit**.

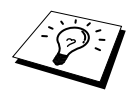

Hvis du modtager faxer, der er delt over to sider, skal indstillingen ændres til **TIL**.

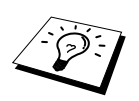

- Når du bruger automatisk formindskelse til at formindske indgående dokumenter, så de passer på én side af kopipapiret, kan det kun lade sig gøre, hvis originalpapiret ikke er længere end 35 cm. Hvis originalen er længere end 35 cm, vil teksten ikke blive reduceret, men fortsætte på den efterfølgende kopiside.
- Når du bruger autoformindskelse, og du modtager et indgående dokument, der er mindre end dit kopipapir, vil der ikke ske nogen formindskelse, og du får samme størrelse dokument som originalen.

# **Indstilling af skrivetætheden**

Hvis maskinen udskriver for lyst eller for mørkt, kan du justere skrivetætheden. Den nye indstilling forbliver i kraft, indtil du ændrer den igen. Denne indstilling justerer ligeledes skrivetætheden for kopifunktionen.

- **1** Tryk på **Menu**, **2**, **1**, **7**.
- **2** Tryk på  $\bigoplus$  eller  $\bigoplus$  for at vælge indstilling. Hvert enkelt tryk på tasten ændrer skrivetætheden til næste indstilling.
- **3** Når skærmen viser den indstilling, du ønsker, tryk på **Set**.
- **4** Tryk på **Stop/Exit**.

### <span id="page-41-0"></span>**Modtagelse til hukommelsen**

Så snart papirbakken bliver tom under faxmodtagelse, viser displayet "**CHECK PAPIR**"; og du skal så lægge papir i papirbakken.

#### **Hvis MODTAG TIL HUKOMMELSE står på TIL på dette tidspunkt...**

Den aktuelle faxmodtagelse fortsætter og de resterende sider gemmes i hukommelsen, hvis der hukommelse til rådighed. Efterfølgende indgående faxer gemmes ligeledes i hukommelsen, indtil denne er fuld, hvorefter maskinen ikke længere vil svare faxopkald automatisk. Du kan udskrive alle data ved at lægge mere papir i papirbakken.

#### **Hvis MODTAG TIL HUKOMMELSE står på FRA på dette tidspunkt...**

Den aktuelle faxmodtagelse fortsætter og de resterende sider gemmes i hukommelsen, hvis der hukommelse til rådighed. Efterfølgende indgående faxopkald besvares ikke automatisk, før der er lagt mere papir i papirbakken. Du kan udskrive den seneste fax ved at lægge papir i papirbakken.

- **1** Tryk på **Menu**, **2**, **1**, **6**.
- **2** Brug  $\bigoplus$  eller  $\bigoplus$  til at vælge **TIL** (eller **FRA**), og tryk på **Set** når skærmen viser dit valg.
- **3** Tryk på **Stop/Exit**.

### **Udskrivning af en fax fra hukommelsen**

Selvom du har faxlager sat til (TIL) til fjernafhentning, kan du stadig udskrive en fax fra maskinens hukommelse, når du står ved din maskine. (Se *[Indstilling af faxlager](#page-60-0)*, side 51.)

- **1** Tryk på **Menu**, **2**, **5**, **4**.
- **2** Tryk på **Fax Start**.

**3** Når alle data gemt i hukommelsen er skrevet uf, skal du trykke på **Stop/Exit**.

# *4* **Telefon (Tale) funktioner**

# *Telefonsamtaler med en ekstern telefon*

Hvis du tilslutter en ekstern telefon til maskinen, kan maskinen bruges til at foretage almindelige telefonsamtaler. Du kan ringe til numre ved at bruge enkelttast- eller totasthukommelsen, søgefunktionen eller opringningstastaturet.

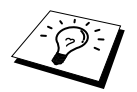

Du kan også bruge pausefunktionen. (Se *Pause*[, side 25](#page-34-0).)

# **Manuel opringning med en ekstern telefon**

Manuel opringning betyder blot, at du trykker alle tallene i telefonnummeret selv.

- **1** Løft røret på den eksterne telefon.
- **2** Når du hører klartonen, indtaster du nummeret med taltasterne.
- **3** Du kan afbryde samtalen ved at lægge røret på, hvis du brugte røret.

# **Søgning**

Du kan søge efter navne, du har indkodet i enkelttast- og totasthukommelserne. (Se *[Indkodning af](#page-30-0)  [enkelttastnumre](#page-30-0)*, side 21 og *[Indkodning af totastnumre](#page-30-1)*, side 21.)

- **1** Løft røret på den eksterne telefon.
- **2** Tryk på **Søg/Hurtig Opk**, og tast det første bogstav i det navn, du søger efter, ved at bruge opringningstastaturet.
- **3** Tryk på  $\bigoplus$  eller  $\bigoplus$  for at søge i navnene, der vises i alfabetisk rækkefølge.
- **4** Når skærmen viser det navn, du ønsker at ringe til, skal du trykke på **Fax Start** for at begynde opringning.
- **5** Når samtalen er færdig, lægger du røret på.

## **Enkelttastopringing**

- **1** Løft røret på den eksterne telefon.
- **2** Når du hører klartonen, skal du trykke på enkelttasten for det telefonnummer, du ønsker at ringe til. Du bruger enkelttasterne 17-32 ved at holde **Skift** nede og trykke på den ønskede enkelttast.
- **3** Du kan afbryde samtalen ved at lægge røret på, hvis du brugte røret.

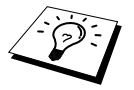

Hvis du prøver at bruge et enkelttastnummer, hvor der ikke er gemt noget telefonnummer, vil du kunne høre en advarselstone, og skærmen viser **IKKE REGISTR.**. Skærmen vender tilbage til normal efter 2 sekunder.

# **Totastopringning**

- **1** Løft røret på den eksterne telefon.
- **2** Når du hører en klartone, skal du trykke på **Søg/Hurtig Opk**, tryk så på **#** og det tocifrede totastnummer. (Se *[Indkodning af totastnumre](#page-30-1)*, side 21.)
- **3** Du kan afbryde samtalen ved at lægge røret på, hvis du brugte røret.

# **Fax/Tlf (F/T) tilstand**

Når du bruger en enkelt linje til både telefon og telefax, kan maskinen i Fax/Tlf (**F/T**) Mode afgøre, om det indgående opkald er en fax eller en telefonsamtale. (Se *[Vælg modtagetilstand](#page-37-0)*, side 28.)

#### **Tlf/R**

Denne tast bruges til at gennemføre en telefonsamtale efter at du har løftet røret på den eksterne telefon i F/T pseudoringning.

# <span id="page-44-0"></span>*5* **Udskrivning af rapporter**

# *Afsendelsesrapport og journalindstilling*

To rapporter kræver først opstilling i menutabellen: Bekræftelsesrapport for afsendelse, og journalperiode. Første opstilling:

Tryk på **Menu**, **2**, **4**, **1**. —**ELLER**— Tryk på **Menu**, **2**, **4**, **2**.

1.BEKRÆFTELSE

2.JOURNAL INTERV

# **Tilpasning af Bekræftelsesrapport for afsendelse (Xmit)**

Du kan bruge Xmit-rapporten som bevis på, at du har sendt en fax. Denne rapport angiver navn eller faxnummer på den modtagende part, klokkeslæt og dato for afsendelsen, og om afsendelsen var vellykket.

Når funktionen er sat på **FRA**, udskrives rapporten kun automatisk, hvis der opstod en fejl under afsendelsen. Hvis rapporten angiver en FEJL, skal dokumentet sendes igen. Hvis rapporten angiver, at du skal kontrollere om bestemte sider kan læses, skal du sende disse sider igen.

Hvis du f.eks. sendte flere faxer til samme sted, kan det være praktisk med en påmindelse om, at hver enkelt fax er blevet sendt. Du kan vælge **FRA+IMAGE** eller **TIL+IMAGE** for at udskrive en portion af den første side af faxmeddelelsen på rapporten.

- **1** Tryk på **Menu**, **2**, **4**, **1**.
- **2** Tryk på  $\bigoplus$  eller  $\bigoplus$  for at vælge **FRA**, **FRA+IMAGE**, **TIL** og **TIL+IMAGE**.
- **3** Tryk på **Set**.
- **4** Tryk på **Stop/Exit**.

# **Indstilling af journalperioden**

Du kan indstille maskinen til at udskrive aktivitetsrapporter med bestemte intervaller (1, 3, 6, 12, 24 timer, 2, 4 eller 7 dage). Hvis du indstiller intervallet på **FRA**, kan du udskrive rapporten ved at følge trinene i næste afsnit.

- **1** Tryk på **Menu**, **2**, **4**, **2**.
- **2** Tryk på  $\bigoplus$  eller  $\bigoplus$  for at vælge indstillingen, og tryk på **Set**.
- **3** Hvis du vælger 7 dage, anmoder skærmen dig om at vælge en dag, hvorfra den 7-dages nedtælling skal begynde. Tryk på  $\leftarrow$  eller  $\rightarrow$  for at vælge din indstilling og tryk på **Set**.
- **4** Indtast det klokkeslæt, du ønsker faxen skal sendes på i 24-timers format (eksempel: indtast 19:45 for 7:45 om aftenen), og tryk på **Set**.
- **5** Tryk på **Stop/Exit**.

# *Brug af rapporttasten*

Der kan udskrives seks lister.

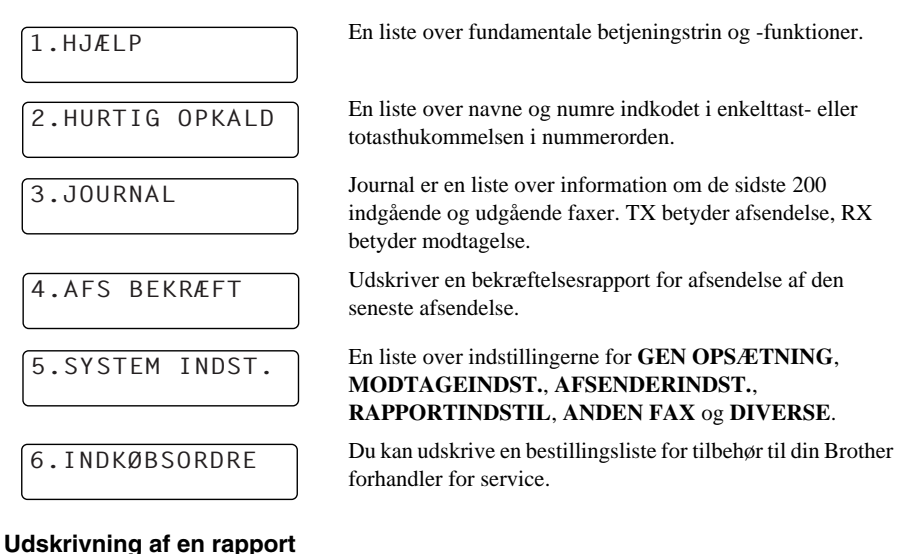

# **1** Tryk på **Rapport**.

**2** Tryk på  $\bigoplus$  eller  $\bigoplus$  for at vælge den rapport, du ønsker, og tryk på Set. —**ELLER**—

Indtast nummeret på den rapport, du ønsker at udskrive. Tryk f.eks. på **1** for at udskrive hjælpelisten.

# *6* **Avanceret afsendelse**

# *Avancerede funktioner*

# **Elektronisk forside**

Forsiden fremkommer ved den modtagende parts maskine. Din forside omfatter det navn, der er indkodet i enkelttast- eller totasthukommelsen, hvis du har brugt denne funktion til at starte opkaldet.

Forsiden angiver, at faxen sendes fra din stations-id, og antallet af sider, du sender. Hvis du har **FORSI.OPSÆTNNG** sat til **TIL** (Funktionsmenu 2-2-7), vil sideantallet ikke være angivet.

Du kan vælge at tilføje en bemærkning til din forside, eller du kan vælge **1.BEMÆRKN. FRA**, hvis du ikke ønsker at omfatte en bemærkning.

Foruden at bruge en af bemærkningerne vist til højre, kan du også indtaste op til to specialmeddelelser på hver 27 tegn. (Se *[Indtastning af dine egne notater](#page-47-0)*, side 38.)

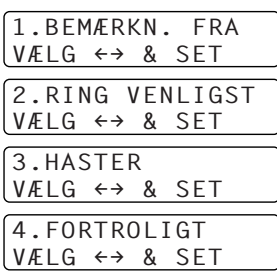

# **BRUG AF FAX AVANCERET**

#### **Forside kun til næste fax**

Sørg for, at din stations-id altid er gjort klar. (Se *[Indstilling af stations-id](#page-25-0)*, side 16.) Denne funktion fungerer ikke uden stations-id.

Du kan indstille telefaxen til at sende en forside med et bestemt dokument. Denne forside vil omfatte antallet af sider i dit dokument.

- **1** Læg dokumentet med forsiden opad i ADF'en, eller forsiden nedad på scannerglasset.
- **2** Tryk på **Menu**, **2**, **2**, **7**.
- **3** Tryk på **Set** når skærmen viser **KUN NÆSTE FAX**.
- **4** Tryk på  $\bigoplus$  eller  $\bigoplus$  for at vælge **TIL** (eller **FRA**), og tryk på **Set**.
- **5** Tryk på  $\bigoplus$  eller  $\bigoplus$  for at se udvalget af bemærkninger.
- **6** Tryk på **Set**, når skærmen viser dit valg.
- **7** Indtast to cifre for at angive antallet af sider, du vil sende. (Indtast 00 hvis sideantallet ikke skal angives) Hvis du laver en fejl, skal du trykke på  $\Box$  for at gå tilbage og indtaste antallet af sider igen.
- **8** Tryk på **Set**. Skærmen beder dig fortsætte.
- **9** Tryk på **1** hvis du ønsker at vælge flere indstillinger. Displayet vender tilbage til menuen **AFSENDERINDST.**—**ELLER**—Tryk på **2** hvis du er færdig med at vælge indstillinger, og gå til trin 10.

**10** Indtast faxnummeret, og tryk så på **Fax Start**.

#### **Send altid en forside**

Sørg for, at din stations-id altid er gjort klar. (Se *[Indstilling af stations-id](#page-25-0)*, side 16.) Denne funktion fungerer ikke uden stations-id.

Du kan indstille maskinen til at sende en forside, hver gang du sender en fax. Sideantallet for din fax er ikke omfattet, når du bruger denne indstilling.

- **1** Tryk på **Menu**, **2**, **2**, **7**.
- **2** Tryk på  $\bigoplus$  eller  $\bigoplus$  for at vælge **FORSIDE:TIL** (eller **FRA**).
- **3** Tryk på **Set**. (Hvis du vælger **TIL**, sendes der altid en forside, når du sender en fax.)
- **4** Hvis du valgte **TIL**, viser skærmen de mulige forsidenotater. Tryk på  $\bigoplus$  eller  $\bigoplus$  for at se udvalget af notater.
- **5** Tryk på **Set**, når skærmen viser dit valg. Skærmen beder dig fortsætte.
- **6** Tryk på **1** hvis du ønsker at vælge flere indstillinger. Displayet vender tilbage til menuen **AFSENDERINDST.**—**ELLER**—Tryk på **2** hvis du er færdig med at vælge indstillinger.

#### **Brug af fortrykt forside**

Hvis du foretrækker at bruge en fortrykt forside, du kan skrive på, kan du udskrive en prøveside, og sætte den på din fax.

- **1** Tryk på **Menu**, **2**, **2**, **7**.
- **2** Tryk på  $\Box$  eller  $\Box$  for at vælge **UDSKRIV PRØVE**, og tryk på **Set** når skærmen viser det, du ønsker.
- **3** Tryk på **Fax Start**. Maskinen udskriver en kopi af din forside.
- **4** Tryk på **Stop/Exit**.

#### <span id="page-47-0"></span>**Indtastning af dine egne notater**

- **1** Tryk på **Menu**, **2**, **2**, **8**. Skærmen viser **FORSIDE NOTAT**.
- **2** Brug  $\bigcap$  eller  $\bigcap$  til at vælge position 5 eller 6 til dine egne notater, og tryk på **Set**.
- **3** Brug opringningstastaturet til at indtaste dine egne notater (op til 27 tegn.) (Se *[Indtastning af](#page-175-0)  tekst*[, side 166](#page-175-0).)
- **4** Tryk på **Set**. Skærmen beder dig fortsætte.
- **5** Tryk på **1** hvis du ønsker at vælge flere indstillinger. Displayet vender tilbage til menuen **AFSENDERINDST.**—**ELLER**—Tryk på **2** for at gå ud.

# **Oversøisk mode**

Sommetider, når du sender en fax til oversøiske numre, kan du opleve problemer. Denne funktionsmåde får maskinen til at fungere bedre ved sådanne opkald.

Når du har sendt en fax med denne facilitet, vil faciliteten slå sig selv fra.

- **1** Læg dokumentet med forsiden opad i ADF'en, eller forsiden nedad på scannerglasset.
- **2** Tryk på **Menu**, **2**, **2**, **9**.
- **3** Tryk på  $\bigoplus$  eller  $\bigoplus$  for at vælge **TIL** (eller **FRA**) og tryk på **Set**, når skærmen viser dit valg.
- **4** Tryk på **1** hvis du ønsker at vælge flere indstillinger. Displayet vender tilbage til menuen, **AFSENDERINDST.**—**ELLER**—Tryk på **2** hvis du er færdig med at vælge indstillinger, og gå til trin 5.

**5** Indtast telefaxnummeret, du ønsker at ringe til, og tryk på **Fax Start**.

# **Forsinket afsendelse (timer)**

Du kan bruge denne funktion til at sende en fax op til 24 timer senere.

- **1** Læg dokumentet med forsiden opad i ADF'en, eller forsiden nedad på scannerglasset.
- **2** Tryk på **Menu**, **2**, **2**, **3**.
- **3** Indtast det klokkeslæt, du ønsker faxen skal sendes på i 24-timers format (eksempel: indtast 19:45 for 7:45 om aftenen), og tryk på **Set**.
- **4** Tryk på **1** hvis du ønsker at vælge flere indstillinger. Displayet vender tilbage til menuen **AFSENDERINDST.**—**ELLER**—Tryk på **2** hvis du er færdig med at vælge indstillinger, og gå til trin 5. Displayet anmoder dig om at indtaste faxnummer.
- **5** Indtast faxnummeret, og tryk på **Fax Start**. Maskinen venter , indtil det tidspunkt, du har indkodet for afsendelse af faxen.

#### **Forsinket serieafsendelse**

Før du sender de forsinkede faxer, udfører Brother maskinen en praktisk sortering af alle dokumenter i hukommelsen efter bestemmelsessted og planlagt tidspunkt. Hvis du indstiller serieafsendelse på **TIL**, sendes alle forsinkede faxer planlagt til samme tidspunkt til samme faxnummer som en enkelt afsendelse.

**1** Tryk på **Menu**, **2**, **2**, **4**.

- **2** Tryk på  $\bigoplus$  eller  $\bigoplus$  for at vælge **TIL** (eller **FRA**) og tryk på **Set**.
- **3** Tryk på **Stop/Exit**.

# **Rundsending**

Rundsending er automatisk afsendelse af den samme faxmeddelelse til flere faxnumre. Brug **Rundsend** tasten til at inkludere op til 32 enkelttaststeder, op til 100 totaststeder, og op til 50 manuelt ringede numre (maksimalt 182 hvis du ikke bruger nogen til grupper, adgangskoder eller kreditkortnumre). Mængden af disponibel hukommelse vil variere med typen af job i hukommelsen og antallet af steder, der bruges til rundsending. Hvis du rundsender til mere end maks. antal disponible steder, vil du ikke kunne opstille afsendelser med dobbelt adgang og timeren.

Den nemmeste måde at rundsende på er først at kombinere hyppigt brugte enkelttast- og totastnumre som en gruppe, som opbruger et enkelttast- eller et totastnummer. (Husk, du kan have op til seks grupper og hurtigopkaldsnumre kan inkluderes i mere end en enkelt gruppe). Derefter kan du, ved at trykke på **Rundsend** mellem hvert enkelt sted, inkludere enkelttast, totast, grupper og manuel opringning (med opringningstastaturet) i samme rundsending. Brug **Søg/Hurtig Opk** til at hjælpe dig med nemt at vælge numrene.

Efter fuldførelse af rundsendingen vil der automatisk blive udskrevet en rundsendingsrapport, så du kender resultatet af rundsendingen.

- **1** Læg dokumentet med forsiden opad i ADF'en, eller forsiden nedad på scannerglasset.
- **2** Indtast et nummer med enkelttast, totast, søgning, gruppenummer eller opringningstastatur. [\(Se](#page-50-0)  *[Opstilling af grupper til rundsending](#page-50-0)*, side 41.) Eksempel: Gruppenummer
- **3** Tryk på **Rundsend**. Du vil blive anmodet om at indtaste det næste nummer.
- **4** Indtast næste nummer. Eksempel: Totastnummer

#### **5** Tryk på **Rundsend**.

**6** Indtast det næste faxnummer. Eksempel: Selvvalg med taltasterne.

#### **7** Tryk på **Fax Start**.

Maskinen læser dokumenterne ind i hukommelsen, og begynder så at sende fax til alle de numre du har indtastet.

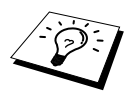

- Tryk på **Stop/Exit** for at standse en rundsending, der allerede er i gang. Displayet spørger dig, om du ønsker at annullere alle stederne eller blot det sted, telefaxen er ved at sende til.
- Indtast numrene med lange opringningssekvenser som du ville gøre det normalt, men husk på, at hver eneste enkelttast eller totast tæller som et sted, så antallet af steder, du kan ringe til bliver begrænset i nogen grad.
- Hvis linien er optaget eller der ikke kunne skabes forbindelse af en anden grund, mens der rundsendes, vil maskinen automatisk foretage et genopkald.
- Hvis hukommelsen er fuld, skal man trykke på **Stop/Exit** for at afbryde jobbet, eller trykke på **Fax Start** for at sende den del der stadig er i hukommelsen (hvis der blev aflæst mere end en enkelt side).

#### <span id="page-50-0"></span>**Opstilling af grupper til rundsending**

Grupper giver dig mulighed for at sende den samme faxmeddelelse til mange faxnumre ved blot at trykke på én enkelttast. (Dette kaldes rundsending.) **Først**, skal du indkode hvert enkelt faxnummer som et enkelttast- eller totastnummer. (Se *[Indkodning af enkelttastnumre](#page-30-0)*, side 21. [Se også](#page-30-1)  *[Indkodning af totastnumre](#page-30-1)*, side 21.) **Derpå**, kan du kombinere dem til en gruppe. Hver gruppe opbruger en enkelttast eller totast. Du kan have op til 6 små grupper, eller du kan tildele op til 131 numre til én stor gruppe.

**1** Tryk på **Menu**, **2**, **3**, **3**.

**2** Vælg den enkelttast eller totast, du ønsker at indkode under. (F.eks. tryk på enkelttast **02** for at bruge den til en gruppe.)

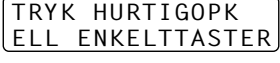

INDST.GRUPPE:GØ INDTAST & SET

- **3** Brug taltasterne til at indtaste gruppenummeret (f.eks. tryk på **1** for gruppe 1).
- **4** For at inkludere enkelttast- eller totastnumre i gruppen skal du indtaste dem, som om du ringer op. F.eks. skal du for enkelttast **05**, trykke på enkelttast **05**. For totaststedet 09, trykke på **Søg/Hurtig Opk**, og så på **0**, **9** på opringningstastaturet. LCD'et viser  $\star$  05, #09.
- G01:\*05#09\_ INDTAST & SET

- **5** Tryk på **Set**. Skærmen beder dig indtaste et navn.
- **6** Brug taltastaturet til at indkode et navn for gruppen (op til 15 tegn) (f.eks. NYE KUNDER) og tryk på **Set**. (Se *[Indtastning af tekst](#page-175-0)*, side 166.)
- **7** Tryk på **Stop/Exit**.

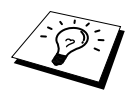

Du kan udskrive en liste over alle enkelttast- og totastnumre. Gruppenumre markeres i kolonnen "**GRUPPE**". (Se *[Udskrivning af rapporter](#page-44-0)*, side 35.)

# **Annullering af et job mens dokumentet aflæses**

Du kan annullere et job, mens du scanner det til hukommelsen ved at trykke på **Stop/Exit**.

# <span id="page-51-0"></span>**Checkning og annullering af et planlagt job i hukommelsen**

Du kan checke eller annullere et job, der venter i hukommelsen.

Hvis maskinen ikke er i brug,

**1** Tryk på **Menu**, **2**, **6**.

Alle ventende opgaver vises på skærmen. Hvis der ikke er ventende opgaver, viser skærmen: **INGEN JOBKØ**.

- **2** Hvis du har mere end et enkelt job, der venter, skal du bruge  $\Box$  eller  $\Box$  til at vælge det job, du ønsker at annullere. Tryk på **Set** når displayet viser, det du har valgt—**ELLER**—Hvis der kun er et job i ventekøen, skal du gå til trin 3.
- **3** Tryk på **1** for at annullere—**ELLER**—Tryk på **2** uden at annullere.
	- Hvis du vil annullere et andet job, skal du vende tilbage til trin 2.
- **4** Tryk på **Stop/Exit**.

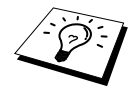

Du kan checke, hvilke job der er tilbage i hukommelsen ved at følge trin 1 og 2 ovenfor.

## **Hukommelsessikkerhed**

Denne funktion giver dig mulighed for at forhindre uautoriseret tilgang til maskinen. Når der er tændt for den, spærrer hukommelsessikkerhed for de fleste funktioner. De funktioner, der nævnes efterfølgende, er til rådighed, mens der er tændt for hukommelsessikkerhed.

- Modtagelse af fax i hukommelsen [begrænset hukommelseskapacitet].
- Planlagt forsinket afsendelse<sup>\*</sup>
- Afhentning<sup>\*</sup>
- Videresendelse af fax\*
- Fjernafhentning

\*Forudsat at den var indstillet, før der blev tændt for hukommelsessikkerhed.

### **Brug af hukommelsessikkerhed**

Du bliver nødt til at bruge et password til at sætte hukommelsessikkerhed på ON og OFF.

#### **Opstilling af hukommelsessikkerhed første gang**

**5** Tryk på  $\bigoplus$  eller  $\bigoplus$  for at vælge **SÆT SIKKERH**.

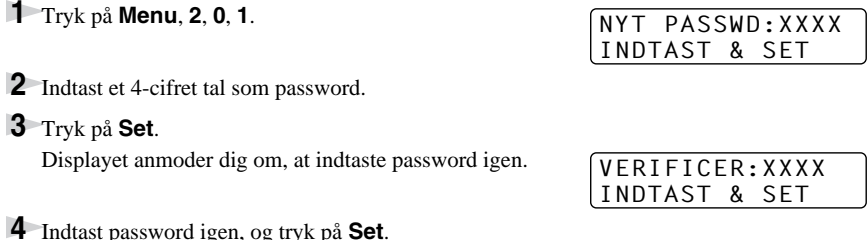

#### **6** Tryk på **Set**.

Skærmen anmoder dig om at indtaste password.

#### PASSWORD:XXXX INDTAST & SET

**7** Indtast et 4-cifret password, fulgt af et tryk på **Set**.

Dette er det samme som maskinens sikkerheds-password, der allerede er indkodet.

Skærmen viser **ACCEPTERET** i 2 sekunder fulgt af **SIKKER MODE** - der er nu tændt for hukommelsessikkerhed.

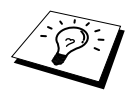

Hvis det password, du indtastede på trin 7 er forkert, vil skærmen vise **FORKERT PSWD**. Efter 2 sekunder vil displayet så vende tilbage til normal (dvs. vise dato og klokkeslæt). Du bliver så nødt til at tænde for hukommelsessikkerhed igen. ([Se](#page-52-0)  *[Sådan tænder du for hukommelsessikkerhed](#page-52-0)*, side 43.)

#### **Ændring af password til hukommelsessikkerhed**

- **1** Tryk på **Menu**, **2**, **0**, **1**.
- **2** Tryk på  $\bigoplus$  eller  $\bigoplus$  for at vælge **SÆT PASSWD**.
- **3** Tryk på **Set**.

Skærmen beder dig indtaste dit password.

**4** Indtast det nugældende password.

**5** Tryk på **Set**.

**6** Indtast et 4-cifret tal som et nyt password.

**7** Tryk på **Set**. Skærmen beder dig indtaste dit password.

**8** Indtast det nye password igen, og tryk på **Set**.

**9** Tryk på **Stop/Exit**.

#### <span id="page-52-0"></span>**Sådan tænder du for hukommelsessikkerhed**

**1** Tryk på **Menu**, **2**, **0**, **1**.

**2** Tryk på  $\bigoplus$  eller  $\bigoplus$  for at vælge **SÆT SIKKERH**.

**3** Tryk på **Set**.

Skærmen anmoder dig om at indtaste password.

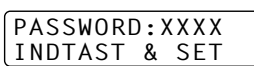

**4** Indtast et 4-cifret password, fulgt af et tryk på **Set**.

Dette er det samme som maskinens sikkerheds-password, der allerede er indkodet.

Skærmen viser **ACCEPTERET** i 2 sekunder fulgt af **SIKKER MODE** - der er nu tændt for hukommelsessikkerhed.

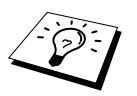

Hvis det password, du indtastede på trin 4, er forkert, vil skærmen vise **FORKERT PSWD**. Efter 2 sekunder vil displayet så vende tilbage til normal (dvs. vise dato og klokkeslæt). Du bliver så nødt til at starte fra trin 1 for at indstille hukommelsessikkerhed.

GL PASSWD:XXXX INDTAST & SET

NYT PASSWD:XXXX INDTAST & SET

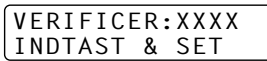

#### **Sådan slukker du for hukommelsessikkerheden**

**1** Når der er tændt for hukommelsessikkerhed, skal du trykke på **Menu**.

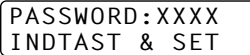

**2** Indtast et 4-cifret password, og tryk på **Set**.

Skærmen viser **ACCEPTERET**, og vender efter 2 sekunder tilbage til normal. Der er nu slukket for hukommelsessikkerhed. Alle data gemt i hukommelsen skrives derpå ud.

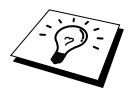

Hvis det password du indtastede på trin 2 er forkert, vil skærmen vise **FORKERT PSWD**. Efter 2 sekunder vil displayet så vende tilbage til at vise **SIKKER MODE**. Du bliver så nødt til at starte fra trin 1 for at slukke for hukommelsessikkerhed.

Hvis du glemmer password for hukommelsessikkerhed, bedes du henvende dig til Brother forhandleren for service eller det hjælpenummer, der udleveres med garantidokumentationen.

# *7* **Avanceret modtagelse**

# <span id="page-54-0"></span>*Betjening fra en ekstern eller ekstra telefon*

En ekstern telefon er en telefon, der er sat i maskinen (enten i maskinens EXT-stikdåse eller bag i stikket, der sættes ind i telefonstikket på væggen).

En ekstra telefon er en anden telefon på samme telefonnummer som maskinen, men sat i et andet telefonstik i væggen. Telefonen kan f.eks. være forbundet til en telefonlinje i dit hjemmekontor , og du kan evt. have en anden telefon på samme linje (og med samme telefonnummer) i køkkenet. Denne funktion giver dig mulighed for at svare telefonen i køkkenet, hvis den ringer, mens du laver kaffe vel vidende, at du kan overføre opkaldet til maskinen, hvis det indgående opkald er en fax.

Hvis du svarer et faxopkald på en ekstratelefon, kan du få maskinen til at tage over ved at bruge aktiveringskoden. Når du trykker på Aktiveringskode **5 1**, begynder maskinen at modtage en fax. Hvis du sætter **FAX DETEKT** på **TIL**, behøver du ikke trykke på **5 1**, men blot holde røret og vente i flere sekunder. (Se *[Fax Detekt \(med en ekstern eller ekstratelefon\)](#page-39-0)*, side 30.)

Hvis maskinen svarer en telefonsamtale og F/T pseudoringer så du kan tage over, skal du bruge inaktiveringskoden **# 5 1** for at tage opkaldet på en ekstratelefon. Inaktiveringskoden bruges kun i Fax/Tel (F/T) Mode. (Du bliver nødt til at indstille Aktivering på **TIL** i **Menu**, **2**, **1**, **4** for at bruge  **5 1** eller **# 5 1**.)

Hvis du svarer et opkald, og der ikke er nogen på linjen, er det rimeligt at antage, at du er ved at modtage en fax. På en ekstratelefon skal du trykke på **5 1**, vente på faxmodtagelsestonerne (kvidren), og så lægge røret på. På en ekstern telefon skal du trykke på **5 1** og vente på at telefonen afbrydes (displayet viser **MODTAGER**) før du lægger røret på. (Den opkaldende bliver nødt til at trykke på Start for at sende faxen.)

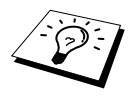

Hvis du kommer til at svare en ekstratelefon, når der er en faxmeddelelse på vej, kan du risikere at afbryde afsendelsen eller gøre nogle dele af faxen ulæselige.

- $\star$  **5 1—Fra en ekstratelefon eller en ekstern telefon vil**  $\star$  **<b>5 1** sætte maskinen i modtagetilstand.
- ◆ **# 5 1**—Fra en ekstratelefon kan, **# 5 1** standse modtagelse over maskinen. Dette er effektivt i F/T og Fax Detekt tilstande.

Fjern aktiveringskoden kan også bruges af dem, der ringer til dig. Når du bruger en ekstern TAD, bør din udgående besked (OGM) slutte med sætningen "du kan sende en fax ved at trykke på **5 1**". (Se *[Udgående meddelelse \(OGM\) på den eksterne TAD](#page-18-0)*, side 9.)

# <span id="page-54-1"></span>**Kun for Fax/Tlf. tilstand**

Når maskinen er i Fax/Tlf (F/T) mode, vil den bruge F/T-ringetiden (dobbeltring) til at gøre dig opmærksom på en evt. telefonsamtale. Hvis du står ved maskinen, kan du løfte røret til den eksterne telefon og trykke på **Tlf/R** for at svare opkaldet.

Hvis du står ved en ekstra telefon, bliver du nødt til at løfte røret i F/T-ringetiden og trykke på **# 5 1** mellem F/T pseudoringene. Hvis der ikke er nogen på linien, eller hvis den opkaldende ønsker at sende en fax, kan du sende opkaldet tilbage til maskinen ved at trykke på  $\star$  51.

### **Sådan tænder du for fjernaktiveringkoden og ændrer fjernstyringskoderne**

Fjernkoderne fungerer evt. ikke på nogle telefonsystemer. Den forindstillede aktiveringskode er  **5 1**. Den forindstillede inaktiveringskode er **# 5 1**.

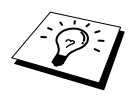

Hvis du altid bliver afbrudt, når du søget tilgang til din eksterne TAD med fjernbetjening, kan du prøve at ændre aktiveringskoden fra **5 1** til **# # #** og inaktiveringskoden fra **# 5 1** til **1 1 1**. Du kan ikke bruge samme nummer for aktiveringskoden, inaktiveringskoden og fjerntilgangskoden.

#### **Sådan tænder du for fjernaktiveringskoden og ændrer fjernstyringskoder**

- **1** Tryk på **Menu**, **2**, **1**, **4**.
- **2** Tryk på  $\leftarrow$  eller  $\rightarrow$  for at vælge **TIL** (eller **FRA**) og tryk på **Set** når skærmen viser de indstillinger, du ønsker.
- **3** Hvis du ønsker det, kan du indtaste en ny fjernaktiveringskode og så trykke på **Set**.
- **4** Hvis du ønsker det, kan du indtaste en ny fjerninaktiveringskode og så trykke på **Set**.

#### **5** Tryk på **Stop/Exit**.

# *Nummerbestemt ringning*

Nummerbestemt ringning er en service, som telefonnettet tilbyder, og som gør det muligt for dig at have et ekstra nummer på én enkelt telefonlinie med dens distinkte ringemønster. Dvs. det giver dig både to uafhængige formålsbestemte telefon- og telefaxnumre på samme telefonlinie uden den ekstra omkostning ved en ekstra telefonlinie. Du bedes kontakte dit lokale telefonselskab for yderligere information om denne service.

## **Hvordan vil telefaxen behandle de to numre?**

Så længe du har sat nummerbestemt ringning TIL og har valgt ringemønster for det dedikerede telefax (andet) nummer, vil telefaxen automatisk kun svare det sekundære nummer. Når der kommer et opkald til dit dedikerede telefonnummer (hovednummer), vil både den eksterne telefon eller TAD og telefax ringe, indtil du eller TAD'en svarer opkaldet. TAD'en skal indstilles til maks. antal ring (mindst 4 ring). I modsat fald vil den evt. svare det telefax-dedikerede (ekstra) nummer, før telefaxen genkender ringemønstret.

# **Hvordan fungerer funktionen, nummerbestemt ringning?**

Når der er tændt for nummerbestemt ringning, selv hvis en ekstern telefon eller TAD ringer, vil telefaxen altid være stille en tid, mens den prøver at genkende ringemønstret. Når telefaxen genkender ringemønstret, vil LCD'en vise **INDGÅENDE OPKALD**-meddelelsen. Du må ikke løfte røret i den tid. Hvis opkaldet er til det telefax-dedikerede (ekstra) nummer, vil den eksterne telefon eller TAD'en holde op med at ringe, og telefaxen vil automatisk modtage faxen. Hvis opkaldet er til det telefondedikerede (hoved)nummer, vil den eksterne telefon eller TAD og telefaxen fortsætte med at ringe, og så kan du løfte røret.

#### **Oversigt over indgående opkald med nummerbestemt ringning**

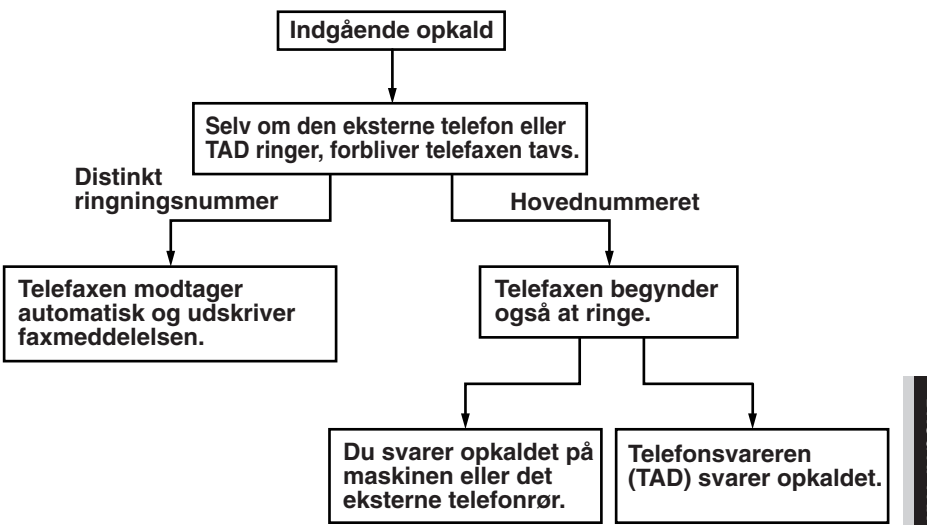

## **Indstilling af funktionen, nummerbestemt ringning**

Denne funktion er en engangsprocedure, hvor du indstiller nummerbestemt ringning (sekundært) mønster på din maskine. Din telefax vil svare det sekundære nummer automatisk, og simulere telefaxmåde på en dedikeret telefaxlinie. Du kan kun vælge ét mønster enten **MØNSTER 1** eller **MØNSTER 2** til modtagelse af fax. Maskinen vil først da svare på ringemønstret, der er valgt. Det er bedst ikke at prøve at indstille denne funktion, hvis du ikke har nummerbestemt ringningsservice. Det kan påvirke din telefax, så den ikke fungerer korrekt.

Når der er tændt for nummerbestemt ringning, er der slukket for begge måde-indikatorer på kontrolpanelet. Du kan ignorere valg af måde, når du sætter nummerbestemt ringning til **TIL**.

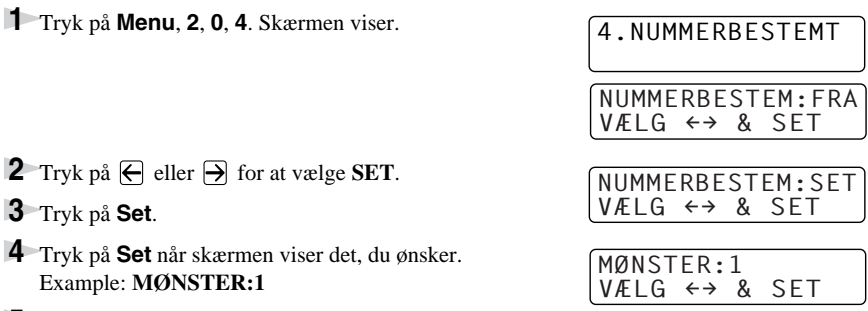

**5** Tryk på **Stop/Exit** for at gå ud.

Selv om der et to tilladte distinkt ringningsmønstre, vil **MØNSTER:1** som regel blive valgt.

# *8* **Afhentning (Polling)**

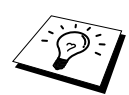

Afhentning (polling) er en proces, hvor man kan hente fax fra en anden maskine. Du kan bruge maskinen til at "afhente" fra andre maskiner, eller du kan lade andre afhente fra din maskine.

Alle involverede parter ved afhentning er nødt til at opstille deres maskiner til at udnytte afhentningsfunktionen. Når nogen afhenter en fax fra maskinen, betaler de for opkaldet. hvis du afhenter en fax fra en andens telefax, betaler du for opkaldet. (Se *[Polling-afsendelse](#page-59-0)*, side 50.)

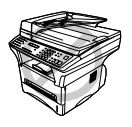

**Nogle maskiner reagerer ikke på polling-funktionen.**

# **Sikker afhentning**

Sikker afhentning er en måde at afholde dine og andres dokumenter fra at falde i de forkerte hænder, mens telefaxen er opstillet til afhentning eller polling. Du kan kun bruge sikker afhentning med en anden Brother telefax. Alle der afhenter for at modtage en fax, skal indtaste koden for sikker afhentning.

# *Polling-modtagelse*

Polling-modtagelse betyder, at du ringer til en anden telefax for at afhente en fax fra den.

# **Opstilling for polling-modtagelse (Standard)**

- **1** Tryk på **Menu**, **2**, **1**, **8**.
- **2** Tryk på  $\bigoplus$  eller  $\bigoplus$  for at vælge **STANDARD**, og tryk på **Set**.
- **3** Indtast det faxnummer du afhenter fra, og tryk på **Fax Start**.

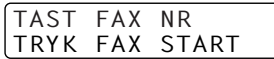

Skærmen viser **KALDER OP #XXX**.

### **Klargøring til polling-modtagelse med sikkerhedskode**

Du bliver nødt til at sikre dig, at du bruger samme sikkerhedskode, som den anden part.

- **1** Tryk på **Menu**, **2**, **1**, **8**.
- **2** Tryk på  $\bigoplus$  eller  $\bigoplus$  for at vælge **SIKKER**, og tryk på **Set**.
- **3** Indtast et firecifret nummer.

Dette er det samme som sikkerhedskoden til den telefax, du afhenter fra.

- **4** Tryk på **Set**.
- **5** Indtast det faxnummer du afhenter fra.

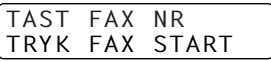

**6** Tryk på **Fax Start**.

## **Klargøring til forsinket polling-modtagelse**

Du kan indstille maskinen til at begynde polling-modtagelse på et senere tidspunkt.

**1** Tryk på **Menu**, **2**, **1**, **8**.

- **2** Tryk på  $\bigoplus$  eller  $\bigoplus$  for at vælge **TIMER**, og tryk på **Set**.
- **3** Skærmen beder dig indtaste det klokkeslæt, du ønsker at starte afhentningen.
- **4** Indtast det klokkeslæt (i 24-timers format), du ønsker telefaxen skal begynde afhentningen. F.eks. 21:45.
- **5** Tryk på **Set**. Displayet anmoder dig om at indtaste det faxnummer du vil afhente fra.
- **6** Indtast faxnummer, og tryk på **Fax Start**. Maskinen vil foretage afhentningsopkaldet, på det tidspunkt du har indtastet.

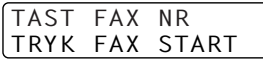

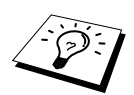

Du kan kun klargøre til én enkelt forsinket afhentning ad gangen.

# **Afhentning i sekvens**

Maskinen kan anmode om dokumenter fra flere telefaxenheder i en enkelt arbejdsgang. Du skal blot angive flere bestemmelsessteder i trin 4. Efterfølgende udskrives der en rapport over sekventiel afhentning.

- **1** Tryk på **Menu**, **2**, **1**, **8**.
- **2** Tryk på  $\bigoplus$  eller  $\bigoplus$  for at vælge **STANDARD**, **SIKKER** eller **TIMER** og tryk på **Set** når skærmen viser den indstilling, du ønsker.

**3** Hvis du valgte **STANDARD**, gå til trin 4.

- Hvis du valgte **SIKKER**, indtast et firecifret nummer, og tryk på **Set**, og gå så til trin 4.
- Hvis du valgte **TIMER**, indtast det klokkeslæt (i 24-timers format), hvor du ønsker at begynde afhentningen, tryk på **Set**, og gå så til trin 4.

**4** Angiv bestemmelsestelefaxen (op til 182), som du ønsker at afhente fra ved at bruge enkelttast, totast, søgning, en gruppe eller opringningstastaturet. Du skal trykke på **Rundsend** mellem hvert enkelt sted.

#### **5** Tryk på **Fax Start**.

Maskinen afhenter et dokument fra hvert eneste nummer eller gruppenummer efter tur.

# <span id="page-59-0"></span>*Polling-afsendelse*

Polling-afsendelse er, når du opstiller maskinen til at vente med et dokument, så en anden telefax kan modtage det.

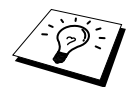

Dokumentet gemmes og kan hentes frem fra en hvilken som helst telefax, indtil du sletter faxen i hukommelsen ved at bruge funktionen til annullering af et job. ([Se](#page-51-0)  *[Checkning og annullering af et planlagt job i hukommelsen](#page-51-0)*, side 42.)

# **Opstilling for pollingmodtagelse (Standard)**

- **1** Læg dokumentet med forsiden opad i ADF'en, eller forsiden nedad på scannerglasset.
- **2** Tryk på **Menu**, **2**, **2**, **6**.
- **3** Tryk på  $\bigoplus$  eller  $\bigoplus$  for at vælge **STANDARD**, og tryk på **Set**.
- **4** Tryk på **1** hvis du ønsker at vælge flere indstillinger. Displayet vender tilbage til menuen, **AFSENDERINDST.**—**ELLER**—Tryk på **2** hvis du er førdig med at vælge indstillinger.
- **5** Tryk på **Fax Start**, og vent til faxen afhentes.

## **Opstilling til afhentningsafsendelse med sikker kode**

Når du vælger **POLLING:SIKKER**, skal alle der afhenter fra din maskine indtaste koden for sikker afhentning.

- **1** Læg dokumentet med forsiden opad i ADF'en, eller forsiden nedad på scannerglasset.
- **2** Tryk på **Menu**, **2**, **2**, **6**.
- **3** Tryk på  $\bigoplus$  eller  $\bigoplus$  for at vælge **SIKKER**, og tryk på **Set**.
- **4** Indtast et firecifret nummer, og tryk på **Set**.
- **5** Tryk på **1** hvis du ønsker at vælge flere indstillinger. Displayet vender tilbage til menuen, **AFSENDERINDST.**—**ELLER**—Tryk på **2** hvis du er førdig med at vælge indstillinger.
- **6** Tryk på **Fax Start**, og vent til faxen afhentes.

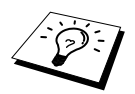

Du kan kun bruge sikker afhentning med en anden Brother telefax.

# *9* **Fjernfaxindstillinger**

# <span id="page-60-0"></span>*Indstilling af faxlager*

Hukommelsesmodtagelse skal være indstillet på **TIL** for at kunne modtage fax i hukommelsen. [\(Se](#page-41-0)  *[Modtagelse til hukommelsen](#page-41-0)*, side 32.)

Hvis du indstiller faxlageret på **TIL**, vil du kunne hente fax fra andre steder med faxvideresendelseseller fjernafhentningsfunktionerne. Skærmen vil give besked, hvis der er en fax på lageret. Faxlager virker kun med sort/hvide faxmeddelelser. Det er ikke muligt at modtage farvefax mens faxlagerfunktionen er tændt (TIL).

- **1** Tryk på **Menu**, **2**, **5**, **2**.
- **2** Tryk på  $\bigoplus$  eller  $\bigoplus$  for at vælge **TIL** (eller **FRA**) og tryk på **Set**, når skærmen viser dit valg.
- **3** Tryk på **Stop/Exit**.

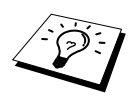

Hvis der er fax i hukommelsen, når du slår faxlageret **FRA**, spørger skærmen, om du ønsker at slette alle dokumenter i hukommelsen.

Hvis du trykker på **1**, slettes alle faxdata, og faxlageret slås **FRA**. Hvis faxdataene i hukommelsen ikke er blevet udskrevet tidligere, udskrives de først og slettes derpå. Hvis du trykker på **2**, slettes dataene ikke, og faxlageret forbliver sluttet **TIL**.

#### **Backup-udskrivning**

Hvis du sætter **FAX LAGER** på **TIL**, udskriver maskinen automatisk faxmeddelelser efterhånden som de kommer ind i hukommelsen. Dette er en sikkerhedsfunktion for det tilfælde at der opstår strømsvigt i flere dage, så du ikke mister meddelelserne.

# *Videresendelse af fax (Ikke mulig for farvefax)*

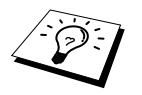

Du kan ikke bruge faxvideresendelse, hvis "Faxlager" er sat på **FRA**.

# **Programmering af et nummer til videresendelse af en fax**

Når faxvideresendelse og faxlager er indstillet på **TIL**, gemmer maskinen den modtagne fax i hukommelsen, ringer det faxnummer, du har programmeret, op og sender faxmeddelelsen videre. Du kan ændre et faxvideresendelsesnummer med fjernstyring. (Se *[Ændring af nummeret for](#page-63-0)  [faxvideresendelse](#page-63-0)*, side 54.)

- **1** Tryk på **Menu**, **2**, **5**, **1**.
- **2** Tryk på  $\bigoplus$  eller  $\bigoplus$  for at vælge **TIL** (eller **FRA**), og tryk på **Set**. Skærmen beder dig indtaste nummeret på den telefax, som faxerne skal videresendes til.
- **3** Indtast videresendelsesnummeret (op til 20 cifre) og tryk på **Set**.
- **4** Tryk på **Stop/Exit**.

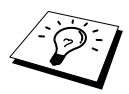

Du kan ligeledes ringe maskinen op fra en anden telefon for at tænde for denne funktion, eller for at ændre det nummer, du ønsker dine faxer videresendt til.

# **Ændring af fjerntilgangskoden**

Indtast din fjerntilgangskode, når telefaxen svarer på dit opkald, så du kan få tilgang til funktionerne via fjernbetjening. Fjerntilgangskoden er fabriksindstillet til **1 5 9**  $\star$ , men du kan ændre dette.

**1** Tryk på **Menu**, **2**, **5**, **3**.

**2** Indtast et trecifret nummer fra 000 til 999 og tryk på **Set**.

 $*$  kan ikke ændres. Du må ikke bruge de samme cifre, som du har brugt til din fjernaktiveringskode.

**3** Tryk på **Stop/Exit**.

# *Fjernhentning*

# **Sådan bruger du fjerntilgangskoden**

For at kunne modtage faxer hvor du befinder dig, skal du ringe fra en faxmaskine ved at bruge tonesignalering. For bekvemmelighedens skyld kan du hente faxer fra en tonesignaleringstelefon ved at få dem sendt til en telefax. Hvis f.eks. dit hotelværelse ikke har en telefax, kan du indtaste nummeret på telefaxen i hotellets reception.

- **1** Ring dit faxnummer op fra en tonesignaleringstelefon.
- **2** Når maskinen svarer og bipper skal du straks indtaste din fjerntilgangskode (fabriksindstillingen er **1 5 9** ).
- **3** Maskinen signalerer hvilken type meddelelser, der blev modtaget: **1 langt bip - Faxmeddelelse(r) Ingen lange bip - Ingen meddelelser**
- **4** Maskinen anmoder dig med to korte bip om at indtaste en kommando. Hvis du venter længere end 30 sekunder med at indtaste en kommando, lægger maskinen røret på. Hvis du indtaster en ugyldig kommando, bipper maskinen tre gange.
- **5** Tryk på **9 0** for at nulstille maskinen, når du er færdig.
- **6** Læg røret på.

#### *Fjernfaxindstillinger 53*

Følg kommandoerne nedenfor for at få fjerntilgang til funktionerne. Når du ringer til telefaxen og indtaster din fjerntilgangskode (**1 5 9**  $\star$ ), vil systemet signalere til dig med to korte bip, at du skal indtaste en fjernbetjeningskommando.

#### **Ændring af indstillingen for faxvideresendelse**

Tryk på **9 5** *derpå for at* **Slå faxvideresendelse FRA**—Tryk på **1**. **Slutte faxvideresendelse TIL**—Tryk på **2**. **Programmere faxvideresendelsesnummer**—Tryk på **4**. Slutter automatisk faxvideresendelse **TIL**. **Slutte faxlager TIL**—Tryk på **6**. **Slå faxlager FRA**—Tryk på **7**. (Dette er kun muligt, hvis der ikke er gemt faxer i hukommelsen, eller hvis alle faxer er blevet slettet med fjernbetjening **9 6 3**.)

#### **Modtagelse eller sletning af en fax**

Tryk på **9 6**

*derpå for at*

**Hente alle faxer**—Tryk på **2**, og indtast nummeret på fjerntelefaxen, og tryk så på **# #**. Læg røret efter bippet, og vent.

**Slette alle faxmeddelelser**—Tryk på **3**. Hvis data gemt i hukommelsen, ikke er blevet udskrevet tidligere, bliver de udskrevet først og derpå slettet.

#### **Checkning af modtagestatus**

Tryk på **9 7** *tryk så på 1.* **1 langt bip**—Modtog faxmeddelelser. **3 korte bip**—Ingen meddelelser.

#### **Ændring af Modtage Mode**

Tryk på **9 8** *derpå for* **TAD**—Tryk på **1**. Fax/Tel (**F/T**)—Tryk på **2**. **FAX**—Tryk på **3**.

#### **Forlad fjernstyring**

Tryk på **9 0**

# **Hentning af faxmeddelelser**

- **1** Ring til maskinens mummer.
- **2** Indtast din fjerntilgangskode (**1 5 9**  $*$ ) straks du hører bippet.
- **3** Tryk på **9 6 2**, straks du hører to korte bip.
- **4** Brug opringningstastaturet til at indtaste det fjernfaxnummer (op til 20 cifre), hvor du ønsker faxmeddelelserne skal sendes til, og tryk på **# #**.

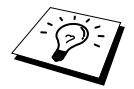

Du kan ikke bruge  $\star$  og # som opringningsnumre. Men hvis du ønsker at indkode en pause, skal du trykke på **#**.

**5** Når du hører maskinen bippe, læg røret på og vent.

Maskinen ringer til fjerntelefaxen og sender de gemte dokumenter. Fjerntelefaxen udskriver dine faxmeddelelser.

## <span id="page-63-0"></span>**Ændring af nummeret for faxvideresendelse**

Du kan ændre standardindstillingen for dit faxvideresendelsesnummer fra en fjerntelefon/telefax ved at bruge tonesignalering.

- **1** Ring til maskinens mummer.
- **2** Indtast din fjerntilgangskode (**1 5 9**  $\star$ ) straks du hører bippet.
- **3** Tryk på **9 5 4**, når du hører to korte bip.
- **4** Indtast det nye nummer [op til 20 cifre] på fjerntelefaxen, hvor du ønsker at dine faxmeddelelser skal videresendes til, og tryk så på **# #**.

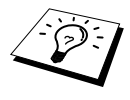

Du kan ikke bruge  $\star$  og # som opringningsnumre. Men hvis du ønsker at gemme en pause, skal du trykke på **#**. Og hvis maskinen er forbundet til et omstillingsbord, skal du trykke på **#** først, før du indtaster faxnummeret. Både **#** tasten og **Tlf/R** tasten fungerer.

**5** Når du hører maskinen bippe, skal du lægge røret på.

# *10* **Kopiering**

# *Grundlæggende kopifunktioner*

# **Sådan bruges maskinen som kopimaskine**

Du kan bruge maskinen som en kopimaskine, der laver op til 99 kopier ad gangen.

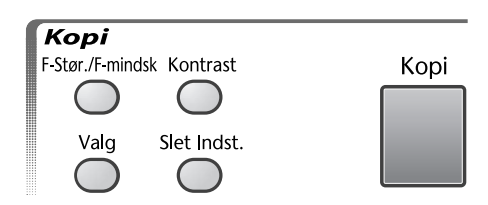

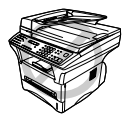

**Du må ikke trække i papiret, mens kopieringen er i gang.**

Det område maskinen kan scanne begynder ca. 4 mm fra kanten af papiret.

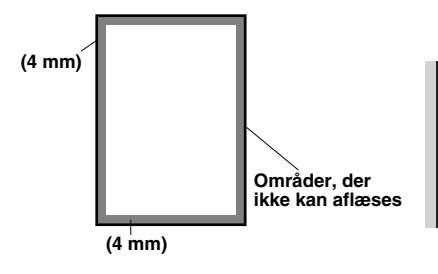

# **Kopiering af én side**

**1** Læg dokumentet med forsiden opad i ADF'en, eller forsiden nedad på scannerglasset.

**2** Tryk på **Kopi**.

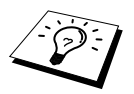

Du kan standse kopiering og tage originalen ud ved at trykke på **Stop/Exit**.

# **Kopiering af flere sider (med ADF)**

- **1** Læg dokumentet med forsiden opad i ADF'en.
- **2** Brug opringningstastaturet til at skrive antallet af kopier, du ønsker (op til 99). Tryk f.eks. på **3**, **8** for 38 kopier.
- **3** Tryk på **Kopi**.

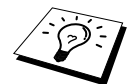

Kopierne kan sorteres ved at bruge **Valg** key. (Se *[Sortering af flere kopier \(med](#page-68-0)  ADF)*[, side 59.](#page-68-0))

# **Sådan laver du flere kopier (Sådan bruges scannerglasset)**

**1** Løft dokumentlåget.

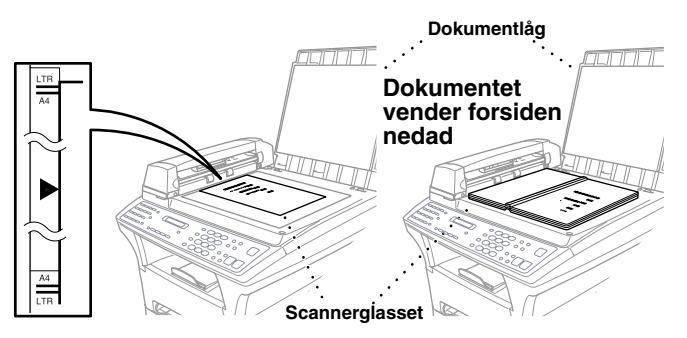

- **2** Brug de vejledende linjer til venstre til at placere dokumentet med forsiden nedad på scannerglasset.
- **3** Luk dokumentlåget.
- **4** Brug taltastaturet til at skrive antallet af kopier, du ønsker (op til 99). F.eks. tryk på **3**, **8** for 38 kopier.
- **5** Tryk på **Kopi**.

## **Hukommelse fuld-meddelelse**

Hvis hukommelsen bliver fuld, mens du laver kopier, viser skærmen:

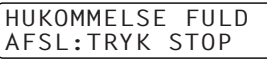

Hvis du var i gang med at scanne den første side der skulle kopieres, skal du trykke på **Stop/Exit** for at annullere funktionen, og begynde igen med at lave en enkelt kopi. Hvis du var i gang med at scanne efterfølgende sider, kan du enten trykke på **Kopi** for at kopiere de sider, du allerede har scannet—**ELLER**—Tryk på **Stop/Exit** for at annullere.

Du bliver nødt til at slette nogle faxmeddelelser for at stille ekstra hukommelse til rådighed, før du kan fortsætte.

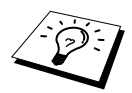

Du kan frigøre hukommelse ved at slukke for faxlager—**ELLER**—Udskrive faxmeddelelser i hukommelsen. (Se *[Indstilling af faxlager](#page-60-0)*, side 51.)

# *Midlertidig kopiindstilling*

*Du kan forbedre dine kopier red at bruge Kopi-tasterne*: **F-Stør./F-mindsk**, **Kontrast**, og **Valg**. Disse indstillinger er *midlertidige*, og maskinen vender tilbage til standardindstillingerne 45 sekunder efteat den er færdig med at kopiere. Hvis du ønsker at bruge disse midlertidige indstillinger igen, skal du lægge den næste original i ADF'en eller på scannerglasset, før de 45 sekunder udløber.

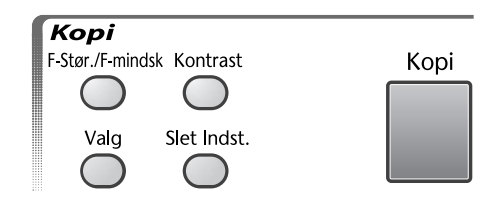

## **Kopiering ved brug af flere indstillinger**

Du kan prøve forskellige kombinationer af indstillinger for at opnå det bedste resultat. Når du er færdig med at indstille ved at bruge **F-Stør./F-mindsk**, **Kontrast** og **Valg** tasterne, viser LCD'et:

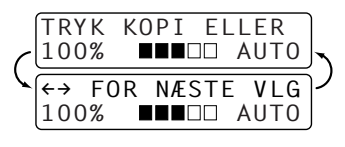

**Tryk på**  $\bigoplus$  **eller**  $\bigoplus$  **hvis du ønsker at vælge yderligere indstillinger.** —**ELLER**—

Tryk på **Kopi** hvis du er færdig med at vælge indstillinger.

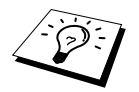

Du kan slette dine indstillinger, og begynde igen ved at trykke på **Slet Indst.**.

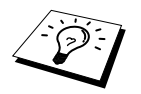

LCD'et viser status for de aktuelle indstillinger, og du kan så indstille flere indstillinger igen.

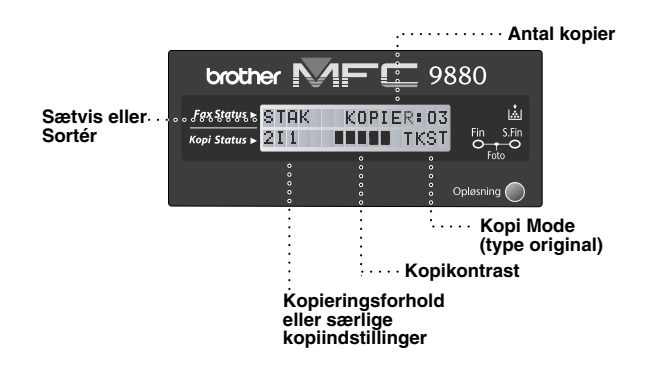

# **Sådan laver du forstørrede eller formindskede kopier**

- **1** Læg dokumentet med forsiden opad i ADF'en, eller forsiden nedad på scannerglasset.
- **2** Brug opringningstastaturet til at skrive antallet af kopier, du ønsker (op til 99).
- **3** Tryk på **F-Stør./F-mindsk**.
- **4** Tryk på  $\bigoplus$  eller  $\bigoplus$  for at vælge et forstørrelses- eller formindskelsesforhold. Du kan formindske til 71%,  $50\%$  eller  $25\%$  af originalens størrelse ved at trykke på  $\Box$  tasten.
	- Du kan forstørre til  $141\%$ ,  $150\%$ ,  $200\%$  eller  $400\%$  ved at trykke på  $\Rightarrow$  tasten.
	- —**ELLER**—

—**ELLER**—

Du kan trykke på  $\bigoplus$  eller  $\bigoplus$  for at vælge **MAN** og brug opringningstastaturet til at indtaste et forstørrelses- eller formindskelsesforhold på mellem 25% og 400%. F. eksempel skal du trykke på **5**, **3** for at indtaste 53%.

- **5** Tryk på **Set**.
- **6** Tryk på **Kopi**—**ELLER**—Tryk på  $\bigoplus$  eller  $\bigoplus$  for flere indstillinger.

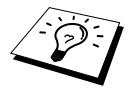

Specialkopimuligheder (2 i 1, 4 i 1 eller Plakat) er ikke mulig med **F-Stør./F-mindsk**.

# **Kopikontrast**

Du kan justere kopikontrasten til at lave mørkere eller lysere kopier.

- **1** Læg dokumentet med forsiden opad i ADF'en, eller forsiden nedad på scannerglasset.
- **2** Brug opringningstastaturet til at skrive antallet af kopier, du ønsker (op til 99).
- **3** Tryk på **Kontrast**.

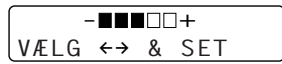

- **4** Tryk på  $\leftarrow$  for at gøre en kopi lysere, eller  $\rightarrow$  for at gøre en kopi mørkere, og tryk så på **Set**.
- **5** Tryk på **Kopi**—**ELLER**—Tryk på  $\bigoplus$  eller  $\bigoplus$  for flere indstillinger.

## **Sådan bruges Valg-tasten**

**Valg** -tasten ændrer indstillingerne for antal kopier, stak/sorter og særlige kopiindstillinger **alene for den efterfølgende kopi**. Se forklaringen under tabellen.

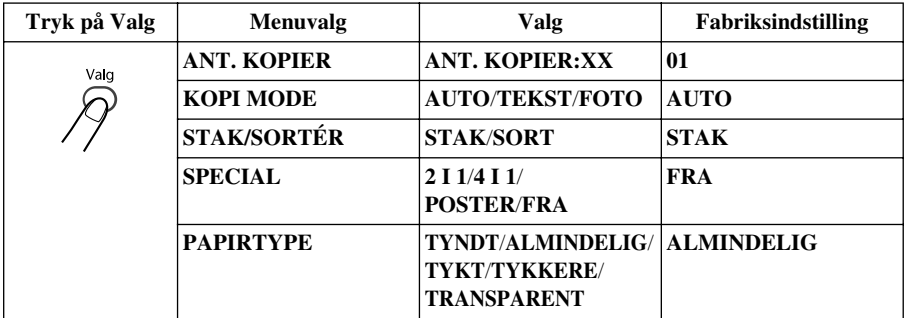

### **Kopi Mode**

Du kan vælge kopiopløsning for din type originaler (**TEKST**, **AUTO** eller **FOTO**). Vælg den type billede, du er i gang med at kopiere.

**1** Læg dokumentet med forsiden opad i ADF'en, eller forsiden nedad på scannerglasset.

**2** Brug opringningstastaturet til at skrive antallet af kopier, du ønsker (op til 99).

- **3** Tryk på **Valg** og  $\bigoplus$  eller  $\bigoplus$  for at vælge **KOPI MODE** og tryk så på **Set**.
- **4** Tryk på  $\bigoplus$  eller  $\bigoplus$  for at vælge den rette type billede, og tryk på **Set**. **TEKST** (gælder kun tekst) **AUTO** (streggrafik, grafer eller en hvilken som helst kombination inklusive fotografier) **FOTO** (gælder kun fotografier)
- **5** Tryk på **Kopi**—**ELLER**—Tryk på  $\bigcap$  eller  $\bigcap$  for flere indstillinger.

## <span id="page-68-0"></span>**Sortering af flere kopier (med ADF)**

- **1** Læg dokumentet med forsiden opad i ADF'en.
- **2** Brug opringningstastaturet til at skrive antallet af kopier, du ønsker (op til 99).
- **3** Tryk på **Valg** og  $\bigoplus$  eller  $\bigoplus$  for at vælge **STAK/SORTÉR**, og tryk på **Set**.
- **4** Tryk på  $\bigoplus$  eller  $\bigoplus$  for at vælge **SORT**, og tryk så på **Set**.
- **5** Tryk på **Kopi**—**ELLER**—Tryk på  $\bigoplus$  eller  $\bigoplus$  for flere indstillinger.

# **Specialkopimuligheder (med ADF'en)**

Du kan spare papir ved at kopiere enten to eller fire sider på en enkelt side.

- **1** Læg dokumentet med forsiden opad i ADF'en.
- **2** Brug opringningstastaturet til at skrive antallet af kopier, du ønsker (op til 99).
- **3** Tryk på **Valg** og  $\bigoplus$  eller  $\bigoplus$  for at vælge **SPECIAL**, og tryk så på **Set**.
- **4** Tryk på  $\bigoplus$  eller  $\bigoplus$  for at vælge **2 I 1, 4 I 1** eller **FRA**, og tryk så på **Set**.

**5** Tryk på Kopi—ELLER—Tryk på  $\overline{\leftarrow}$  eller  $\overline{\rightarrow}$  for flere indstillinger.

## **Specielle kopiindstillinger (Med scannerglasset)**

Du kan spare papir ved at kopiere enten to eller fire sider på en enkelt side eller du kan skabe en kopi i plakatstørrelse af et foto.

- **1** Læg dokumentet med forsiden nedad på scannerglasset.
- **2** Brug opringningstastaturet til at skrive antallet af kopier, du ønsker (op til 99).
- **3** Tryk på **Valg** og  $\bigoplus$  eller  $\bigoplus$  for at vælge **SPECIAL**, og tryk så på **Set**.
- **4** Tryk på  $\bigoplus$  eller  $\bigoplus$  for at vælge **2 I 1**, **4 I 1**, **POSTER** eller **FRA**, og tryk så på **Set**.
- **5** Tryk på **Kopi**.

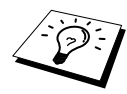

Hvis du valgte **2 I 1** eller **4 I 1** i trin 4, skal du lægge næste dokument på scannerglasset, og så trykke på **Set**. Når alle dokumenterne er blevet scannet, skal du trykke på **Kopi**.

NÆSTE: TRYK SET SLUT:TRYK KOPI

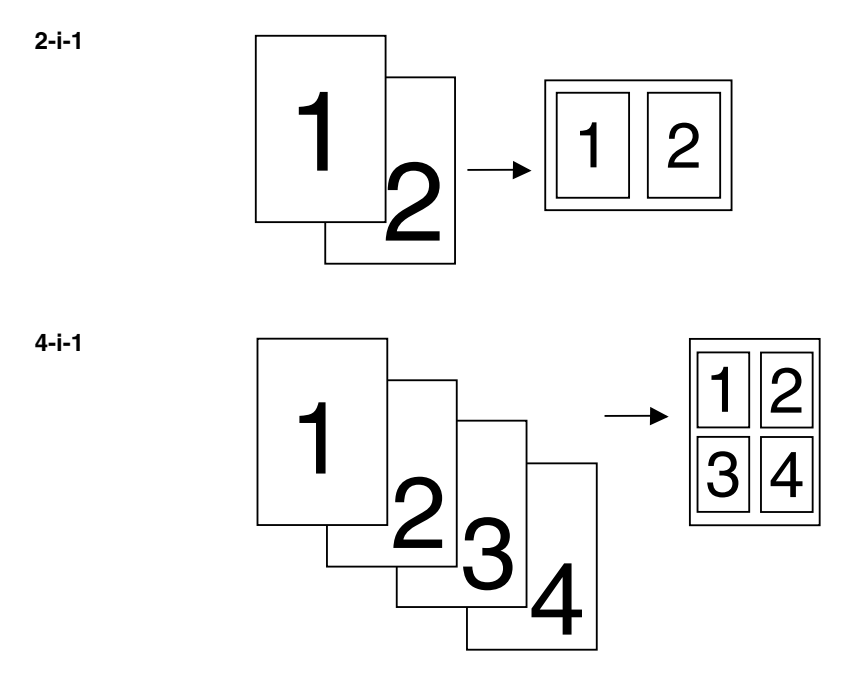

#### **POSTER**

Du kan lave et foto i plakatstørrelse.

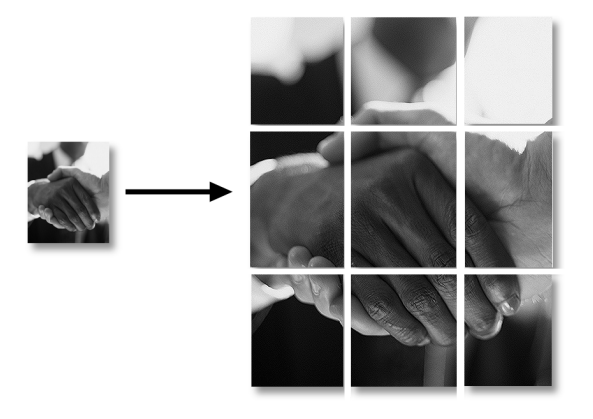

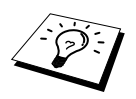

Specialkopimuligheder (2-i-1 eller 4-i-1 kopi) er ikke mulig med **F-Stør./F-mindsk**. Der kan kun laves kopier i plakatstørrelsen ved at bruge scannerglasset. Plakatstørrelse er ikke mulig for flere kopier.

# **Papirtype**

Du kan bruge følgende typer papir til kopiering. Du får den bedste udskriftskvalitet ved at vælge den type medie, du bruger.

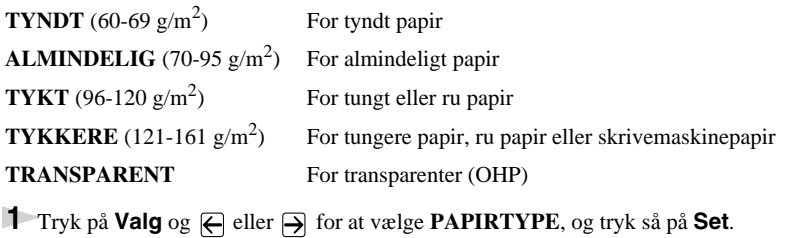

**2** Tryk på  $\bigoplus$  eller  $\bigoplus$  for at vælge din type papir, og tryk så på **Set**.

**3** Tryk på Kopi—ELLER—Tryk på  $\bigoplus$  eller  $\bigoplus$  for flere indstillinger.

# *Ændring af standardindstillingerne*

Tryk på **Menu**, **3** for at ændre standardindstillingerne for Kopi-tilstand. Disse indstillinger bibeholdes, indtil du ændrer dem igen ved at trykke på **Menu**. Justér indstillingerne for kopi, kontrast og papirtype.

Ved at trykke på et nummer kan man justere kopiindstillingerne som vist på den efterfølgende oversigt. Tryk på  $\bigoplus$  eller  $\bigoplus$  for at gå gennem valgmulighederne for hver indstilling. Tryk på **Set** for at gemme dit valg. Tryk på **Stop/Exit**—**ELLER**—Tryk på for at vælge næste indstilling, du ønsker at ændre.

Tryk på **Menu** og **3**.

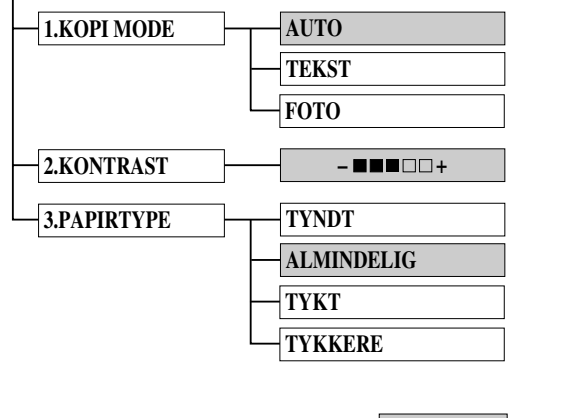
### **Kopi Mode (type original)**

Du kan vælge kopiopløsning for din type originaler. Standardindstillingerne er **AUTO**, som bruges til originaler, der indeholder både tekst og foto. **TEKST** bruges til originaler, der kun indeholder tekst. **FOTO** bruges til at kopiere fotografier.

**1** Tryk på **Menu**, **3**, **1**.

**2** Tryk på  $\bigoplus$  eller  $\bigoplus$  for at vælge originaltype (**AUTO**, **TEKST** eller **FOTO**), og tryk så på **Set**.

**3** Tryk på **Stop/Exit**—**ELLER**—Tryk på  $\rightarrow$  for flere indstillinger.

### **Kopikontrast**

Du kan justere kopikontrasten til at lave mørkere eller lysere kopier.

**1** Tryk på **Menu**, **3**, **2**.

- **2** Tryk på ∈ for at gøre en kopi lysere—**ELLER**—Tryk på ∋ for at gøre en kopi mørkere, og tryk så **Set**.
- **3** Tryk på **Stop/Exit**—**ELLER**—Tryk på  $\rightarrow$  for flere indstillinger.

### **Papirtype**

Du kan bruge følgende typer papir til kopiering. Du opnår den bedste udskriftskvalitet ved at vælge den type medie, du bruger oftest.

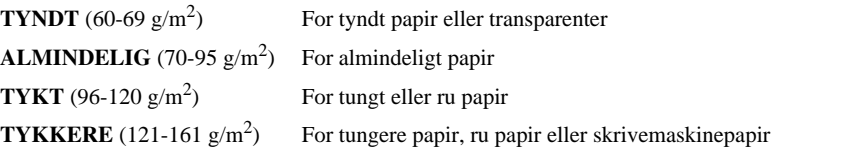

**1** Tryk på **Menu**, **3**, **3**.

**2** Tryk på  $\bigoplus$  eller  $\bigoplus$  for at vælge din slags papir, og tryk så på **Set**.

**3** Tryk på **Stop/Exit**.

# *11* **Sådan bruges maskinen som printer**

# *Specielle udskrivningsfunktioner*

# **Windows® udskrivning**

De specielle printerdrivere for Microsoft® Windows® 95, 98, 98SE, Me, 2000 Professional og Windows NT® Workstation Version 4.0 findes på cd-rommen, der leveres med MFC'en. Du kan nemt installere dem i dit Windows® system, med vort installeringsprogram (se Kvik Setup Guide). Driveren understøtter vores unikke kompressionstilstand, der forbedrer udskrivningshastigheden i Windows<sup>®</sup> programmer, og lader dig indstille forskellige printerindstillinger inklusive hurtig udskrivning og særlige papirstørrelser.

## **Forstærket hukommelsesstyring**

Maskinen har sin egen datakompressionsteknologi, som automatisk komprimerer grafikdata og effektivt overfører skrifttypedata til MFC's hukommelse. Du kan undgå hukommelsesfejl og udskrive de fleste helside 600 dpi grafik- og tekstdata, inklusive større skrifttyper med maskinens standardhukommelse.

# *Sådan udskriver du fra din pc*

## **Papirbakke**

Maskinens papirbakke kan indføre almindeligt papir og transparenter. Når maskinen modtager data fra computeren, begynder den udskrivningen ved at tage papir fra papirbakken.

■ Vælg printkommandoen fra din pc.

Din pc sender en udskrivningskommando og data til maskinen. Displayet viser dato og klokkeslæt, og **MODTAGER DATA**. Hvis der er flere sider, begynder maskinen at udskrive den næste side automatisk.

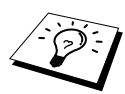

Du kan vælge den korrekte papirkilde, -størrelse og retning i dit applikationsprogrammel.

Hvis dit applikationsprogrammel ikke understøtter netop din papirstørrelse, skal du vælge den større størrelse, der er tættest på. Justér derefter udskrivningsområdet ved at ændre de højre og venstre marginer i dit applikationsprogrammel. (Se *[Acceptabelt papir](#page-79-0)*, side 70.)

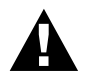

**Når du bruger etiketter, kuverter, kortmateriale eller tykkere papir, skal du huske at bruge den manuelle indføringsslids.**

### **Udskrivning på begge sider**

Den medfølgende printerdriver for Windows<sup>®</sup> 95, 98, 98SE, Me og for Windows NT<sup>®</sup> Workstation Version 4.0 muliggør manuel duplex udskrivning. (For mere information, se Hjælp-skærmen for printerdriveren.)

Maskinen udskriver alle siderne med lige numre på den ene side af papiret først. Derpå giver Windows<sup>®</sup> dig besked på (med en pop-op meddelelse) at sætte papiret i igen. Før papiret sættes i igen, skal det rettes op, for at undgå at det sætter sig fast. Det kan ikke anbefales at bruge meget tyndt eller meget tykt papir. Hvis der går to sider papir igennem ad gangen, skal du holde i alt papiret undtaget forsiden, mens denne føres ind i maskinen.

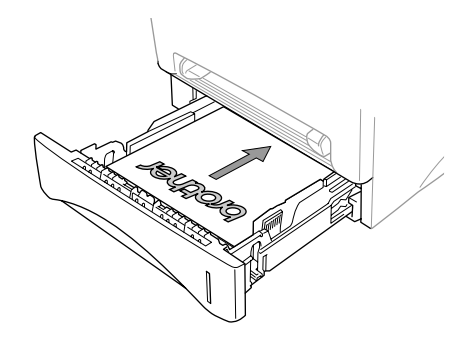

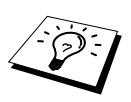

Se efter, at det udskrevne ark, når du har lavet det første udskrift af dit "DUPLEX PRINT JOB", sendes ud i papirbakken med forsiden opad. Læg mærke til den rigtige retning som på tegningen.

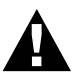

**Når du bruger den manuelle tosidede funktion kan papiret sætte sig fast, eller udskriftskvaliteten bliver muligvis ikke tilfredsstillende.**

### **Slids til manuel indføring**

Maskinen har en manuel indføringsslids oven over papirbakken. Du kan sætte kuverter og særlige udskriftsmedier et ad gangen i denne slids. Du behøver ikke fjerne papir fra papirbakken. ([Se](#page-79-0)  *[Acceptabelt papir](#page-79-0)*, side 70.)

Brug den manuelle indføringsslids til at udskrive eller kopiere på etiketter, kuverter, kortmateriale eller tykkere papir. (Se *[Udskrivning på tykkere papir og karton](#page-76-0)*, side 67.)

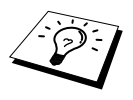

Hvis du bruger mærkater og kuverter, skal de være af en passende kvalitet, der kan bruges med en laserprinter. Hvis du bruger en forkert type, kan tromleoverfladen blive beskadiget eller tilsnavset, hvilket vil give udskrivningsproblemer.

### **Påfyldning af ét ark papir**

Det er ikke nødvendigt at du vælger manuel indføring i opstillingsdialogboksen på din printerdriver. Sæt papirarket i stående (lodret) eller liggende (vandret) papirretning, idet den side, du ønsker at trykke på, vender opad i den manuelle indføringsrille.

- **1** Læg papiret i midten af slidsen til manuel indføring, og sørg for, at sætte papiret så langt ind i slidsen til manuel indføring, at den forrest kant af papiret berører papirindføringsrullen.
- **2** Justér papirføreren i den manuelle indføringsslids, så den passer til bredden på det papir du bruger.

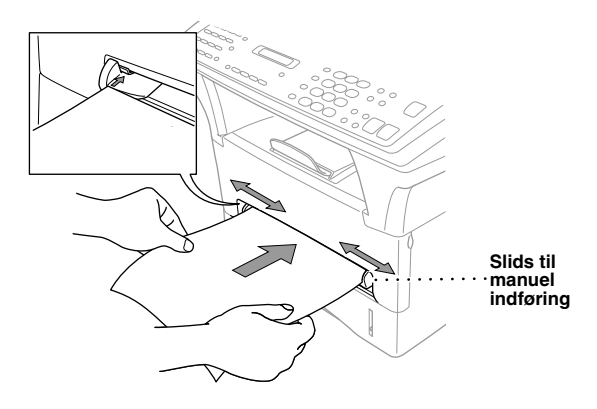

#### **Isætning af mere end ét ark papir**

**1** Åbn opstillingsdialogboksen på Windows® printerdriveren, og vælg manuel indføring i sektionen for papirkilde. Følg trin 1 og 2 ovenfor for at sætte første ark i. Maskinen begynder automatisk at udskrive.

**2** Når den første side er skrevet ud, viser skærmen: Sæt det næste ark papir i for at fortsætte udskrivningen.

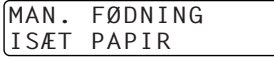

**3** Gentag trin 1 og 2, indtil du er færdig med at skrive ud.

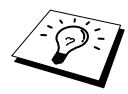

Hvis du ikke vælger manuel papirindføring og indsætter en side i den manuelle indføringsslids, vil maskinen indlæse den første side fra den manuelle indføringsslids og de efterfølgende sider fra papirbakken.

### <span id="page-76-0"></span>**Udskrivning på tykkere papir og karton**

Når baglåget løftes op, kan det ses, at maskinen har en lige papirbane fra den manuelle indføringsslids til den bagerste del af printeren. Brug denne papirindførings- og udledningsmetode, når du ønsker at udskrive på kuverter, tykkere papir eller karton.

- **1** Vælg manuel fødemåde i printerdriveren.
- **2** Send udskrivningsdata som sædvanligt.
- **3** Løft baglåget på maskinen op.

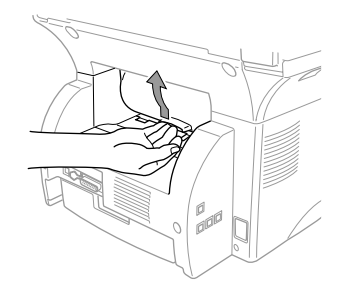

**4** Justér de manuelle papirstyr til bredden på det papir, du bruger.

- **5** Sæt et enkelt ark papir ind i den manuelle indføringsslids indtil den forreste kant berører papirfremføringsrullerne. Slip papiret idet maskinen trækker det på plads.
- **6** Når maskinen fører den udskrevne side ud, går du tilbage til Trin 5 for at indsætte det næste papirark. Maskinen vil vente indtil du sætte det næste ark papir i. Gentag Trin 5 og 6 for hver side, der skal udskrives.
- **7** Når du er færdig med at udskrive, skal du lukke maskinens baglåg.

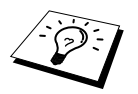

For at forhindre risikoen for at transparenter tilsmudses, idet de stakkes i udskriftbakken, skal hver transparent fjernes når den kommer ud.

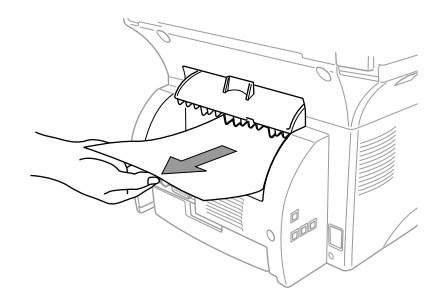

### **Udskriftsbakke**

Maskinen udskyder papir med den udskrevne side nedad til udskriftsskuffen foran på maskinen. Træk udskriftsskuffens forlængelse til støtte af de udskrevne sider ud.

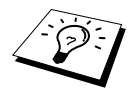

For at forhindre risikoen for at transparenter tilsmudses, idet de stakkes i udskriftbakken, skal hver transparent fjernes når den kommer ud.

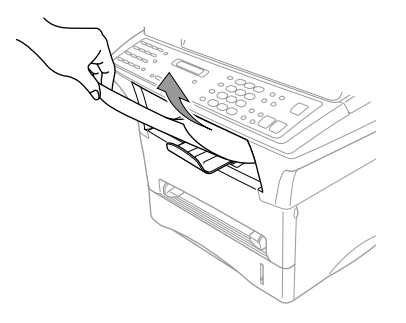

### **Reset-tasten**

Tryk på denne tast for at slette data fra hukommelsen.

# *Samtidig udskrivning/faxafsendelse*

Din maskine kan udskrive data fra computeren, mens den sender eller modtager fax til hukommelsen, eller mens den scanner information til computeren. Men når maskinen kopierer eller modtager en fax på papir, standser den pc-udskrivningen og begynder igen, når kopiering eller faxmodtagelse er fuldført. Faxafsendelse fortsætter under pc-udskrivning.

# *Printermenufunktioner*

### **Sådan udskrives den interne liste over skrifttyper**

Du kan udskrive en liste over maskinens interne (eller residente) skrifttyper for at se, hvordan hver enkelt skrifttype ser ud før du vælger en.

**1** Tryk på **Menu**, **4**, **1**, **1**.

**2** Tryk på **Fax Start**. Maskinen udskriver listen.

**3** Tryk på **Stop/Exit**.

### **Sådan udskrives konfigurationslisten**

Du kan udskrive en liste over aktuelle printerindstillinger

**1** Tryk på **Menu**, **4**, **1**, **2**.

**2** Tryk på **Fax Start**. Maskinen udskriver indstillingerne.

**3** Tryk på **Stop/Exit**.

### **Sådan gendannes standard fabriksindstillinger**

Du kan indstille maskinen til de oprindelige fabriksindstillinger. Permanente skrifttyper vil blive genoprettet og makroer i de midlertidige indstillinger slettet. Du kan ændre brugerindstillinger med fjernprinterkonsolprogrammet.

**1** Tryk på **Menu**, **4**, **2**. Skærmen viser

1.NULST 2.EXIT

**2** Vælg **1** for at genoprette fabriksindstilling—**ELLER**—Tryk på **2** for at gå ud uden at foretage nogen ændringer.

**3** Tryk på **Stop/Exit**.

# <span id="page-79-0"></span>*Acceptabelt papir*

Det er meget vigtigt for at opnå udskrivning af høj kvalitet at du vælger den rette slags papir.

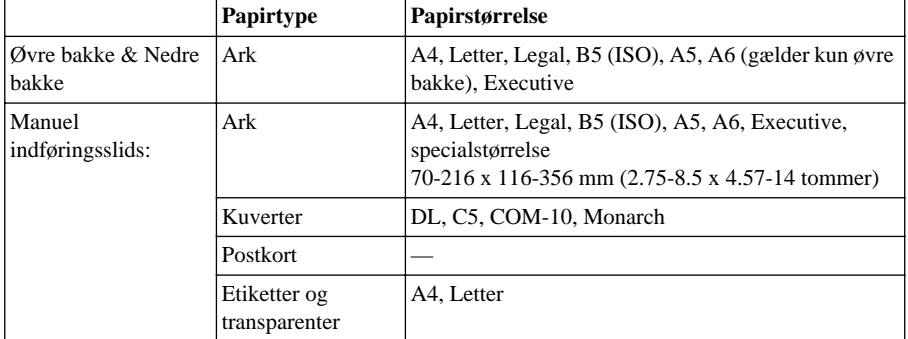

Papirkapacitet

Papirbakke: Op til 27 mm (1.06 tommer) i højden (op til mærket) ca. 250 ark  $75g/m<sup>2</sup>$  (20 lb), eller 10 transparenter

Udskriftsskuffe (foran på maskinen):

Ca. 150 ark 75  $g/m^2$  (20 lb) A4/brevpapir

Papirspecifikationer for papirbakken

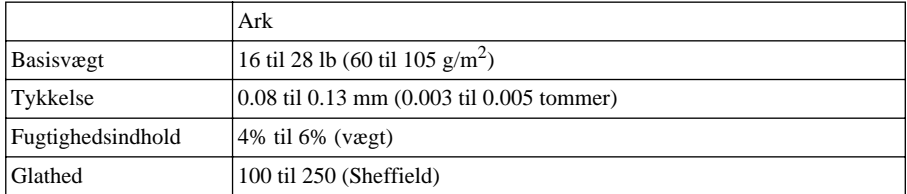

Manuel indføringsslids:

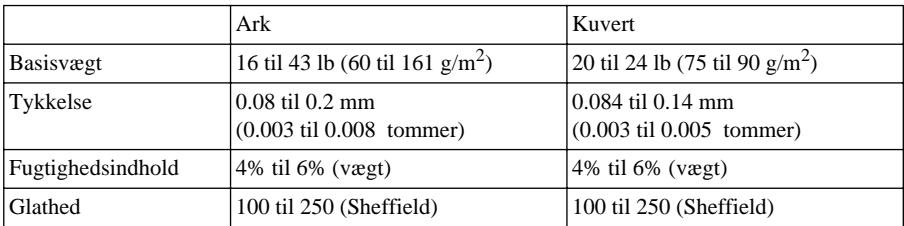

Anbefalede papirtyper:

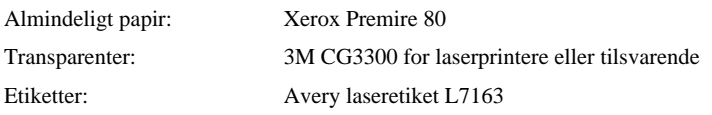

# *12* **Printerdriver-indstillinger (gælder kun Windows®)**

# *Sådan bruges Brother MFC-9880 Printerdriver*

En printerdriver er software, der oversætter data fra det format, der bruges af en computer til det format en given printer kræver, ved brug af et printer-kommandosprog eller et sidebeskrivelsessprog.

Printerdriverne findes på den medfølgende cd-rom. Den seneste printerdriver kan ligeledes downloades fra Brother Solutions Centre på http://solutions.brother.com

### **Funktioner i printerdriveren (for Windows® 95/98/Me og Windows® NT 4.0 brugere)**

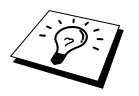

Skærmbilledet, der vises i dette afsnit, er fra Windows® 98. Skærmbillederne på din pc kan variere afhængig af hvilket Windows® styresystem du bruger.

For mere detaljeret information kan du besøge on-line hjælp i printerdriveren.

Du kan også ændre indstillingerne ved at klikke på illustrationen på venstre side af faneskærmen.

# *Fanen Grundlæggende*

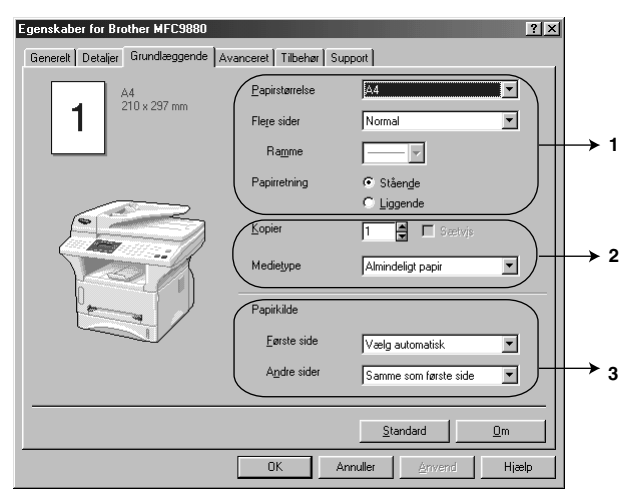

- 1. Vælg papirstørrelse, **Papirstørrelse**, **Flere sider** og **Papirretning**.
- 2. Vælg antal kopier, **Kopier**, og medietype **Medietype**.
- 3. Vælg **Papirkilde**, **Første side** og **Andre sider**.

### **Papirstørrelse**

Fra rulleboksen skal du vælge den papirstørrelse, **Papirstørrelse**, du bruger.

### **Flere sider**

Hvis du vælger flere sider, **Flere sider**, kan det reducere billedstørrelsen for en side, så der kan udskrives flere sider på et ark papir, eller forstørre billedstørrelsen til udskrivning af siden på flere ark papir.

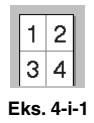

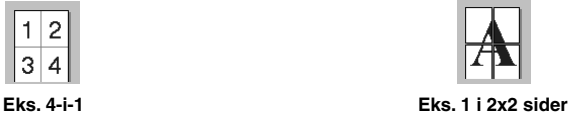

### **Rammekanten**

Når du udskriver flere sider på et enkelt ark med Multiple Page funktionen, kan du vælge at have en ubrudt ramme, en punkteret ramme eller slet ingen ramme omkring hver enkelt side på arket.

### **Retning**

**Papirretning** vælger placeringen for det dokument, der skal udskrives (**Stående** eller **Liggende**).

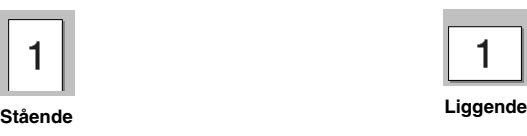

### **Kopier**

**Kopier** valgmuligheden indstiller det antal kopier, der skal udskrives.

### **Sætvis**

Sortér valgmuligheden er aktiv, hvis der er valgt mere end én kopi. Når dette afkrydsningsfelt er afkrydset, udskrives der et helt sæt af dokumentet, hvorpå dette gentages for det antal kopier, du har valgt. Hvis der ikke er et kryds i feltet, udskrives hver enkelt side i det antal kopier, du valgte, før den næste side udskrives.

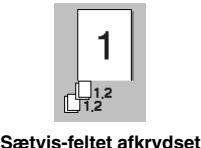

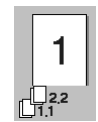

**Sætvis-feltet afkrydset Sætvis-feltet ikke afkrydset**

### **Medietype**

Du kan bruge de efterfølgende typer medier i din printer. For at få den bedste udskriftskvalitet skal du vælge den type medie, du ønsker at bruge.

*Almindeligt papir Tyndt papir Tykt papir Ekstra tykt papir Kontraktpapir Transparenter*

Når du bruger almindeligt papir, skal du vælge *Almindeligt papir*. Når du bruger tungere papir, kuverter eller groft papir, skal du vælge *Tykt papir* eller *Ekstra tykt papir*. For skrivemaskinepapir skal du vælge *Kontraktpapir* og for OH-transparenter skal du vælge *Transparenter*.

### **Papirkilde**

#### **Første side**

Hvis du vælger **Første side** indstiller du kilden for, hvor den første side af dit dokument skal indføres fra.

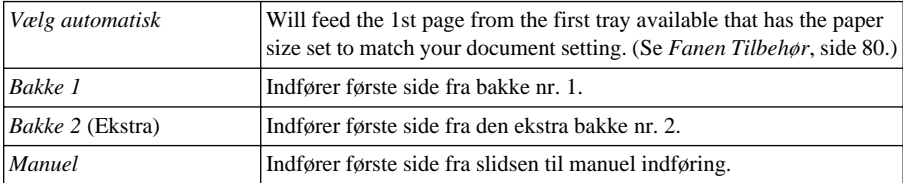

Når du vælger *Bakke 1*, *Bakke 2* eller *Manuel* vil den bakke du vælge blive fremhævet på driverskærmen.

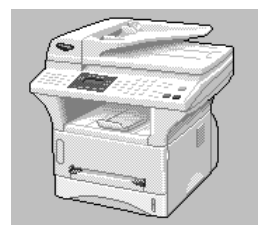

#### **Andre sider**

Indfører de resterende sider af dit dokument fra den valgte kilde.

*Samme som første side*

*Bakke 1 Bakke 2* (Ekstra)

*Manuel*

# *Fanen Avancert*

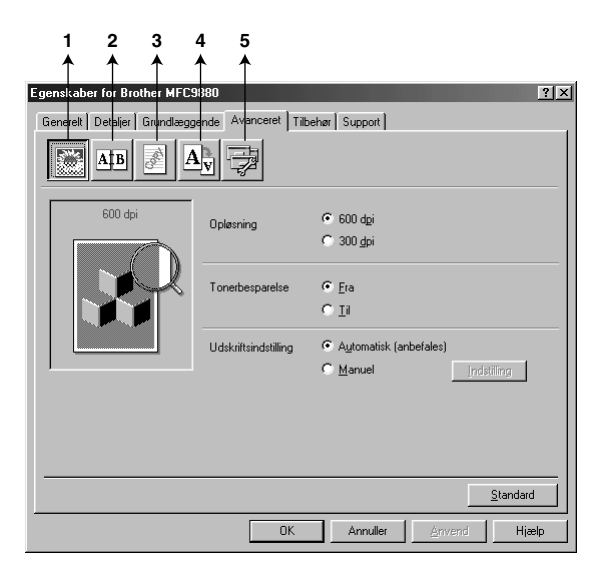

Du kan ændre faneindstillingerne ved at vælge en af følgende ikoner:

- 1. **Udskriftskvalitet**
- 2. **Duplex-udskrivning**
- 3. **Vandmærke**
- 4. **Sideindstilling**
- 5. **Enhedens funktioner**

#### **Opløsning**

Du kan ændre opløsningen på følgende måde:

- ◆ **300 dpi**
- ◆ **600 dpi**

#### **Tonerbesparelse**

Du kan spare på driftsomkostningerne ved at tænde for tonerbesparelse, **Tonerbesparelse**, som reducerer udskriftstætheden.

### **Udskriftsindstillinger (gælder kun Windows® 95/98/98SE/Me brugere)**

Udskriftsindstillinger bruges til at optimere udskriftens kvalitet for den type dokument, der udskrives (foto, grafik eller scannede billeder). Når du vælger **Automatisk (anbefales)**, udskriver printeren automatisk med de bedst egnede udskriftsindstillinger.

Når udskriftsindstillingerne er sat til **Manuel**, kan du ændre lysstyrken, kontrasten og grafikkvaliteten: **Lysstyrke**, **Kontrast** og **Grafik-kvalitet** manuelt.

### **Duplex-udskrivning**

Når du vælger ikonen, **Duplex-udskrivning**, vises de forhåndenværende **Manuel dupleks** funktioner.

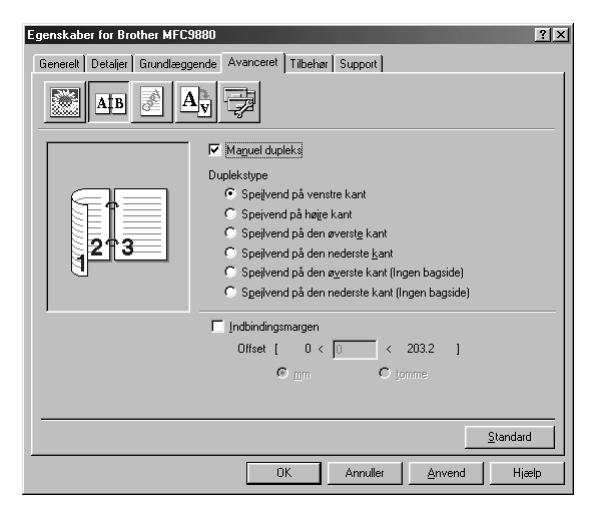

#### **Manual Duplex**

Afkryds **Manuel dupleks** rubrikken, og der er seks typer duplex-retninger til rådighed for hver retning. I denne tilstand udskriver maskinen alle siderne med lige numre først. Derpå stander printerdriveren og viser en instruktion om at sætte papiret i igen. Når du klikker på **OK** udskrives siderne med ulige numre.

### **Indbindingsforskydning**

Når du afkrydser **Indbindingsmargen** rubrikken, kan du angive forskydningsværdien for indbindingssiden i tommer eller millimeter  $(0 - 8 \text{ tommer}) [0 - 203.2 \text{ mm}]$ .

### **Vandmærke**

Du kan placere et logo eller en tekst i dokumentet som et vandmærke ved at bruge en bitmapfil som din kildefil eller vælge en af de allerede indstillede vandmærker.

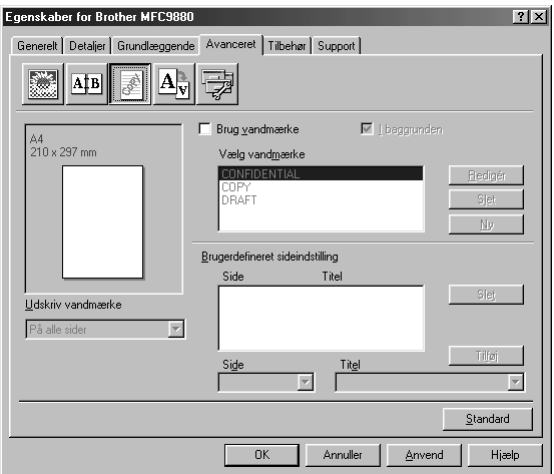

#### **Udskriv vandmærket**

Funktionen **Udskriv vandmærke** tilbyder følgende udskrivningsvalg:

*På alle sider Kun på første side Fra anden side Brugerdefineret*

### **I baggrunden**

Med funktionen **I baggrunden** afkrydset udskrives vandmærket bag dit dokument på siden. Hvis denne funktion ikke er afkrydset, udskrives vandmærket oven på dit dokument.

Du kan ændre størrelsen og **placering** af vandmærket på siden ved at vælge vandmærket og klikke på **Rediger** knappen. Hvis du ønsker at tilføje et nyt vandmærke, skal du klikke på **Ny** knappen og vælge **Tekst** eller **Bitmap** fra **Vandmærkestil**.

#### **Vandmærketekst**

Indtast din **Vandmærketekst** i tekstboksen, og vælg **Skrifttype**, **Størrelse**, **Lyshed** og **Stil**.

#### **Vandmærke-bitmap**

Indtast filnavn og adresse på dit bitmap-billede i **Filer** boksen eller **Gennemse** for filadressen. Du kan også indstille skaleringsstørrelsen på billedet.

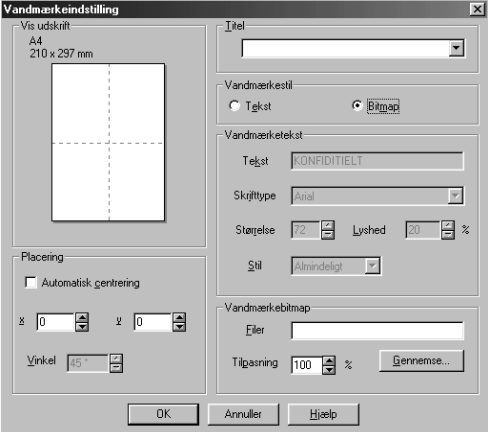

### **Position**

Positionsindstillingerne tilbyder kontrol med, hvor vandmærket kan placeres på siden.

### **Sideopstilling**

Du kan ændre udskrivningsstørrelsen for dokumentet med **Tilpasning** funktionen.

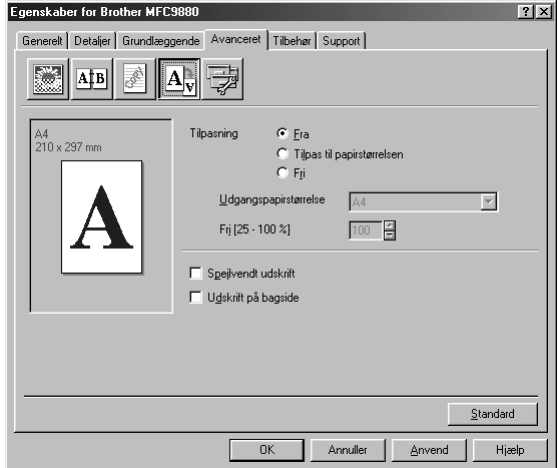

- 1. Afkryds **Fra** hvis du ønsker at udskrive dokumentet som det vises på skærmen.
- 2. Afkryds **Tilpas til papirstørrelsen**, hvis dokumentet har en usædvanlig størrelse, eller hvis du kun har standard størrelse papir.
- 3. Afkryds **Fri** feltet, hvis du ønsker at reducere eller forstørre udskriften.

Du kan også bruge **Spejlvendt udskrift** eller **Udskrift på bagside** funktionernen til sideopstillingen.

### **Enhedsindstillinger**

Indstil en af følgende printer-funktioner:

- **• Kvik Print Setup**
- **Administrator** (gælder kun Windows<sup>®</sup> 95/98/98SE/Me brugere)
- **Udskriv dato og -tidspunkt**

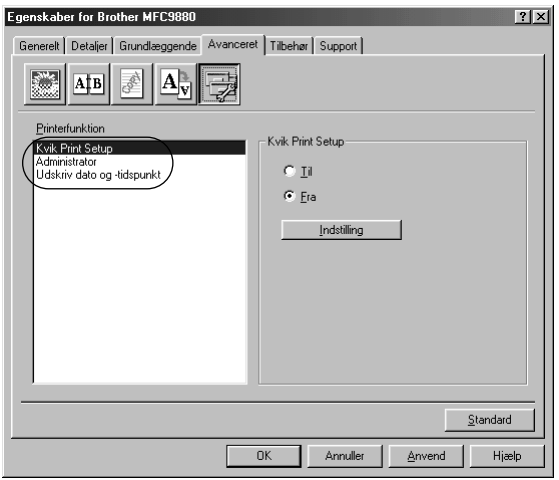

### **Hurtigopsætning**

Hurtigopsætningfunktionen, **Kvik Print Setup** lader dig hurtigt vælge driverindstillingerne. Du kan se indstillingerne ved ganske enkelt at klikke på museknappen på opgaveliniens ikon. Denne funktion kan indstilles til **Til** eller **Fra** fra afsnittet om enhedsindstillinger (Device Options).

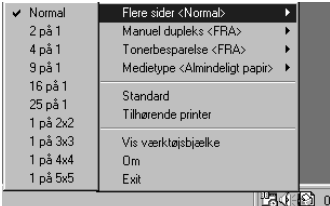

## **Administrator (gælder kun Windows® 95/98/98SE/Me brugere)**

Hvis du vælger administrator, giver det dig mulighed for at låse for **Kopiering**, **Skalering** og **Vandmærke** funktionerne og beskytte låsen med et **Adgangskode**.

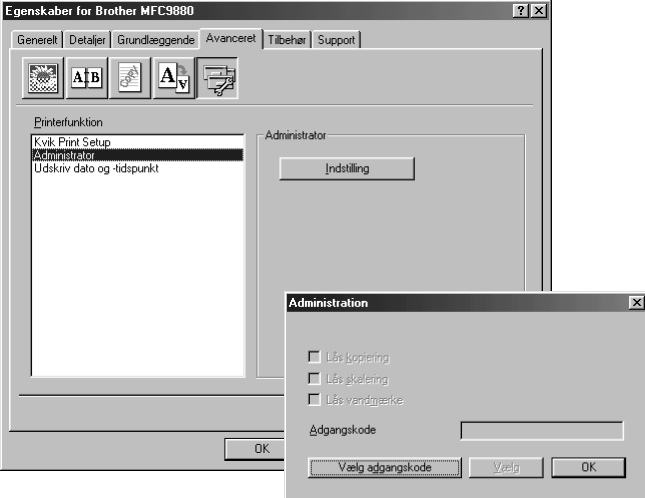

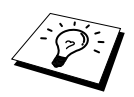

Noter dit password og opbevar det på et sikkert sted til senere brug. Hvis du glemmer dit password, kan du ikke åbne disse indstillinger.

### **Udskriv dato & klokkeslæt**

Når funktionen **Udskriv dato og -tidspunkt** er aktiveret, udskrives dato og klokkeslæt, som det vises på dit systemur, automatisk på dokumentet.

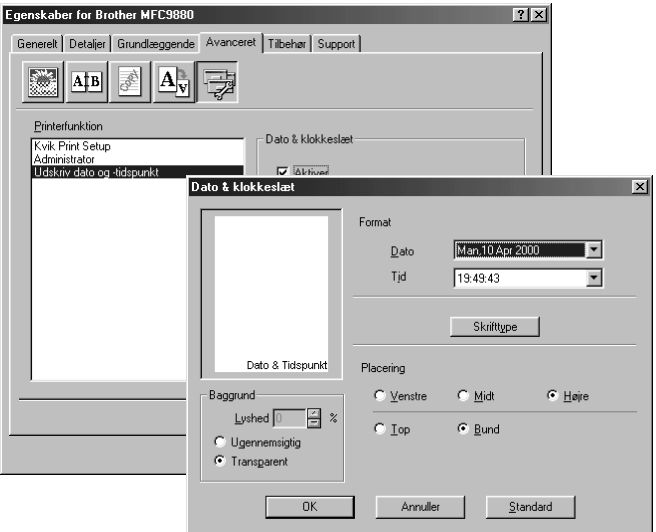

Klik på **Indstilling** knappen for at ændre **Dato & klokkeslæt**, **Format**, **Placering** og **Skrifttype**. Hvis du ønsker en baggrund for dato og klokkeslæt, skal du vælge **Ugennemsigtig**. Når **Ugennemsigtig** vælges, kan du indstille **Lyshed** for dato og klokkeslætbaggrunden ved at ændre procentdelen.

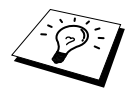

Den dato og det klokkeslæt, der angives i udvalgsboksen, repræsenterer det format, der vil blive udskrevet. Faktiske dato og klokkeslæt, der udskrives på dit dokument hentes automatisk fra indstillingen på din computer.

# <span id="page-89-0"></span>*Fanen Tilbehør*

Fanen, **Tilbehør**, omfatter indstillingerne for konfiguration af printerdriveren for, hvilken størrelse papir, der bruges til hver papirkilde. Denne fane installerer alle ekstra indstillinger i driver indstillingerne.

### **Papirkildeindstilling**

Du kan konfigurere papirstørrelsen for hver enkelt papirkilde, fremhæve kilden fra listen **Papirkildeindstilling**. Vælg **Papirstørrelse** fra rullegardin´boksen, og klik på **Opdatér**. (**Papirkildeindstilling** bruges, når du vælger *Vælg automatisk* i fanen, **Grundlæggende**.)

### **Standardkilde**

**Standardkilde** giver dig mulighed for at vælge hvilken papirkilde, der skal bruges, når papirstørrelsen på det dokument, der afsendes, ikke svarer til papirkildeindstillingerne.

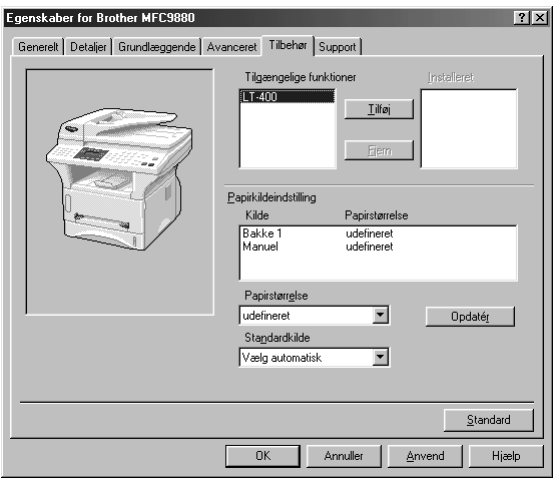

### **Tilgængelige funktioner**

For at kunne åbne den ekstra 2. papirbakke, skal denne være installeret i driveren. Fremhæv modelnummer fra listen **Tilgængelige funktioner** og klik på **Tilføj**. Den ekstra bakke opføres så på listen i boksen, **Installeret**, listen **Papirkildeindstilling** og skærmillustrationen viser den 2. bakke.

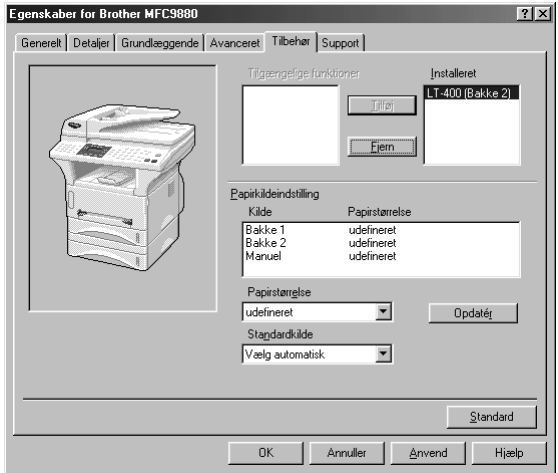

# *Fanen Support*

Support-fanen giver information om driverversionen og indstillingerne. Derudover er der kæder til Brother Solution Center og Driver Update web-steder.

#### **Brother Solutions Center**

**Brother Solutions Center** er et web-sted, der tilbyder information om dit Brother produkt inklusive Ofte stillede spørgsmål, Brugervejledninger, Driver-opdateringer og Tip om brug af maskinen.

#### **Web-opdatering**

**Web Opdatér** checker Brother web-stedet for opdaterede drivere samt downloader automatisk, og opdaterer driveren på din computer.

#### **Check indstilling**

Funktionen **Kontrollér indstilling** viser en liste over de nuværende driverindstillinger.

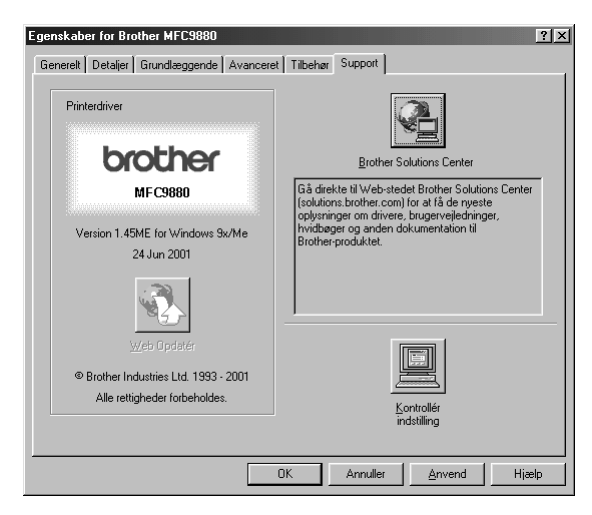

### **Funktioner i printerdriveren (gælder kun Windows® 2000)**

Windows® 2000 printerdriver udnytter Microsoft's unidriver-arkitektur. Det efterfølgende afsnit beskriver driverfunktionerne og de muligheder der er til rådighed for Windows® 2000.

# *Fanen Generelt*

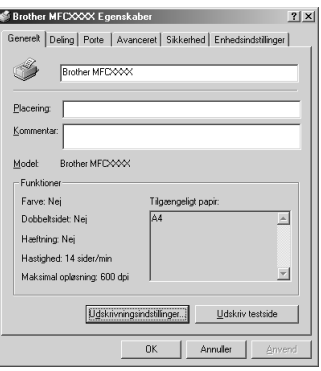

#### **Udskrivningsindstillinger**

Under Generelt-fanen skal du klikke på knappen, **Udskrivningsindstillinger…** for at åbne fanen, Layout.

# *Fanen Layout*

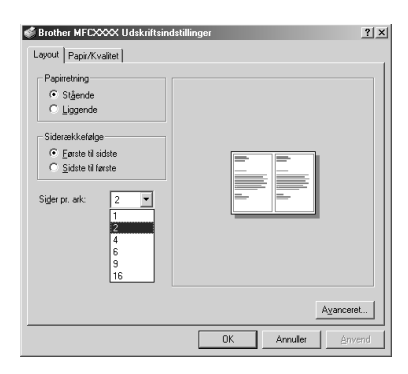

### **Papirretning**

**Papirretning** vælger placeringen for det dokument, der skal udskrives (**Stående** eller **Liggende**).

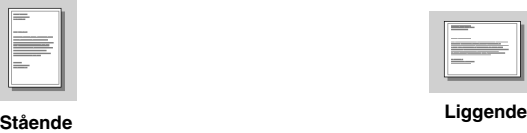

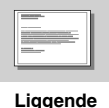

### **Sider pr. ark**

Du kan vælge at udskrive 1, 2, 4, 6, 9 eller 16 sider på et enkelt ark papir. Billedet af hver side vil blive formindsket, så det passer på papiret.

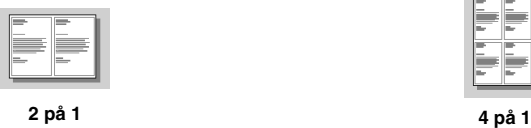

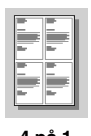

# *Fanen Papir/Kvalitet*

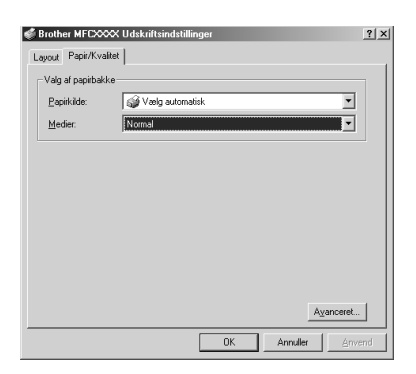

#### **Papirkilde**

Mulige papirkilder er: *Vælg automatisk*, *Automatisk*, *Øverste papirbakke*, *Nederste papirbakke* (valgbar papirbakke) og *Manuel fødning*.

Når der vælges *Vælg automatisk* vælger maskinen automatisk bakken med den rette størrelse papir.

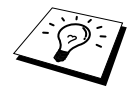

Papirstørrelsen for hver papirkilde skal være indstillet under fanen, Enhedsindstillinger for at funktionen, Automatically Select, kan fungere korrekt.

■ Tilstanden, *Automatisk*, er beregnet til maskiner, der ikke automatisk kan registrere papirstørrelsen, der ligger i papirkilderne. Auto er ikke aktiv for maskinen.

#### **Medier**

For at opnå den bedste udskriftskvalitet, skal du vælge den type medie du bruger :

- *Normal*
- *Tykt papir*
- *Tykkere papir*
- *Transparent*

Når du bruger almindeligt glat papir, skal du vælge *Normal*. Når du bruger tungere papir, kuverter eller groft papir, skal du vælge *Tykt papir* eller *Tykkere papir*. Til overhead transparenter skal du vælge *Transparent*.

# *Avancerede indstillinger*

Klik på **Avanceret…** knappen under fanen, Papir/Kvalitet, for at åbne skærmbilledet nedenfor:

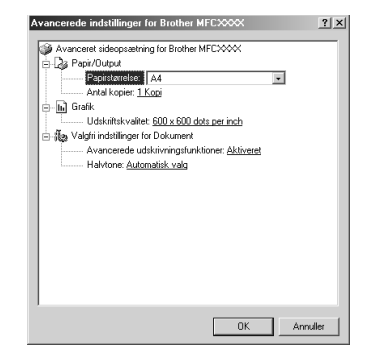

### **Papir/Output**

**Papirstørrelse**—Vælg papirstørrelsen på det dokument du udskriver. Denne størrelse skal være den samme som den papirstørrelse, der er indstillet i programmellet.

**Antal kopier**—Skriv det antal kopier, du ønsker.

### **Grafik**

**Udskriftskvalitet**—Du kan ændre opløsningen på følgende måde: *600 x 600 dots per inch 300 x 300 dots per inch*

### **Valgfri indstillinger for Dokument**

**Avancerede udskrivningsfunktioner**—Du kan aktivere eller deaktivere avancerede udskrivningsfunktioner fra denne valgmulighed. Hvis du deaktiverer dem, deaktiveres: Siderækkefølge, Sider pr. ark, Kopi og Sætvis.

**Halvtone**—Denne mulighed er beregnet til at ændre halvtonemønstret for at opnå de bedste udskriftsresultater, når der udskrives grafik. Du kan vælge mellem:

*Halvtone Super Cell Simuler (dither) 6x6 Simuler (dither) 8x8*

# *Fanen Enhedsindstillinger*

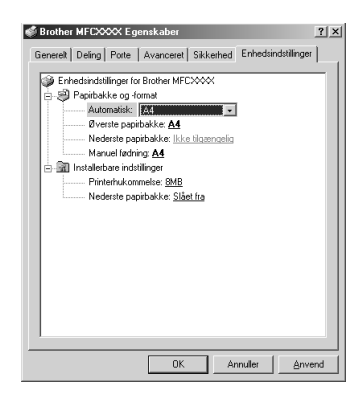

### **Papirbakke og-format**

Denne mulighed tildeler papirstørrelsen til hver enkelt papirkilde. For at automatisk papirvalg (**Vælg automatisk**) kan fungere korrekt, skal papirstørrelsen, der er sat for hver enkelt papirkilde, svare til den størrelse papir, der rent faktisk er lagt i papirkilden.

De mulige indstillinger er:

*A4 A5 B5 (JIS) Executive Legal Letter*

### **Installerbare indstillinger**

**Printerhukommelse**—Hvis du installerede valgbar hukommelse i maskinen, skal du vælge den korrekte størrelse totalhukommelse i maskinen for at printerdriveren kan få adgang til den ekstra hukommelse.

**Nederste papirbakke**—Hvis der er installeret en ekstra nedre bakke, skal denne indstilling være sat på TIL for at aktivere adgang til den nederste bakke.

# *13* **Sådan bruges Windows®-baseret Brother Kontrol Center (gælder kun Windows®)**

# *Brother Kontrol Center*

Brother Kontrol Center er hjælpeprogrammel, der vises på pc-skærmen, når der lægges papir i ADF'en. Dette giver dig med nogle få klik på musen nem adgang til de oftest anvendte programmer. Hvis du bruger Kontrol Center elimineres behovet for manuelt at igangsætte de specifikke programmer.

Hvis du ønsker at scanne dokumentet fra scannerglasset, skal du bruge scannertasterne på kontrolpanelet (se *[Sådan bruges kontrolpanelets taster](#page-99-0)*, side 90) eller TWAIN driveren (se *[Scanning](#page-113-0)  [af et dokument til din pc](#page-113-0)*, side 104).

Brother Kontrol Center tilvejebringer tre funktionskategorier:

- 1. Scanning direkte til en fil, e-mail, tekstbehandlings- eller grafikprogram efter ønske
- 2. Kopifunktioner.
- 3. Pc-faxning med Brother PC Fax software.

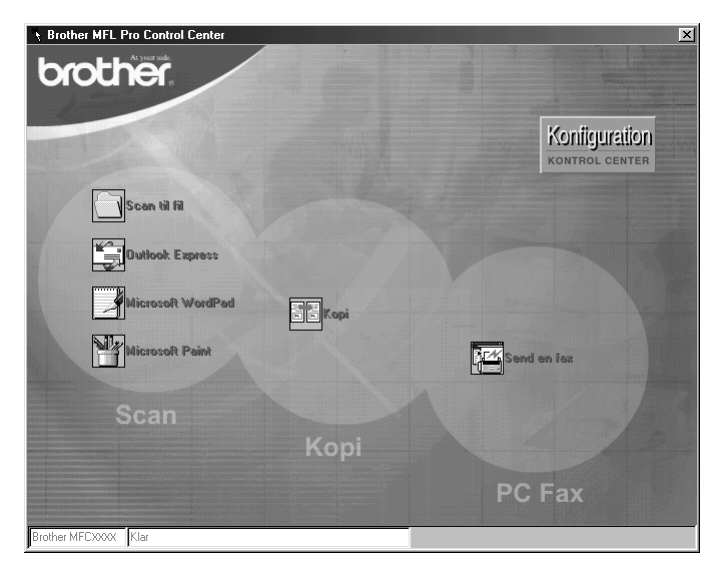

## **AutoLoad Brother Kontrol Center**

Kontrol Center er i første omgang konfigureret til automatisk indlæsning hver gang Windows®

starter. Når Kontrol Center indlæses, vises Kontrol Centre  $\mathcal{R}$  ikonen på proceslinien. Hvis du ikke ønsker automatisk indlæsning af Kontrol Center, kan du slukke for AutoLoad.

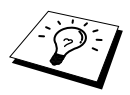

Hvis Kontrol Center ikkonen ikke vises i opgavelinien, bliver du nødt til at starte dette programmel. Fra **Start** menuen vælg **Programs**, **PaperPort**, dobbeltklik på **Brother SmartUI PopUp**.

### **Sådan slukker du for AutoLoad**

- **1** Venstreklik på Kontrol Center **ik** ikonen, og klik på **Show**.
- **2** Når Kontrol Center hovedskærmen vises, skal du venstreklikke på **Konfiguration Kontrol Center** knappen. Der vises så en dialogboks med et afkrydsningsfelt med etiketten "**Indlæs pop-up automatisk**":

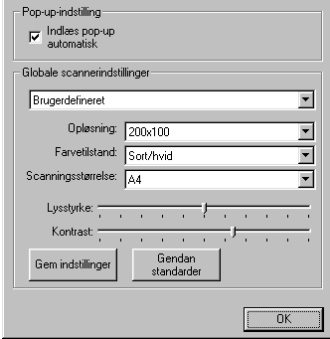

**3** Fjern afkrydsningen fra **Indlæs pop-up automatisk** indstillingen.

# *Sådan bruges scannertasterne med Windows PC*

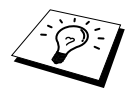

Hvis du har tilsluttet en Macintosh, fungerer scannertasterne ikke med din computer. (Se *[Sådan bruges Brother MFC'en med en ny Power Macintosh](#page-130-0)® G3, [G4 eller iMac](#page-130-0)™/iBook™*, side 121.)

Du kan bruge scanningstasterne på kontrolpanelet til at scanne dokumenter til dine tekstbehandlings-, grafik- eller e-mail-programmer. Fordelen ved at bruge scanningstasterne er, at du undgår de museklik, der er nødvendige for at scanne fra pc'en.

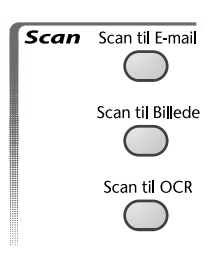

# <span id="page-99-0"></span>*Sådan bruges kontrolpanelets taster*

Før du kan bruge scannertasterne på kontrolpanelet, skal du først have tilsluttet maskinen til din Windows<sup>®</sup> baserede pc, og have indlæst de relevante Brother Drivere til din version af Windows<sup>®</sup>. Når du er klar til at bruge scannertasterne skal du sørge for, at Brother Kontrol Center-programmet kører på din pc.

### **Scan til e-mail**

Du kan scanne enten sort/hvide eller farvedokumenter til dit e-mail-program som en vedhæftet fil. Standardindstillingen er sort/hvid, men dette kan nemt ændres via Brother Kontrol Center. (Se *[Scan](#page-104-0)  [til e-mail](#page-104-0)*, side 95.)

**1** Læg dokumentet med forsiden opad i ADF'en, eller forsiden nedad på scannerglasset.

#### **2** Tryk på **Scan til E-mail**.

**3** Maskinen scanner dokumentet, opretter en vedhæftet fil, og starter dit e-mail-program, mens den viser den nye meddelelse, der venter på at blive adresseret.

### **Scan til billede**

Du kan scanne et sort/hvidt eller et farvebillede til dit grafikprogram til visning og redigering.

- **1** Læg dokumentet med forsiden opad i ADF'en, eller forsiden nedad på scannerglasset.
- **2** Tryk på **Scan til Billede**.
- **3** Maskinen scanner dokumentet, og sender et billede til dit grafikprogram.

### **Scan til OCR**

Hvis dit dokument er tekst, kan du få det konverteret automatisk med ScanSoft™ TextBridge® til en redigerbar tekstfil, og så vist i dit tekstbehandlingsprogram til yderligere redigering.

**1** Læg dokumentet med forsiden opad i ADF'en, eller forsiden nedad på scannerglasset.

### **2** Tryk på **Scan til OCR**.

**3** Maskinen scanner dokumentet, udfører OCR i ScanSoft™ TextBridge®, og viser så resultatet i dit tekstbehandlingsprogram til yderligere redigering.

# *Brother Kontrol Center funktioner*

### **Automatisk Konfiguration**

I løbet af installeringsprocessen checker Kontrol Center dit system for at fastlægge standardprogrammerne for e-mail, tekstbehandling og grafikfremviser/-redigeringen. Hvis du f.eks. bruger Outlook som dit standard e-mail-program, opretter Kontrol Center automatisk en kæde og en

scannerprogramknap for Outlook.

Du kan ændre et standardprogram ved at højreklikke på en af scanneknapperne i Kontrol Centret og vælge et andet program. F.eks.

kan du ændre en scanneknap fra *MS Word* **w w w w w w in the second variable ved at til** *MS Word* **v** *x* **w exced at** 

ændre programmet, der står på listen over **Tekstbehandling**.

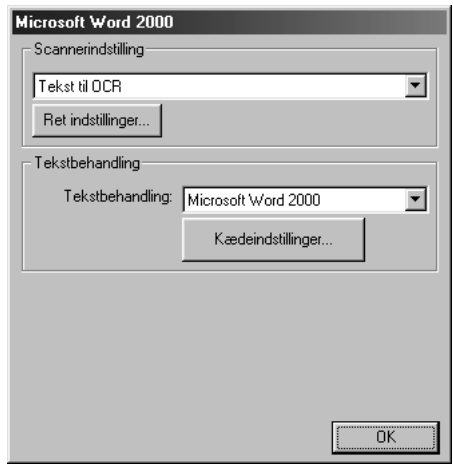

### **Scannerfunktioner**

*Scan til fil*—lader dig scanne direkte til en diskfil med to klik på musen. Du kan ændre filtypen, destinationsbiblioteket og filnavnet efter behov.

*Scan til e-mail*—giver dig mulighed for med blot to klik på musen at scanne en side eller et dokument direkte ind i et e-mail-program som en standardvedhæftning. Du har mulighed for at vælge filtype og opløsning for den vedhæftede fil.

*Send scanning til tekstbehandling*—giver dig mulighed for at scanne en side eller et dokument, køre ScanSoft TextBridge OCR og indsætte teksten (ikke grafikken) i en tekstbehandlingsfil med blot to klik på musen. Du har mulighed for at vælge det tekstbehandlingsprogram, det skal sendes til som f.eks. Word Pad, MS Word, Word Perfect, osv.

*Brugerdefineret kanp*—lader dig scanne en side direkte ind i et grafikfremviser-/ redigeringsprogram. Du kan vælge destinationsprogrammet som f.eks. MS Paint eller Corel PhotoPaint.

### **Kopifunktioner**

*Kopi*—lader dig bruge din pc og en hvilken som helst Windows® printerdriver til udvidede kopieringsfunktioner. Du kan scanne siden på Brother MFC'en og udskrive kopierne ved brug af funktionerne i Brother MFC'en printerdriver—**ELLER**—Du kan sende kopieringsresultatet til en hvilken som helst Windows® printerdriver installeret på pc'en.

### **Pc-fax funktioner**

*Send en fax*—lader dig scanne et billede eller en tekstoriginal og automatisk sende et billede som en fax fra pc'en ved at bruge Brother PC Fax software.

### **Scannerindstilling**

Når pop-op-skærmen vises, kan du gå ind i **Scannerindstilling**.

Klik på **Konfiguration** ikonen øverst til højre på skærmbilledet, Brother Kontrol Center—**ELLER**—Klik på **Ret indstillinger…** knappen på en hvilken som helst af Configuration skærmbillederne.

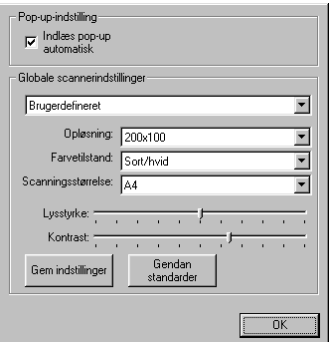

### **Globale indstillinger**

**Indlæs pop-up automatisk**—Klik på dette afkrydsningsfelt, hvis du ønsker at indlæse Brother Kontrol Center, når du starter din computer.

### **Opstilling af scannerkonfigurationer**

Pop-up-programmet gemmer otte forskellige scanningstilstande. Hver gang du scanner et dokument, vælger du den mest relevante scanningstilstand blandt følgende:

*Faxer, arkiverer og kopierer Tekst til OCR Fotografier Fotografier (høj kvalitet) Fotografier (hurtig scanning) Brugerdefineret Kladdekopi Fin kopi*

Hver enkelt tilstand har sit eget sæt gemte indstillinger. Du kan beholde de fabriksindstillede standarder eller ændre dem når som helst:

**Opløsning**—Vælg den scanningsopløsning, du oftest bruger. **Farvetilstand**—Fra rullegardinlisten **Scanningsstørrelse**—Fra rullegardinlisten **Lysstyrke**—Før justeringen fra 0% til 100% **Kontrast**—Før justeringen fra 0% til 100%

Klik på **OK** for at gemme ændringerne. Hvis du laver en fejl eller senere beslutter at vende tilbage til den oprindelige standardindstilling, skal du blot klikke på knappen, **Gendan standarder**, når scanningstilstanden vises.

### **Adgang til scannerkonfigurationsskærmen:**

**1** Læg dokumentet med forsiden opad i ADF'en.

- **2** Højreklik på den relevante **Kontrol Center** knap for at vise **Konfigurations**, klik så på den. Konfigurationsskærmen for **Kontrol Center** knappen vises.
- **3** Gem dine indstillinger ved at trykke på **OK** knappen—**ELLER**—for at vende tilbage til de fabriksindstillede standarder ved at trykke på **Gendan standarder** knappen.

### **Udfør en funktion fra Brother Kontrol Center skærmen.**

Hvis du ser dette skærmbillede, betyder det, at du venstreklikkede på en knap på **Kontrol Center** skærmen uden først at lægge et dokument i ADF'en.

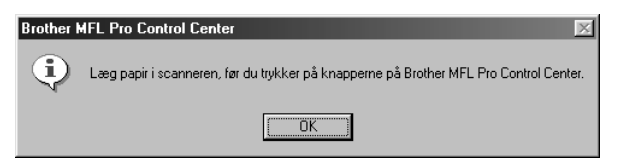

Læg dokumentet i Brother maskinens ADF, og klik så på **OK** for at vende tilbage til **Kontrol Center** skærmen.

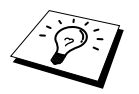

Hvis du ønsker at scanne dokumentet fra scannerglasset, skal du bruge scannertasterne på kontrolpanelet. (Se *[Sådan bruges kontrolpanelets taster](#page-99-0)*, side [90](#page-99-0).)

# *Scan til fil*

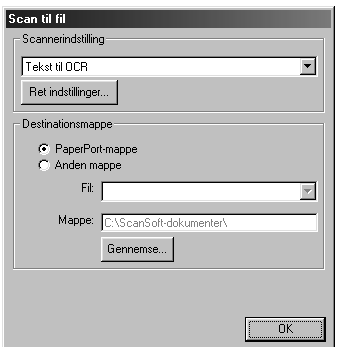

### **Scannerindstilling**

Fra rullelisten skal du vælge den scanningstilstand, der er den rette for filtypen: *Faxer, arkiverer og kopierer*; *Tekst til OCR*; *Fotografier*; *Fotografier (høj kvalitet)*; *Fotografier (hurtig scanning)*; *Brugerdefineret*; *Kladdekopi* eller *Fin kopi*.

Du kan ændre indstillingerne for tilstanden ved at klikke på **Ret indstillinger…** knappen.

### **Destinationsmappe**

**PaperPort-mappe**—Vælg dette afkrydsningsfelt for at scanne dokumentet til PaperPort-mappen.

**Anden mappe**—Vælg dette afkrydsningsfelt for at scanne dokumentet som en anden filtype og/eller til et andet bibliotek/en anden mappe.

**Fil**—Hvis du valgte **Anden mappe**, fra rullegardinlisten, skal du vælge filtype:

```
PaperPort-filer (*.MAX)
Selvvisende filer (*.EXE)
PaperPort 5.0 filer (*.MAX)
PaperPort 4.0 filer (*.MAX)
PaperPort 3.0 filer (*.MAX)
Windows Bitmap (*.BMP)
PC Paintbrush (*.PCX)
Multi-page PCX (*.DCX)
JPEG billedfiler (*.JPG)
TIFF-Ukomprimeret (*.TIF)
TIFF Gruppe 4 (*.TIF)
TIFF Klasse F (*.TIF)
Multi-Page TIFF-Ukomprimeret (*.TIF)
Multi-Page TIFF Gruppe 4 (*TIF)
Multi-Page TIFF Klasse F (*TIF)
PDF filer (*.PDF)
Bærbar netvarksgrafik (*.PNG)
FlashPix (*.FPX)
HFX faxfiler (*.HFX)
```
Du kan søge i dit system efter biblioteket og mappen, du ønsker, ved at klikke på **Gennemse…** knappen. Klik på **OK** for at gemme indstillingerne.

# <span id="page-104-0"></span>*Scan til e-mail*

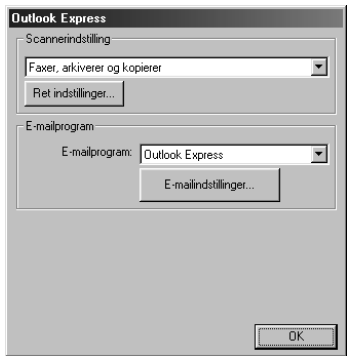

### **Scannerindstilling**

Fra rullelisten skal du vælge den scanningstilstand, der er den rette for filtypen: *Faxer, arkiverer og kopierer*; *Tekst til OCR*; *Fotografier*; *Fotografier (høj kvalitet)*; *Fotografier (hurtig scanning)*; *Brugerdefineret*; *Kladdekopi* eller *Fin kopi*.

Du kan ændre indstillingerne for tilstanden ved at klikke på **Ret indstillinger…** knappen.

### **E-mailprogram**

*E-mailprogram*—Fra rullegardinlisten skal du vælge dit e-mail-program.

**E-mailindstillinger**—Klik på **E-mailindstillinger…** knappen for at opstille kæder.

Vinduet for **Kædepræferencer** vises:

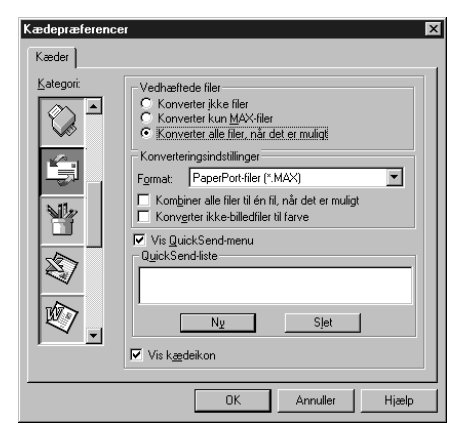

### **Vedhæftede filer**

**Konverter ikke filer**—Klik på dette afkrydsningsfelt, hvis du ikke ønsker at ændre vedhæftningsfilens type. Konverteringstilstanden vil ikke være disponibel (grålagt).

**Konverter kun MAX-filer**—Klik på dette afkrydsningsfelt, hvis du ønsker at konvertere vedhæftninger, der er PaperPort-filer.

**Konverter alle filer når det er muligt**—Klik på dette afkrydsningsfelt, hvis du ønsker at ændre filtypen for alle vedhæftninger.

### **Konverteringsindstillinger**

#### **Format**

**Kombiner alle filer til én fil, når det er muligt**—Klik på dette afkrydsningsfelt for at kombinere alle filer af samme type til en enkelt fil.

(Gælder kun Brother modeller med farvescanner) **Konverter ikke-billedfiler til farve**—Klik på dette afkrydsningsfelt for at konvertere alle filer, der er blevet behandlet gennem OCR til farve.

#### **Vis Kvik-Send-menu**

Klik på dette afkrydsningsfelt, hvis du ønsker at vinduet, **Vælg Kvik-Send-modtager**, skal vises, når du vælger Scan til e-mail. Denne funktion fungerer alene med MAPI typen af e-mailprogrammer, som f.eks. Microsoft Exchange, Microsoft Outlook og Eudora.

#### **Kvik-Send-liste**

Du kan oprette en liste over e-mail-navne og –adresser, så du hurtigt kan finde den.

Klik på **Ny** knappen for at tilføje et navn til din **Kvik-Send-liste**. Din e-mail-telefonbog vises, så du kan vælge gemte navne eller oprette nye:

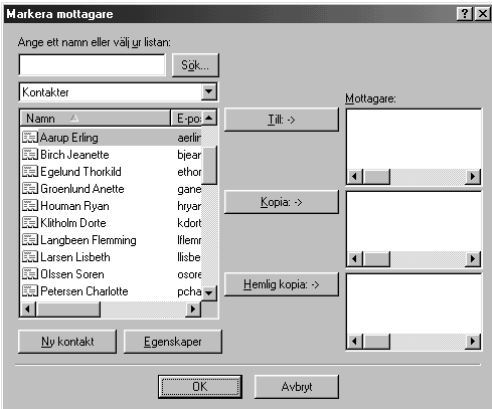

Fremhæv navnene, du ønsker at tilføje til listen, og klik på **Till** knappen, klik så på **OK** for at vende tilbage til vinduet, Kædepræferencer.

Fra vinduet, **Kædepræferencer** kan du fjerne et navn fra Kvik-Send listen ved at fremhæve navnet og klikke på **Slet** knappen.

# *Scan til tekstbehandler*

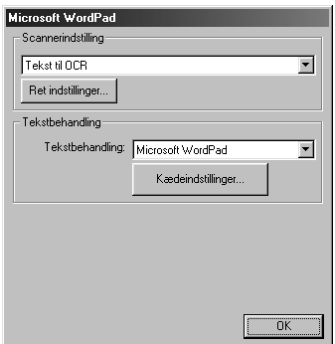

### **Scannerindstilling**

Fra rullelisten skal du vælge den scanningstilstand, der er den rette for filtypen: *Faxer, arkiverer og kopierer*; *Tekst til OCR*; *Fotografier*; *Fotografier (høj kvalitet)*; *Fotografier (hurtig scanning)*; *Brugerdefineret*; *Kladdekopi* eller *Fin kopi*.

Du kan ændre indstillingerne for tilstanden ved at klikke på **Ret indstillinger…** knappen.

### **Tekstbehandling**

*Tekstbehandling*—Fra rullegardinlisten skal du vælge den tekstbehandler, du ønsker at bruge. Klik på **Kædeindstillinger…** knappen for at vise et skærmbillede til opstilling af en kæde til den version af OCR og dokumentformat, som du ønsker at bruge:

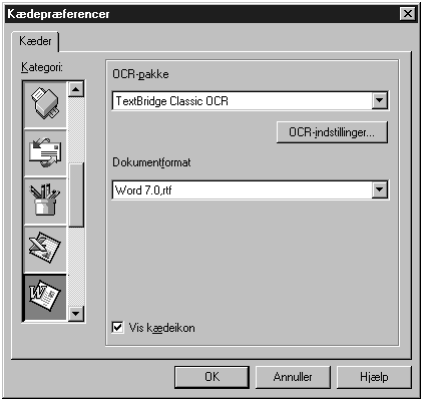

**OCR-pakke**—Fra rullemenuen vælg *TextBridge Classic OCR*, hvis du ønsker at bruge OCR pakken, der blev installeret med Brother MFC Software Suite.

Klik på **OCR-indstillinger…** knappen for at vælge, hvorledes OCR-programmet læser siderne, du scanner ind i tekstbehandlingsprogrammet.

Vinduet for kædepræferencer (Preferences) vises:

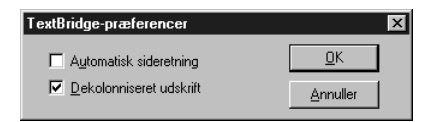

Vælg dine indstillinger, og klik på **OK**.

- ◆ **Automatisk sideretning**—Afmærk dette afkrydsningsfelt, hvis du ønsker, at tekstbehandlingsprogrammet skal læse siden, som den er stillet op.
- ◆ **Dekolonniseret udskrift**—Afmærk dette afkrydsningsfelt, hvis du ønsker, at tekstbehandlingsprogrammet skal læse hen over hele siden fra venstre mod højre.

**Dokumentformat**—Fra rullegardinlisten skal du vælge det filformat, du ønsker at bruge til dine tekstbehandler- eller tekstdokumenter.

# *Brugerdefineret knap*

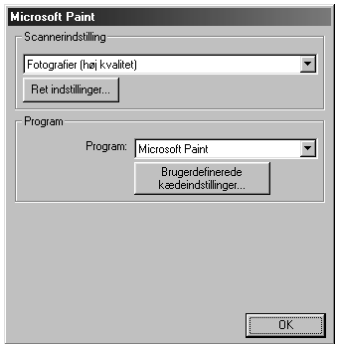

### **Scannerindstilling**

Fra rullelisten skal du vælge den scanningstilstand, der er den rette for filtypen: *Faxer, arkiverer og kopierer*; *Tekst til OCR*; *Fotografier*; *Fotografier (høj kvalitet)*; *Fotografier (hurtig scanning)*; *Brugerdefineret*; *Kladdekopi* eller *Fin kopi*.

Du kan ændre indstillingerne for tilstanden ved at klikke på **Ret indstillinger…** knappen.

### **Program**

**Program**—Fra rullegardinlisten skal du vælge det program, du ønsker at tilføje til denne pop-upskærm.

Klik på **Brugerdefinerede kædeindstillinger…** knappen for at opstille kæder for dit brugerdefinerede program.
# *Kopi*

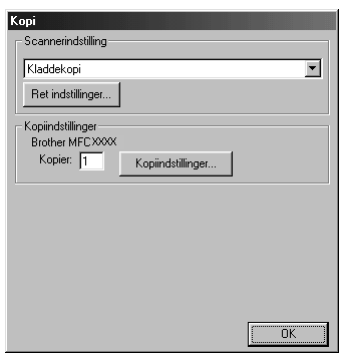

# **Scannerindstilling**

Fra rullelisten skal du vælge den scanningstilstand, der er den rette for filtypen: *Faxer, arkiverer og kopierer*; *Tekst til OCR*; *Fotografier*; *Fotografier (høj kvalitet)*; *Fotografier (hurtig scanning)*; *Brugerdefineret*; *Kladdekopi* eller *Fin kopi*.

Du kan ændre indstillingerne for tilstanden ved at klikke på **Ret indstillinger…** knappen.

## **Kopiindstillinger**

#### **Brother MFC-9880**

**Kopier**—Indtast det antal kopier du ønsker at udskrive.

Du kan ændre kopiindstillingerne ved at klikke på **Kopiindstillinger…** knappen.

Klik på **OK** knappen for at gemme **Kopi** indstillingerne.

# *Send en fax*

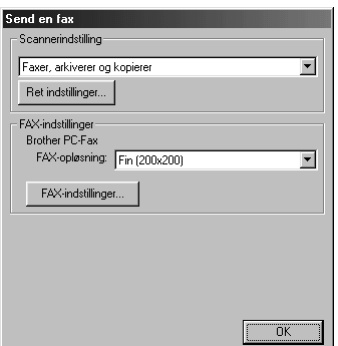

## **Scannerindstilling**

Fra rullelisten skal du vælge den scanningstilstand, der er den rette for filtypen: *Faxer, arkiverer og kopierer*; *Tekst til OCR*; *Fotografier*; *Fotografier (høj kvalitet)*; *Fotografier (hurtig scanning)*; *Brugerdefineret*; *Kladdekopi* eller *Fin kopi*.

Du kan ændre indstillingerne for tilstanden ved at klikke på **Ret indstillinger…** knappen.

# **FAX-indstillinger**

#### **Brother PC-Fax**

**FAX-opløsning**—*Fin (200 x 200)*

**1** Du kan ændre faxindstillingernen ved at klikke på **FAX-indstillinger…** knappen. Skærmbilledet, Brother PC FAX Properties, vises:

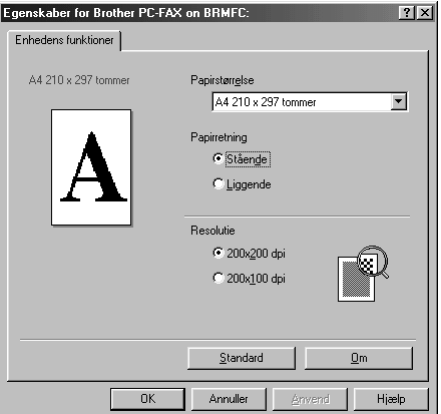

**2** Vælg **Papirstørrelse** og **Papirretning** (**Stående** eller **Liggende**) og klik på **OK**.

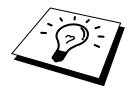

Du kan vende tilbage til standardindstillingerne ved at klikke på **Standard** knappen.

# <span id="page-110-0"></span>*14* **Brug af ScanSoft™ PaperPort® for Brother og ScanSoft™ TextBridge®**

ScanSoft<sup>™</sup> PaperPort<sup>®</sup> for Brother er et dokumentstyringsprogram. Du bruger PaperPort<sup>®</sup> til at vise scannede dokumenter. PaperPort® har et avanceret og alligevel nemt at bruge arkiveringssystem, der hjælper dig med at arkivere dine dokumenter. Du kan kombinere eller 'stakke' dokumenter med forskelligt format til udskrivning eller arkivering. PaperPort® kan åbnes gennem PaperPort® programgruppen.

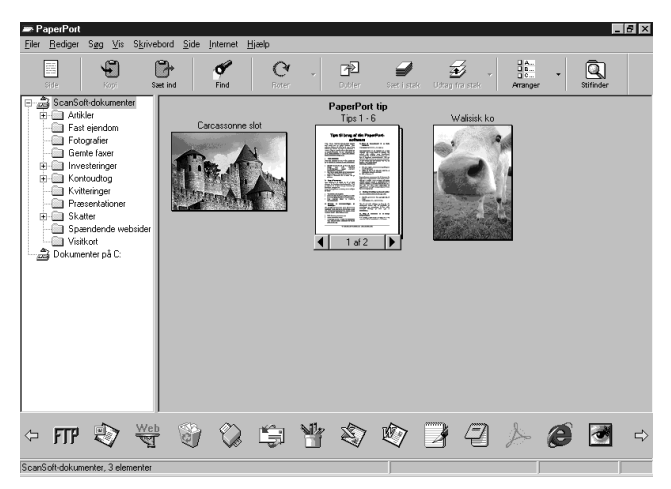

Den komplette ScanSoft™ PaperPort<sup>®</sup> brugsvejledning, inklusive ScanSoft™ TextBridge<sup>®</sup> OCR, findes i afsnittet med vejledninger på cd-rommen. Dette kapitel er alene en introduktion til grundfunktionerne.

Når du installerer MFC Software Suite installeres ScanSoft™ PaperPort<sup>®</sup> for Brother og ScanSoft™ TextBridge® OCR automatisk samtidig.

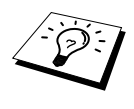

**Afinstallering PaperPort® og ScanSoft™ TextBridge®** Vælg **Start**, **Indstillinger**, **Kontrolpanel**, **Tilføj/fjern programmer** og **Installer/Fjern program** programfanen. Vælg PaperPort® fra listen, og klik på **Tilføj/Fjern...**-knappen.

# **Visning af elementer i ScanSoft™ PaperPort® for Brother**

PaperPort® tilvejebringer flere måder at vise elementer på: **Skrivebordsvisning** viser en thumbnail, et miniaturebillede, der repræsenterer hvert enkelt element på et skrivebord eller i en mappe. Elementer i den valgte mappe vises på PaperPort® skrivebordet. Du kan se PaperPort® elementer (MAX-filer) og elementer, der ikke er PaperPort® (filer oprettet i andre programmer).

Elementer, der ikke er PaperPort® omfatter en ikon, der angiver det program, der blev brugt til at oprette elementet, et element, der ikke er PaperPort®, repræsenteres af en lille rektangulær 'thumbnail' og ikke et faktisk billede.

Sidelayout viser et nærbillede af en enkelt side, og du kan åbne et PaperPort®-element ved at dobbeltklikke på det. Når bare du har det relevante program på din computer til at vise det, kan du også dobbeltklikke på et element, der ikke er PaperPort®, for at åbne det.

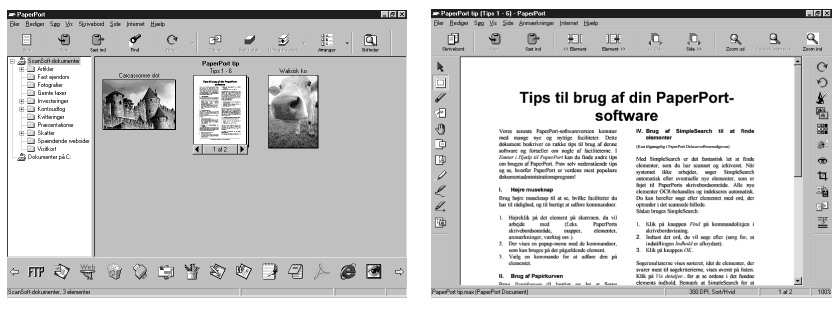

**Skrivebordet viser elementet som en thumbnail**

**Sidebilledet viser hvert element som en hel side**

## **Organisering af elementer i mapper**

PaperPort<sup>®</sup> har et arkiveringssystem, der er nemt at bruge, til arkivering af elementerne. Arkiveringssystemet består af mapper og elementer, som du vælger at vise i **Skrivebordsvisning**. Et element kan være PaperPort® eller ikke PaperPort®:

- Mapperne arrangeres i en 'træ'-struktur i mappebilledet. Du bruger denne rude til at vælge mapper og se deres elementer i **Skrivebordsvisning**.
- Du kan ganske enkelt trække og slippe et element ned i en mappe. Når mappen fremhæves, slipper du museknappen, og elementet gemmes så i den mappe.
- Mapper kan være 'indlejrede' dvs. gemt i andre mapper.
- Når du dobbeltklikker på en mappe, vises dens elementer (både PaperPort® MAX-filer og andre filer) på skrivebordet.
- Du kan også bruge Windows<sup>®</sup> Stifinder til at styre mapperne og elementerne vist på **Skrivebordsvisning**.

## **Kæder til mange andre programmer**

PaperPort<sup>®</sup> genkender automatisk mange andre programmer på din computer og opretter en "samarbejdskæde" til dem. Kædelinjen nederst på **Skrivebordsvisning** viser ikoner for de sammenkædede programmer. Du kan bruge en kæde ved at trække et element ned på en af ikonerne for at starte det program, der repræsenteres af ikonen. En typisk anvendelse af kædelinjen er at vælge et element og derpå faxe det. Dette eksempel på en kædelinje viser flere programmer med kæder til PaperPort®.

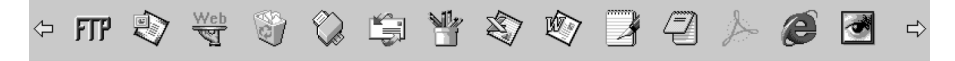

Hvis PaperPort® ikke automatisk genkender et af programmerne på din computer, kan du manuelt oprette en kæde med kommandoen, **Opret ny kæde**. (se PaperPort® hjælp for mere information om oprettelse af nye kæder.)

# **Brug af ScanSoft™ TextBridge® OCR (Konvertering af billedtekst til tekst du kan redigere)**

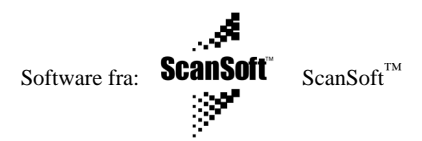

ScanSoft™ TextBridge® OCR installeres automatisk, når du installerer PaperPort® på din computer. PaperPort<sup>®</sup> kan hurtigt konvertere teksten på et PaperPort<sup>®</sup> element (som egentlig blot er et billede af teksten) til tekst, du kan redigere med et tekstbehandlingsprogram. PaperPort® bruger det optiske tegngenkendelsesprogram ScanSoft™ TextBridge®, der kommer med PaperPort®—**ELLER**— PaperPort® bruger dit program, hvis det allerede er på computeren. Du kan konvertere hele elementet, eller ved at bruge kommandoen **Kopier som tekst**, kan du vælge blot en del af teksten til konvertering.

Hvis du trækkee et element over på en ikon for tekstbehandlerkæden startes PaperPort<sup>®</sup>'s indbyggede OCR-program, eller du kan bruge dit eget OCR-prgram.

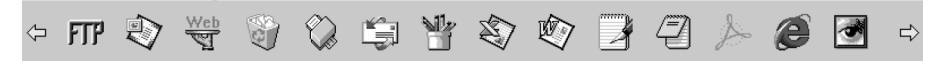

## **Importering af elementer fra andre programmer**

Foruden scanning af elementer kan du bringe elementer ind i PaperPort<sup>®</sup> på flere forskellige måder og konvertere dem til PaperPort® (MAX) filer på flere forskellige måder:

- Udskriv til **Skrivebordsvisning** fra et andet program som f.eks. Microsoft Excel.
- Importer filer gemt i andre filformater som f.eks. Windows<sup>®</sup> Bitmap (BMP) eller Tag Image File Format (TIFF).

# **Eksportering af elementer i andre formater**

Du kan eksportere eller gemme PaperPort® elementer i flere populære filformater. Du kan eksportere formaterne BMP, PCX, DCX, JPG, TIF, PDF, PNG, FPX, HFX eller selvvisende. F.eks. kan du oprette en fil til et Internet web-sted og eksportere den som en JPEG-fil. Web-sider bruger ofte JPEG-filer til at vise billeder.

#### **Eksportering af en billedfil**

- **1** Vælg kommandoen, **Export**, fra rullegardinmenuen, **Filer**, i PaperPort®-vinduet. Dialogboksen, Export 'XXXXX' As, vises.
- **2** Vælg the drive and directory, hvor du ønsker at gemme filen.
- **3** Skriv det nye filnavn, og vælg filtype, eller vælg et navn fra tekstboksen, File Name. (Du kan rulle gennem bibliotekerne og listen over filnavne for forespørgsler.)
- **4** Vælg knapen **OK** for at gemme din **fil**, eller Annuller for at vende tilbage til PaperPort® uden at gemme den.

# **Åbning af scanneren**

Du kan vælge **TWAIN\_32 Brother MFL Pro Farve** som din scannerdriver ved at markere det under "**Vælg scanner**"—**ELLER**—"**Vælg kildeindstilling**" indstillingen i dit programmel. Fra PaperPort® vinduet vælg **Hent** fra File rullemenuen eller vælg **TWAIN** eller **Scan** knappen. Dialogboksen for scannerinstallering vises:

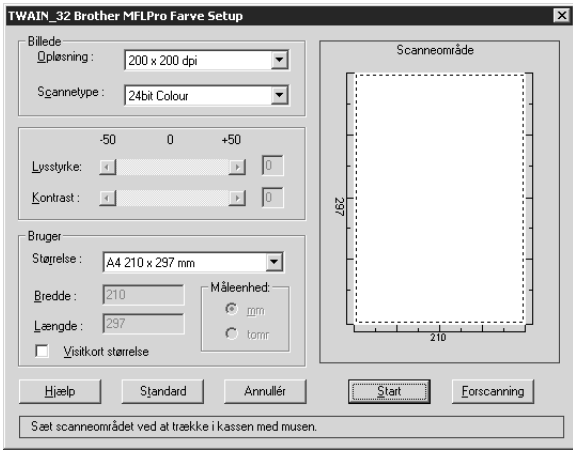

# **Scanning af et dokument til din pc**

**1** Læg dokumentet med forsiden opad i ADF'en, eller forsiden nedad på scannerglasset.

**2** Juster følgende indstillinger efter behov i vinduet, Scanner Setup:

- ◆ **Opløsning**
- ◆ **Scannetype** (*Sort & hvid*, *Grå (fejlspredning)*, *Ægte grå*, *256 Colour*, *24 bit Colour (fast)*)
- ◆ **Lysstyrke**
- ◆ **Kontrast**
- ◆ **Størrelse**

**3** Vælg **Start**-knappen fra Setup-vinduet.

Når scanningen er fuldført, skal du lukke scannervinduet. Multi-Function Link® Pro-skærmen vises med det billede, du scannede, fremhævet i rødt.

#### **Billede**

#### **Opløsning**

Opløsning: Vælg scanningsopløsningen fra rullegardinlisten for opløsning. Højere opløsninger tager mere hukommelse og overførselstid, men kan opnå et finere scannet billede.

#### **Scannetype**

Sort & hvid: Indstil **Scannetype** til *Sort & hvid* for tekst eller streggrafik. Til fotografier indstilles **Scannetype** til *Grå(fejlspredning)* eller *Ægte grå*.

*Grå(fejlspredning)*: bruges til dokumenter, der indeholder foto eller grafik.

(*fejlspredning* er en måde at skabe simulerede grå billeder på ved at placere sorte prikker i en bestemt matrix i stedet for sande grå prikker.)

*Ægte grå*: bruges ligeledes til dokumenter, der indeholder foto eller grafik., Denne tilstand er mere præcis, fordi den bruger op til 256 nuancer grå. Den kræver mest hukommelse og den længste overførselstid.

Farver: Vælg enten *256 Colour*, som scanner op til *256 colours*, *24bit Colour* som scanner op til 16,8 millioner farver. Ganske vist skaber *24bit Colour* et billede med de mest præcise farver, men billedfilen bliver ca. tre gange større end en fil oprettet med *256 Colour*.

#### **Lysstyrke**

Justering af lysstyrkeindstillingerne for at få det bedste billede. Brother MFC Software Suite tilbyder 100 lysstyrkeindstillinger (-50 till 50). Standardværdien er 0, hvilket repræsenterer en "gennemsnitlig" indstilling.

Du kan indstille lysstyrkeniveauet ved at trække i glidelinjen til højre for at lysne billedet eller til venstre for at gøre billedet mørkere. Du kan også skrive en værdi i boksen for at indstille indstilingerne.

Hvis det scannede billede er for lyst, indstilles en lavere lysstyrkeværdi, og dokumentet scannes igen.

Hivs det scannede billede er for mørkt, indstilles en højere lysstyrkeværdi, og dokumentet scannes igen.

#### **Kontrast**

Kontrastindstillingen kan kun justeres, når du har valgt en af **Scannetype** indstillingerne, men er ikke til rådighed, når der er valgt *Sort & hvid* som **Scannetype**.

Hvis kontrastniveauet øges (ved at trække glidelinjen til højre) understreges mørke og lyse områder på **Billede**, hvorimod reduktion af kontrastniveauet (ved at trække glidelinjen til venstre) indhylder flere detaljer i grå områder. I stedet for at bruge glidelinjen kan du skrive en værdi i boksen for at indstille kontrasten.

#### **Bruger**

#### **Størrelse**

Indstil **Størrelse** til en af følgende:

- ◆ *Letter (8 1/2 x 11 tommer)*
- ◆ *A4 (210 x 297 mm)*
- ◆ *Legal (8 1/2 x 14 tommer)*
- ◆ *A5 (148 x 210 mm)*
- ◆ *B5 (182 x 257 mm)*
- ◆ *Executive (7 1/4 x 10 1/2 tommer)*
- ◆ *Visitkortstørrelse (60 x 90 mm)*
- ◆ *Brugerdefineret (brugerjusterbare fra 0,35 x 0,35 tommer til 8,5 x 14 tommer)*

Efter at du vælger en specialstørrelse, kan du justere scanningsområdet yderligere ved at bruge venstre museknap til at trække i den stiplede omkreds af scanningsbilledet. Dette er nødvendigt, når du ønsker at beskære et billede under scanning.

#### **Visitkort størrelse**

Du kan scanne visitkort ved at vælge **Visitkort størrelse (60 x 90 mm)** indstillingen og lægge visitkortet øverst i midten af scannerglasset.

Når du scanner foto eller andre billeder til brug i et tekstbehandlings- eller andet grafikprogram, bør du prøve forskellige indstillinger for kontrast, tilstand og opløsning for at se, hvilke indstillinger der bedst opfylder dine behov.

# **Forscanning af et billede**

Forscanning gør det muligt at scanne et billede hurtigt ved en lav opløsning. En thumbnail-version af billedet vises i **Scanneområde**. Dette er blot for at vise, hvordan billedet vil se ud. **Forscanning**knappen bruges til at vise et billede for beskæring, så uønskede dele fjernes fra billedet. Når du er tilfreds med, hvad du ser, skal du vælge **Start**-knappen for at scanne billedet.

**1** Læg dokumentet med forsiden opad i ADF'en, eller forsiden nedad på scannerglasset.

#### **2** Vælg **Forscanning** -knappen:

Hele dokumentet vil blive scannet ind i pc'en, og vil blive vist i **Scanneområde** på scannervinduet.

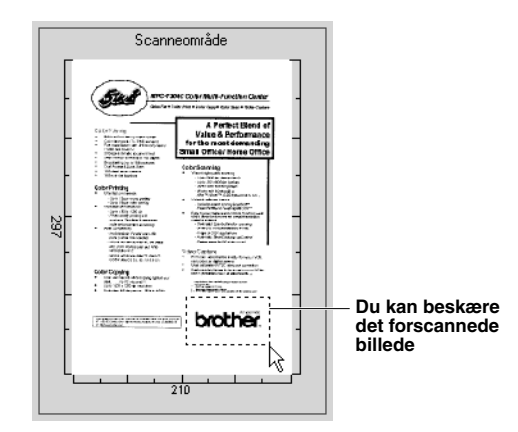

**3** Du kan beskære en del af dokumentet, der skal scannes, ved at trække i en hvilken som helst af siderne eller hjørnet af den stiplede omrids, indtil den kun omslutter den del af dokumentet, du ønsker at scanne.

**4** Læg dokumentet med forsiden opad i ADF'en igen, hvis du bruger ADF'en i trin 1.

**5** Juster indstillingerne for **Opløsning**, **Scannetype**, **Lysstyrke**, **Kontrast** og **Størrelse** i vinduet, Setup, efter behov.

#### **6** Vælg **Start**-knappen.

Denne gang vises kun det valgte område på dokumentet i PaperPort®-vinduet.

**7** I vinduet, PaperPort®, skal du bruge indstillingerne, der er til rådighed i rullegardinmenuen, Markups, og indstillingen, Crop i rullegardinmenuen, Options, for at forfine billedet.

# *15* **Opstilling og brug af PC FAX (gælder Windows®)**

# *Indledning*

Dette kapitel beskriver grundprincipperne i Brother softwaren, så du kan komme i gang med at bruge MFC Software Suite.

MFC Software Suite for maskinen omfatter ScanSoft™ PaperPort® for Brother og ScanSoft™ TextBridge®. (Se *Brug af ScanSoft[™ PaperPort® for Brother og ScanSoft™ TextBridge®](#page-110-0)*, side 101.)

# **Brother Resource Manager**

Programmet Brother Resource Manager skal køre for at du kan bruge maskinen med din Windows® computer. MFC Software Suite og printerdriveren indlæser automatisk ressourcemanageren efter behov. Resource Manager gør det muligt for den enkle tovejs parallelport på maskinen at simulere en kommunikationsport til faxning og scanning og at simulere en parallelport for Windows® GDI udskrivning.

# *MFC Fjerninstalleringsprogram*

MFC Remote Setup programmet giver dig mulighed for hurtigt at opstille maskinen ved at drage fordel af, hvor nemt og hurtigt det er at programmere på pc. Når du åbner dette program, vil indstillingerne på maskinen blive downloaded automatisk til din pc og vist på din computerskærm. Hvis du ændrer indstillingerne, kan du overføre dem direkte til maskinen.

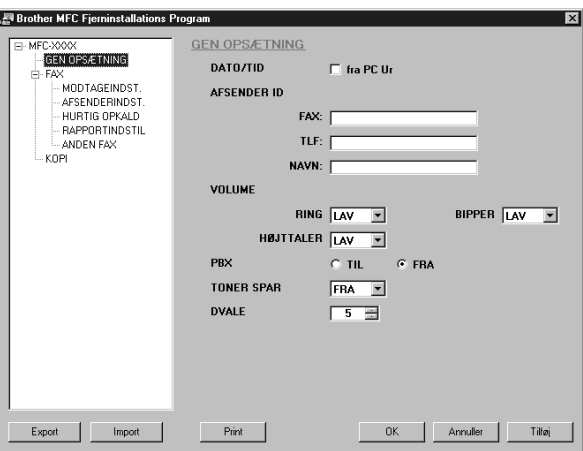

#### **OK**

Dette starter processen for overførsel af data til maskinen og afslutning af programmet til fjerninstallering. Hvis der vises en fejlmeddelelse, skal du indtaste de korrekte data igen, og så klikke på **OK**.

#### **Annuller**

Denne afslutter programmet til fjerninstallering uden at overføre data til maskinen.

#### **Tilfoj**

Denne overfører data til maskinen, men afslutter ikke programmet til fjerninstallering.

#### **Print**

Denne kommando udskriver markerede elementer på maskinen. Du kan ikke udskrive data, før de er overført til maskinen. Klik på Tilfoj for at overføre nye data til maskinen, og klik på Print.

#### **Export**

Denne kommando gemmer de aktuelle konfigurationsindstillinger til en fil.

#### **Import**

Denne kommando aflæser indstillingerne fra en fil.

# *PC FAX afsendelse (gælder kun Windows®)*

Brother PC FAX funktionen giver dig mulighed for at bruge din pc til at sende en fil. Du kan oprette en fil i et hvilket som helst program på din pc, og så sende det som en pc fax. Du kan endda vedhæfte en forside. Det eneste du behøver at gøre, er at opstille de modtagende parter som medlemmer eller grupper i din pc fax adressebog. Derefter kan du bruge adressebogens søgefunktion til hurtigt at finde dem, så du kan adressere dine fax.

# **Indstilling af brugerinformation**

**1** Fra **Start** menuen, vælg **Programs**, **Brother**, **MFC Software Suite**, og vælg **PC-FAX Setting**.

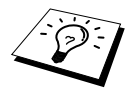

Du kan også åbne dialogboksen, Brother PC-FAX Setup, fra dialogboksen, FAX afsendelse, ved at klikke på . (Se *[Brugerinterface](#page-120-0)*, side 111.)

Dialogboksen, **Brother PC-FAX Opsætning** vises:

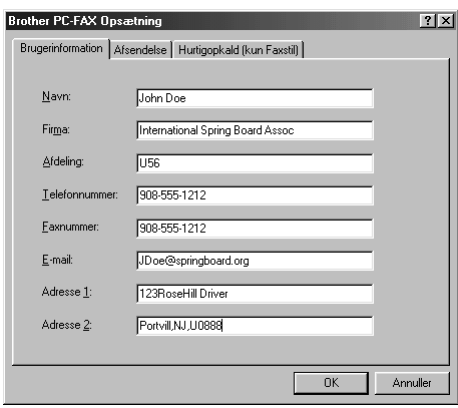

**2** Skriv den ønskede **Brugerinformation**. Denne information kræves til at oprette faxhovedet og forsiden.

**3** Du kan gemme **Brugerinformation** ved at klikke på **OK**.

# **Opstilling af afsendelse**

Du kan åbne **Afsendelse** fanen fra dialogboksen, **Brother PC-FAX Opsætning**, ved at klikke på **Afsendelse** fanen.

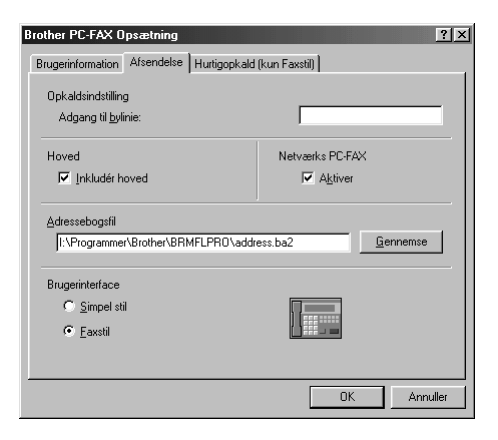

#### **Adgang til bylinie**

Skriv det nummer, der er nødvendigt for at få adgang til en linie ud. Dette er sommetider nødvendigt med lokale telefonomstillingssystemer.

#### **Inkludér hoved**

Du kan tilføje information i faxhovedet øverst på siden, der skal sendes, ved at afkrydse **Hoved** feltet.

#### **Adressebogsfil**

Du kan vælge forskellige databasefiler til brug med adressebogen. Du skal indtaste sti- og filnavn for databasefilen eller bruge **Gennemse** knappen til at se filsystemet for at vælge filen.

#### **Netværks PC-FAX**

Du kan bruge Netværks PC-FAX, hvis du har det ekstra NC-8100h netværkskort. Når du bruger der, skal du afkrydse feltet, Aktiver. (Se *Kapitel 14 i NC-8100h brugsvejledningen*.)

#### <span id="page-120-0"></span>**Brugerinterface**

Når du vælger brugergrænseflade for dialogboksen for afsendelse, har du to valgmuligheder: **Simpel stil** (e-mail-stil) eller **Faxstil** (facsimilestil).

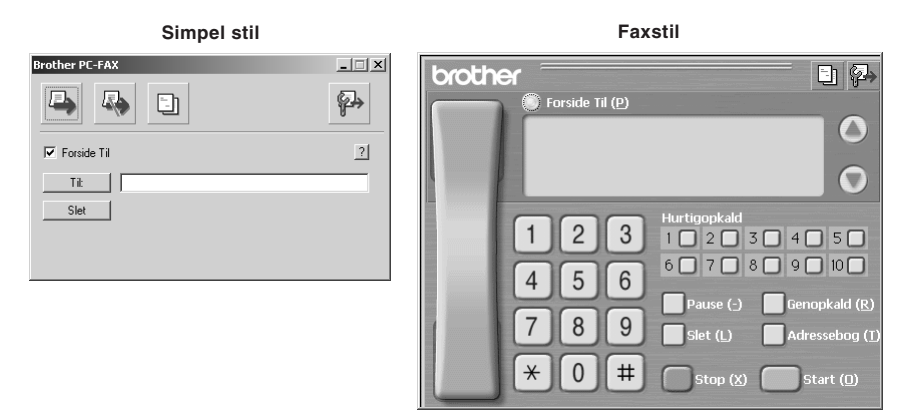

### **Indstilling af totast**

Åbn **Hurtigopkald** fanen fra dialogboksen **Brother PC-FAX Opsætning** ved at klikke på **Hurtigopkald** fanen. (Du kan bruge funktionen, hvis du vælger brugergrænsefladen, Facsimilestil.)

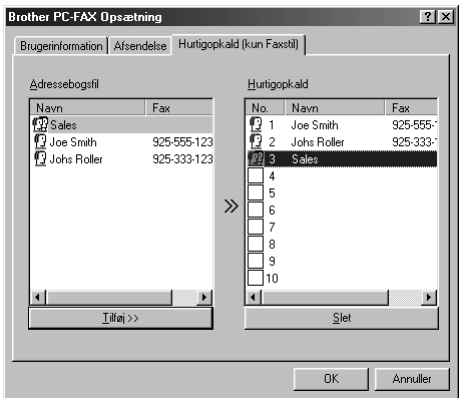

Du kan registrere en hvilken som helst adresse eller gruppe på en af de ti totastknapper.

#### **Du kan registrere en adresse på et totastnummer:**

- **1** Klik på det totastnummer, du ønsker at programmere.
- **2** Klik på den adresse eller gruppe, du ønsker at tildele til totastnummeret.
- **3** Klik på **Tilføj>>** knappen for at programmere totastnummeret.

#### **Sådan slettes et totastnummer:**

- **1** Klik på totastnummeret, du ønsker at slette.
- **2** Klik på **Slet** knappen.

# **Adressebog**

Fra **Start** menuen, vælg **Programs**, **Brother**, **MFC Software Suite**, og klik så på **Adressebogsfil**.

Dialogboksen, **Brother adressebog** vises:

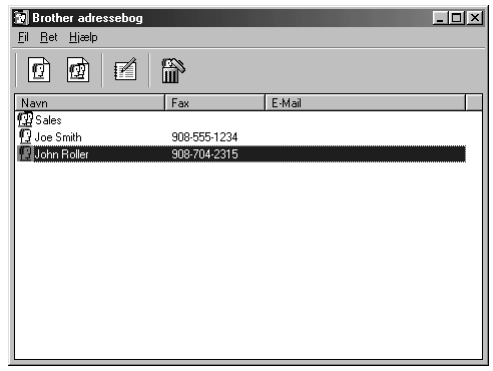

### **Opstilling af et medlem i adressebogen**

I dialogboksen, **Brother adressebogsfil**, kan du tilføje, redigere og slette gemt information for medlemmer og grupper.

**1** I dialogboksen, **Adressebog**, skal du klikke på  $\boxed{1}$  ikonen for at tilføje et medlem. Dialogboksen, **Brother adressebog medlemsopsætning** vises:

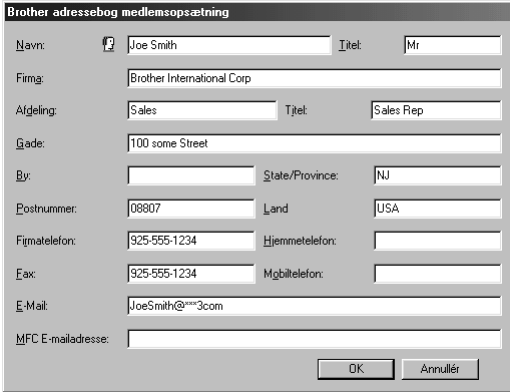

**2** I dialogboksen, **Brother adressebog medlemsopsætning**, skal du skrive medlemmets information. **Navn** og **Fax** er påkrævede felter. Klik på **OK** knappen for at gemme medlemmernes information.

# **Opstilling af en gruppe for rundsending**

Hvis du gentagne gange sender samme PC-FAX til flere modtagere, kan du kombinere medlemmerne i en gruppe.

**1** I dialogboksen, **Brother adressebog**, skal du klikke på ikonen for at oprette en gruppe. Dialogboksen, **Brother adressebog gruppeopsatning**, vises:

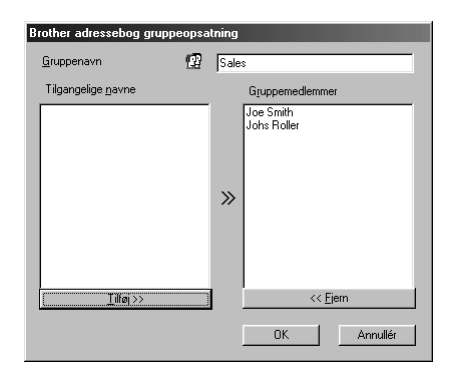

**2** Skriv navnet på den nye gruppe i **Gruppenavn** feltet.

**3** I boksen, **Tilgangelige navne**, vælg hvert enkelt medlem, der skal inkluderes i gruppen, og klik så på **Tilføj>>**.

Medlemmer du tilføjer til gruppen, sættes på listen i **Gruppemedlemmer** boksen.

**4** Når alle medlemmerne er tilføjet, skal du klikke på **OK**.

# **Redigering af medlemsinformation**

#### **Redigering af et medlem eller en gruppe:**

**1** I dialogboksen, **Brother adressebog**, vælg det medlem eller den gruppe, du ønsker at redigere.

- **2** Klik på ikonen.
- **3** Rediger medlems- eller gruppeinformationen.
- **4** Klik på **OK** for at gemme ændringer.

## **Sletning af et medlem eller en gruppe**

#### **Sletning af et medlem eller en gruppe:**

**1** I dialogboksen, **Brother adressebog**, vælg det medlem eller den gruppe, du ønsker at slette.

- **2** Klik på ikonen.
- **3** Klik på **OK** når dialogboksen, **Delete OK?** vises.

## **Eksportering af adressebogen**

Du kan eksportere adressebogen til en ASCII tekstfil (\*.csv).

#### **Eksportering af den aktuelle telefonbog:**

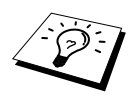

Hvis du opretter et Vcard, skal du først vælge medlemmet.

- **1** Fra adressebogen vælges **Fil**, peg på **Export**, og klik så på **Tekst**—**ELLER**—Klik **Vcard** og gå til trin 5.
- **2** Vælg det datafelt, du ønsker at eksportere fra **Tilgængelige poster** kolonnen, og klik så på **Tilføj>>**.

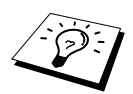

Vælg elementer i den rækkefølge, du ønsker at liste dem.

**3** Hvis du eksporterer til en ASCII fil (Tekst), skal du vælge **Separatortegn** - **Tab** eller **Komma**. Dette valg indsætter en tabulering eller et komma mellem hvert enkelt datafelt, når det eksporteres.

**4** Vælg **OK** knappen til at gemme data.

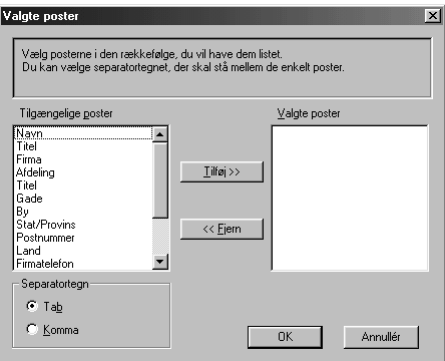

**5** Skriv navnet på filen, og vælg så **Gem**.

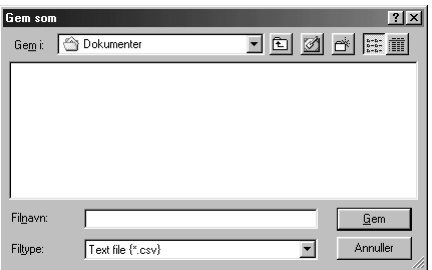

### **Importering til adressebogen**

Du kan importere ASCII tekstfiler (\*.csv) eller Vcards til din adressebog.

#### **Importering af en ASCII tekstfil:**

**1** Fra adressebogen vælges **Fil**, peg på **Import**, og klik så på **Tekst**—**ELLER**—Klik **Vcard** og gå til trin 5.

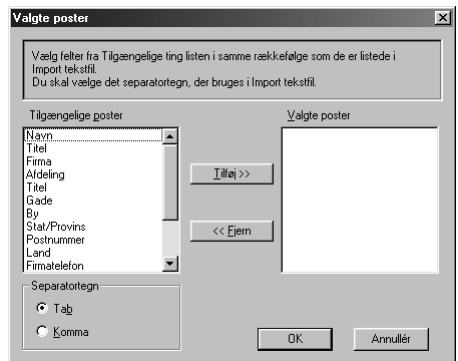

**2** Vælg de datafelter, du ønsker at importere fra **Tilgængelige poster** kolonnen, og klik på **Tilføj>>**.

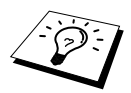

Vælg felterne fra listen over **Tilgængelige poster** i samme rækkefølge, som de står på listen i filen **Import** tekst.

- **3** Vælg **Separatortegn Tab** eller **Komma** baseret på hvilket filformat, du importerer.
- **4** Vælg **OK** knappen til at importere dataene.
- **5** Skriv navnet på filen og vælg **Åbn**.

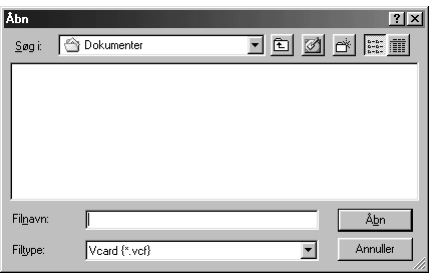

# **Opstilling af forside**

Åbn Brother PC Fax Cover Page Setting fra dialogboksen, FAX Sending, ved at klikke på  $\Box$ . (Se *[Brugerinterface](#page-120-0)*, side 111.) Dialogboksen **Brother PC-FAX forsideopsætning** vises:

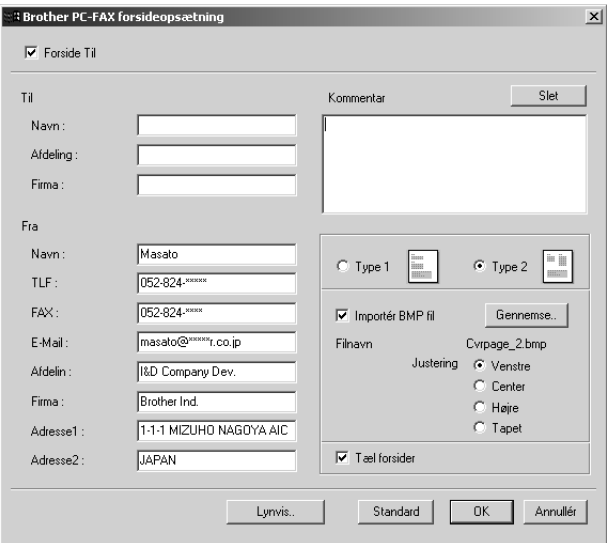

#### **Til**

Du kan indtaste information i hvert enkelt felt.

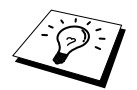

Hvis du sender en fax til flere modtagere, vil Til:-feltet ikke blive udskrevet på forsiden.

#### **Fra**

Du kan indtaste information i hvert enkelt felt.

#### **Kommentar**

Skriv den kommentar, du ønsker at tilføje til forsiden.

#### **Vælg forsideform.**

Vælg den forsideform, du ønsker.

#### **Importér BMP-fil**

Du kan indsætte en bitmap-fil, som f.eks. dit firmas logo, på en forside. Vælg BMP-filen ved at bruge **Gennemse..** knappen, og så vælge opretningsstil.

#### **Tæl forsiden**

Når denne rubrik er krydset af, vil forsiden blive inkluderet i sidenummereringen. Når denne rubrik ikke er krydset af, vil forsiden ikke blive inkluderet.

## **Afsendelse af en fil som en PC FAX ved brug af enkel stil**

- **1** Opret en fil i Word, Excel, Paint, Draw eller et hvilket som helst andet program på din pc.
- **2** Fra **Fil** menuen vælges **Udskriv**. Dialogboksen, **Udskriv** vises:

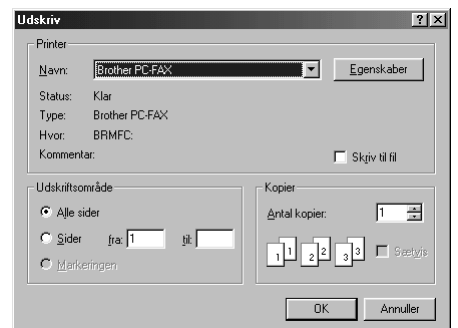

**3** Vælg **Brother PC-FAX** som din printer, og klik så på **OK**. Dialogboksen, FAX Sending vises:

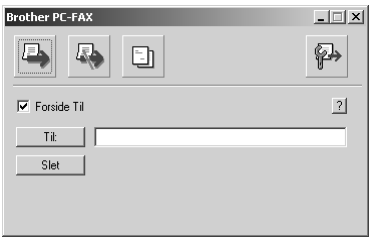

- **4** I **Til:** feltet, skal du skrive faxnummeret på modtageren. Du kan også bruge adressebogen til at vælge bestemmelsesstedets faxnummer ved at klikke på **Til:** knappen. Hvis du lavede en fejl, da du indtastede nummeret, skal du klikke på **Slet** knappen for at slette alle indtastninger.
- **5** Du kan sende en forside og bemærkning ved at klikke på **Forside Til** afkrydsningsfeltet. Du kan også klikke på  $\boxed{\frac{1}{n}}$  for at oprette eller redigere en eksisterende forside.

**6** Når du er klar til at sende din fax, skal du klikke på **E** ikonen.

**7** Hvis du ønsker at annullere faxen, skal du klikke på **F** ikonen.

# **Afsendelse af en fil som en PC FAX ved brug af faxstilen**

- **1** Opret en fil i Word, Excel, Paint, Draw eller et hvilket som helst andet program på din pc.
- **2** Fra **Fil** menuen vælges **Udskriv**. Dialogboksen, **Udskriv** vises:

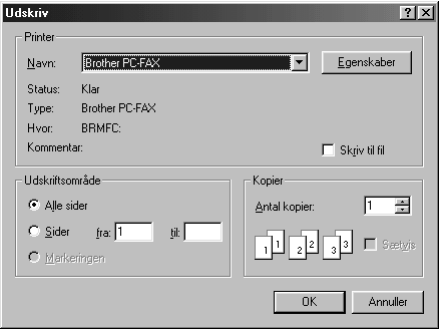

**3** Vælg **Brother PC-FAX** som din printer, og klik så på **OK**.

Dialogboksen, FAX Sending vises:

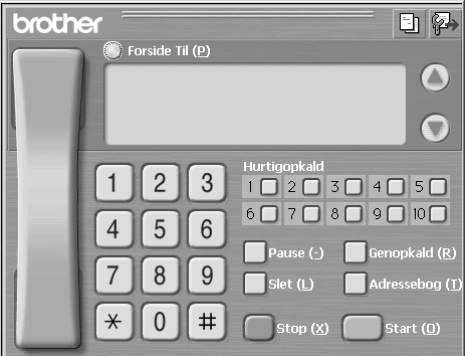

**4** Indtast et telefonnummer ved at bruge en af følgende metoder:

- A. Indtast nummeret med numerisk tastatur.
- B. Klik på alle 10 **Hurtigopkald** knapperne
- C. Klik på **Adressebog** knappen, og vælg så et medlem eller en gruppe fra adressebogen.
- **5** Hvis du laver en fejl, kan du bruge **Slet** knappen til at slette alle indtastningerne.
- **6** Du kan inkludere en forside ved at klikke på **Forside Til**. Du kan ligeledes klikke på **Fil** ikonen for at oprette eller redigere en eksisterende forside.
- **7** Klik på **Start** for at sende faxen.
- **8** Hvis du ønsker at annullere faxen, skal du klikke på **Stop**.

#### **Genopkald:**

Hvis du ønsker at ringe til et nummer igen, skal du trykke på **Genopkald:** for at rulle gennem de sidste fem faxnumre.

# *Pc faxmodtagelse*

Du kan modtage indgående fax i din pc.

### **Sådan køres pc faxmodtagelse**

Fra menuen, **Start** skal du vælge **Program File**, **Brother**, **MFC Software Suite** og så vælge "Pc faxmodtagelse".

Pc fax  $\prod_{\forall k} \mathbb{Z}$  10:40 ikonen vises på pc-opgavebakken for denne Windows® session.

# **Opstilling af din pc**

- **1** Højreklik på PC-FAX **ikonen**  $\frac{1}{2}$  **i**konen på pc-opgavelinien, og klik så på **PC-Fax Rx opsætning**.
- **2** Dialogboksen, PC-Fax Rx opsætning vises:

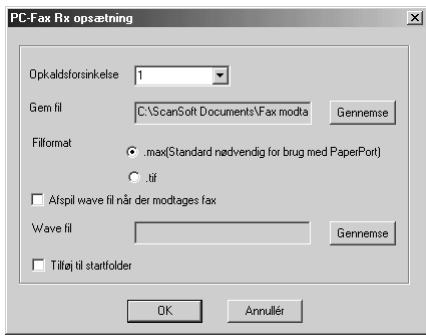

- **3** I **Opkaldsforsinkelse**, skal du vælge antallet af ring, før din pc besvarer opkaldet.
- **4** I **Gem fil**, skal du bruge Browse-knappen, hvis du ønsker at ændre den sti, som pc-faxfilerne skal gemmes til.
- **5** Sørg for, at **Filformat** er afkrydset for **.max(Standard nødvendig for brug med PaperPort)**.
- **6** Hvis du ønsker det, kan du afkrydse feltet **Afspil wave fil når der modtages fax**, og så indtaste stien.
- **7** For at pc faxmodtagelse kan indlæses automatisk, når du starter Windows®, skal du afkrydse feltet, **Tilføj til startfolder**.

# **Visning af nye pc faxmeddelelser**

Hver gang du begynder at modtage en pc fax, blinker de blå og røde  $\frac{1}{\sqrt{2}}$ ikoner på pcopgavelinien. Den røde ikon forbliver tændt.

- **1** Kør PaperPort.
- **2** Åbn mappen, Fax Received (Modtagne fax).
- **3** Dobbeltklik på en hvilken som helst af de nye faxer for at åbne og læse dem.

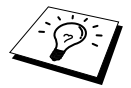

Titeleksempel på ulæst pc-meddelelse. "Fax 2-20-2002 16:40:21 max"

# *16* **Sådan bruges Brother MFC'en med en ny Power Macintosh® G3, G4 eller iMac™/iBook™**

# *Opsætning af USB-udstyret Apple® Macintosh® G3,G4 eller iMac™ med Mac OS 8.5/8.5.1/8.6/9.0/9.0.4/9.1*

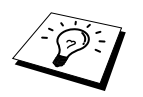

Før du kan tilslutte maskinen til din Machintosh®, skal du købe et USB-kabel, der ikke er længere end 1.8 meter. Sæt bundfilterkernen og kabelbåndet omkring det.

For at kunne arbejde med maskinen skal din USB-udstyrede Apple<sup>®</sup> Macintosh<sup>®</sup> være opstillet med Mac OS 8.5/8.5.1/8.6/9.0/9.0.4/9.1. (Brother Scannerdriveren fungerer alene med Mac OS 8.6/9.0/9.0.4/9.1.)

# *Sådan bruges Brother printerdriver med din Apple® Macintosh®*

#### **Valg af printer:**

**1** Fra Apple-menuen åbner du **Vælger**.

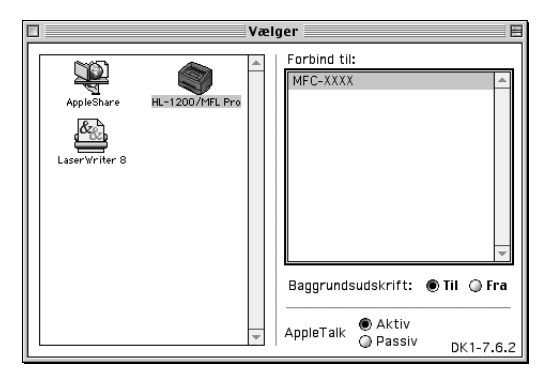

**2** Klik på **HL-1200/MFL Pro** ikonen. På højre side af **Vælger**, skal du klikke på printeren, som du ønsker at udskrive på. Luk **Vælger**.

#### **Udskrivning af dokumentet:**

**3** Klik på menuen, **Fil**, i dit Macintosh-softwareprogram, og vælg **Skaléring**. Du kan ændre indstillingerne for **Papirstørrelse**, **Retning** og **Skaléring**. Klik derefter på **OK**.

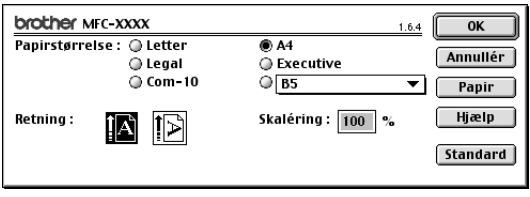

**4** Klik på menuen, **Fil**, i softwareprogrammet, og vælg **Udskriv**. Klik på **Udskriv** for at starte udskrivning.

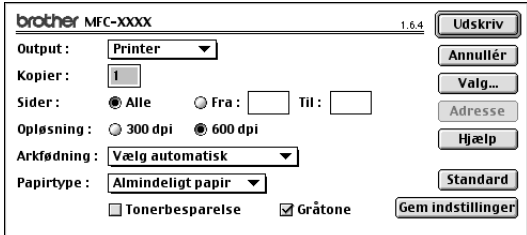

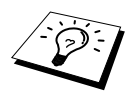

Hvis du ønsker at ændre **Kopier**, **Sider**, **Opløsning**, **Arkfødning** og **Papirtype**, skal du vælge dine indstillinger, før du klikker på **Udskriv**. **Valg, opsætning** giver dig mulighed for at ændre **Dupleks**.

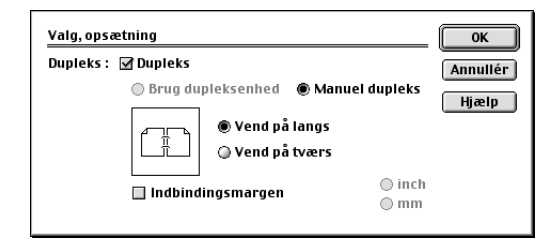

# <span id="page-132-0"></span>*Afsendelse af en fax fra dit Macintosh program*

Du kan sende en fax direkte fra dit Macintosh program med følgende trin:

- **1** Opret et dokument i et Macintosh program.
- **2** Du kan begynde faxtransmission ved at vælge **Udskriv** fra **Fil** menuen. Dialogboksen, **Printer**, vises:

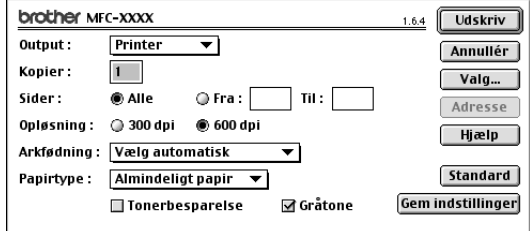

Når *Printer* er valgt, viser den øverste knap **Udskriv** og **Adresse** knappen er grålagt.

**3** Fra **Output** pull-down menuen vælges *Fax*.

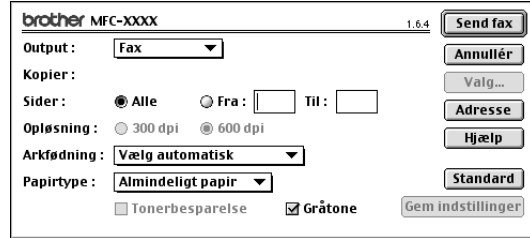

Når *Fax* er valgt, viser den øverste knap **Send fax** og knappen, **Adresse**, er til rådighed.

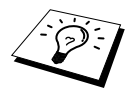

Du kan vælge og sende blot nogle af siderne i dokumentet ved at indtaste sidenumrene i **Fra:** og **Til:** felterne i dialogboksen, Facsimile.

#### **4** Klik på **Send fax**.

Dialogboksen, **Send fax**, vises:

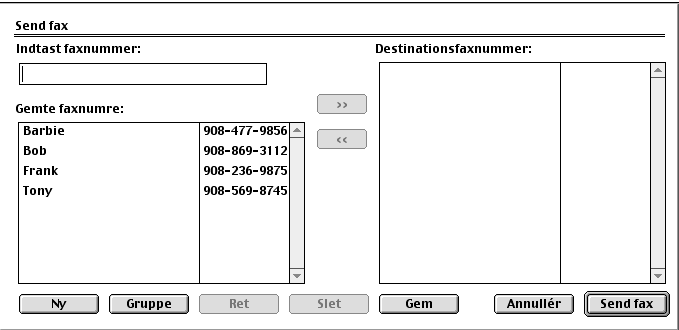

Dialogboksen, **Send fax**, har to listebokse. Den venstre boks viser alle tidligere indkodede faxnumre, **Gemte faxnumre**; den højre boks viser faxnumrene for bestemmelsesstedet, **Destinationsfaxnummer** efterhånden som du vælger dem.

**5** Du kan sætte adresse på faxen ved at skrive faxnummeret i boksen **Indtast faxnummer**. —**ELLER**—

Vælg et navn/nummer fra boksen, **Gemte faxnumre**, og klik så på **>>**. Din modtager vises i boksen **Destinationsfaxnummer**.

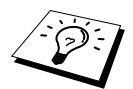

Du kan vælge flere gemte numre på en gang ved at bruge skiftenøglen og Ctrl. tasten.

**6** Hvis du ønsker det, kan du tilføje de nye modtagere til **Gemte faxnumre** på dette tidspunkt ved at klikke på **Ny**. (Se *[Tilføjelse af et nyt medlem](#page-134-0)*, side 125.)

#### —**ELLER**—

Du kan tilføje en ny gruppe ved at klikke på **Gruppe**. (Se *[Tilføjelse af en ny gruppe](#page-135-0)*, side 126.)

**7** Hvis du er færdig med at adressere din fax, skal du klikke på **Send fax**.

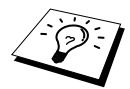

Hvis du klikker på **Send fax** uden at adressere faxen, vises følgende fejlmeddelelse:

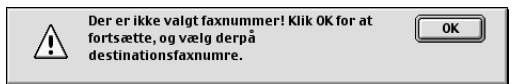

Klik på **OK** for at vende tilbage til dialogboksen, **Send fax**.

# **Opretning af en adressebog**

Du kan tilføje nye medlemmer og grupper til adressebogen, selv mens du er i gang med at adressere en fax.

#### <span id="page-134-0"></span>**Tilføjelse af et nyt medlem**

**1** Du kan tilføje et nyt medlem til adressebogen i facsimile-dialogboksen ved at klikke på **Adresse**. Dialogboksen, **Adressebog**, vises:

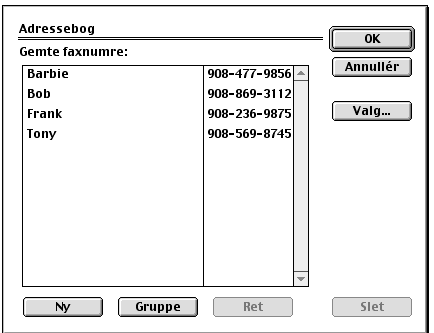

#### **2** Klik på **Ny**.

Dialogboksen, following, vises:

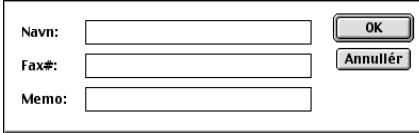

**3** Skriv navn og faxnummer.

**4** Hvis du ønsker det, kan du gemme en kommentar i Memo-feltet (op til 15 tegn).

**5** Klik på **OK** for at vende tilbage til dialogboksen, **Adressebog**.

#### <span id="page-135-0"></span>**Tilføjelse af en ny gruppe**

Du kan opstille en gruppe med flere modtagere.

#### **1** Klik på **Gruppe**.

Dialogboksen, **Gruppeindstilling**, vises:

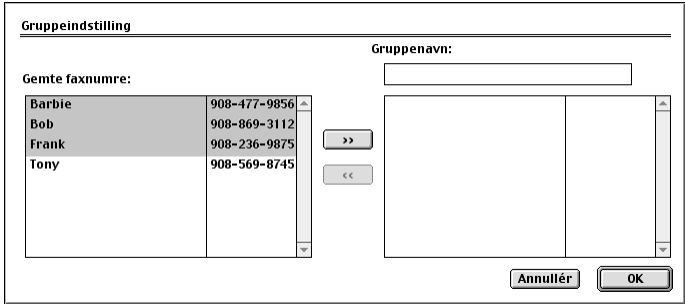

- **2** I feltet, **Gruppenavn**, skrives navnet på gruppen.
- **3** Fra boksen, **Gemte faxnumre**, vælg modtagerne for gruppen, og klik så på **>>**. Dit valg vises i boksen under feltet, **Gruppenavn**.

#### **4** Klik på **OK**.

Dialogboksen, **Adressebog**, vises igen:

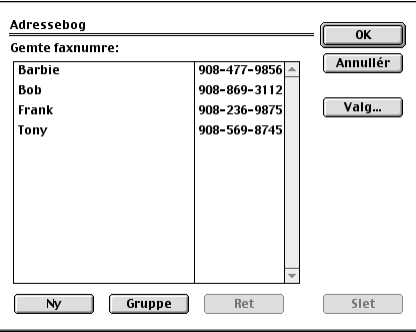

#### **5** Klik på **OK**.

Dialogboksen, **Print/Facsimile**, vises igen:

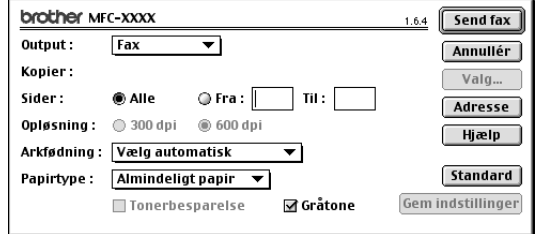

**6** Hvis du er klar til at sende faxen, skal du klikke på **Send fax**. (Følg trinene på [side 123](#page-132-0) for afsendelse af en fax.)

# *Sådan bruges Brother TWAIN-scannerdriver med din Apple® Macintosh®*

Brother MFC Software Suite omfatte en TWAIN scannerdriver for Macintosh<sup>®</sup>. Denne Macintosh<sup>®</sup> TWAIN scannerdriver kan bruges med programmer, der understøtter TWAIN specifikationen.

# **Åbning af scanneren**

Kør dit Macintosh TWAIN-forenelige program. Første gang du bruger Brother Twain driver, skal det indstilles som standard ved at bruge **Select Source**. Derefter skal du, for hvert enkelt dokument du scanner, vælge **Acquire Image** eller **Scan**. Dialogboksen for indstilling af scanner vises.

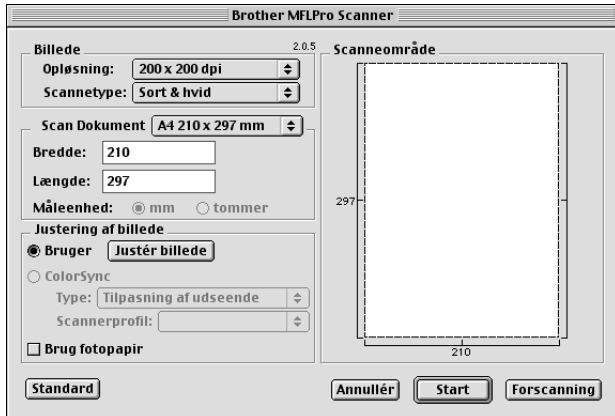

# **Scanning af et dokument til din Macintosh G3, G4 eller iMac**

- **1** Læg dokumentet med forsiden opad i ADF'en, eller forsiden nedad på scannerglasset igen.
- **2** Justér følgende indstillinger efter behov i dialogboksen for scannerindstilling:

**Opløsning Scannetype Lysstyrke Kontrast Scan Dokument**

**3** Klik på **Start**.

Når scanningen er færdig, vises billeder i dit grafikprogram.

#### **Billede**

#### **Opløsning**

Vælg scanningsopløsningen fra **Opløsning** pop-up-menuen. Højere opløsninger bruger mere hukommelse og overførselstid, men kan opnå et bedre scannet billede.

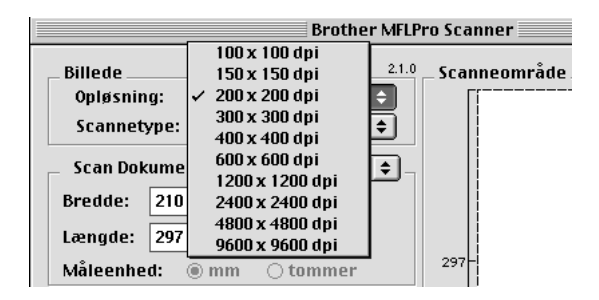

#### **Scannetype**

*Sort & hvid*—Indstil **Scannetype** til *Sort & hvid* for tekst eller streggrafik. Til foto indstilles **Scannetype** til *Grå(fejlspredning)* eller *Ægte grå*.

*Grå(fejlspredning) fejlspredning*—bruges til dokumenter, der indeholder fotografiske billeder eller grafik. (Fejldiffusion er en metode til at skabe billeder i simuleret grå ved at placere sorte punkter i en bestemt matrix i stedet for sande grå punkter.)

*Ægte grå*—bruges også til dokumenter, der indeholder fotografiske billeder eller grafik. Denne tilstand er mere præcis, fordi den bruger op til 256 gråtoner. Den kræver mest hukommelse og overførselstid.

Farver: Vælg enten *8bit Colour*, som scanner op til 256 farver eller *24bit Colour* som scanner op til 16.8 millioner farver. Selv om *24bit Colour* skaber et bedre billede med de mest præcise farver, vil billedfilen være ca. tre gange større end en fil oprettet med 8 Bit Colour.

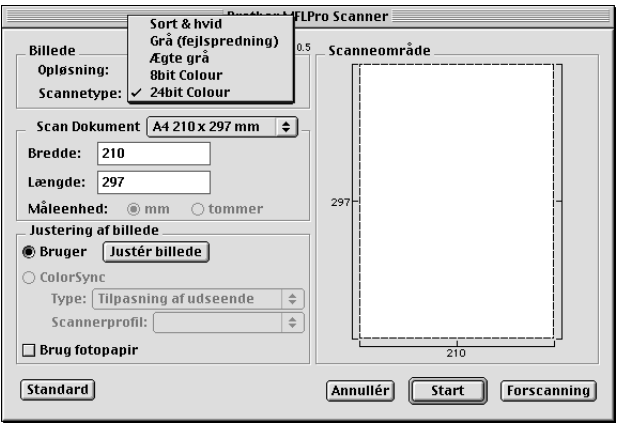

#### **Scan Dokument**

Indstil **Størrelse** til en af følgende:

- ◆ *Letter (8,5 x 11 tommer)*
- ◆ *A4 (210 x 297 mm)*
- ◆ *Legal (8,5 x 14 tommer)*
- ◆ *A5 (148 x 210 mm)*
- ◆ *B5 (182 x 257 mm)*
- ◆ *Executive (7,25 x 10,5 tommer)*
- ◆ *Visitkort størrelse (90 x 60 mm)*
- ◆ *Brugerdefineret (Brugerjusterbar fra 0,35 x 0,35 tommer til 8,5 x 14 tommer)*

Når du har indstillet en specialstørrelse, kan du justere scanneområdet. Klik på, og hold museknappen nede, når du trækker musen for at beskære billedet.

**Bredde**: Indtast bredden på specialstørrelsen.

**Længde**: Indtast længden på specialstørrelsen.

#### **Visitkortstørrelse**

To scan business cards, select the Business Card size setting (90 x 60 mm), and then place the business card at the centesr of the glass platen.

Når du scanner foto eller andre billeder til brug i en tekstbehandler eller andre grafiske programmer, er det en god ide at prøve forskellige indstillinger for Kontrast, Mode og Opløsning for at afgøre, hvilke indstillinger, der ser bedst ud.

#### **Justér billede**

#### **Lysstyrke**

Juster lysstyrkeindstillingerne for at opnå det bedste billede. Brother TWAIN-scannerdriveren tilbyder 100 lysstyrkeindstillinger (-50 til 50). Standardværdien er 0, der repræsenterer en "gennemsnits" indstilling.

Du kan indstille lysstyrkeniveauet ved at trække skyderen til højre for at lysne billedet eller til venstre for at mørkne billedet. Du kan også skrive en værdi i boksen for at vælge indstillingen. Klik på **OK**.

Hvis det scannede billede er for lyst, indstilles en lavere lysstyrkeværdi, og dokumentet scannes igen.

Hivs det scannede billede er for mørkt, indstilles en højere lysstyrkeværdi, og dokumentet scannes igen.

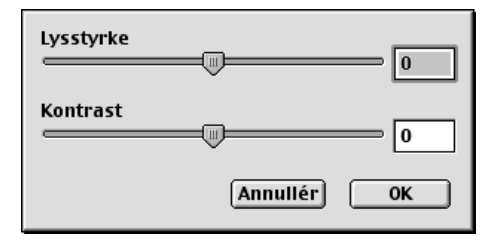

#### **Kontrast**

Kontrastindstillingen kan kun justeres, når du har valgt en af grå scale eller colour indstillingerne, men er ikke til rådighed, når der er valgt *Sort & hvid* som **Scannetype**.

Hvis du øger kontrastniveauet (ved at trække skyderen til højre) understreges de mørke og lyse områder på billedet, mens en reduktion af kontrastniveauet (ved at trække skyderen til venstre) afslører flere detaljer i grå områder. I stedet for at bruge skyderen kan du skrive en værdi i boksen for at indstille kontrasten. Klik på **OK**.

# **Forscanning af et billede**

PreScan giver dig mulighed for at scanne et billede hurtigt med en lav opløsning. En thumbnailversion vises i scannneområdet, **Scanneområde**. Dette er blot et foreløbigt billede, så du kan se, hvordan det vil se ud. **Forscanning** knappen bruges til at vise et billede for beskæring af evt. uønskede dele fra billedet. Når du er tilfreds med det viste, skal du klikke på **Start** for at scanne billedet.

**1** Læg dokumentet med forsiden opad i ADF'en, eller forsiden nedad på scannerglasset.

#### **2** Klik på **Forscanning**.

Hele dokumentet der skal scannes til din Macintosh, vises i **Scanneområde** i dialogboksen, Scanner:

**3** Du kan scanne en del af det

forscannede billede ved at klikke på og trække med museknappen for at beskære det.

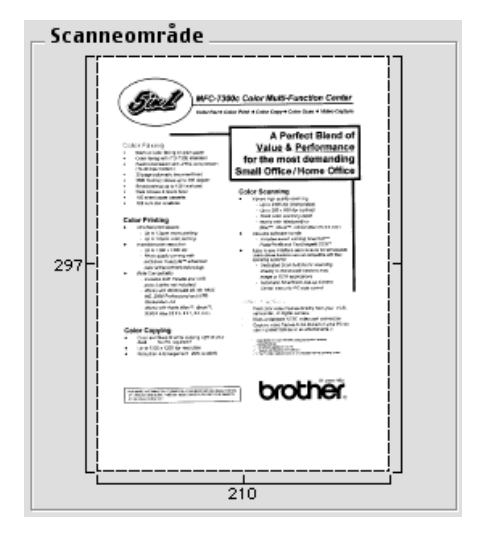

**4** Læg dokumentet med forsiden opad i ADF'en igen, hvis du bruger ADF'en i trin 1.

**5** Justér indstillingerne for **Opløsning**, **Scannetype**, **Lysstyrke**, **Kontrast**, og **Størrelse** i dialogboksen, Scanner Setup, efter behov.

#### **6** Klik på **Start**.

Denne gang vises kun det valgte område i dokumentet i **Scanneområde**.

**7** Brug dit applikationsprogrammel til redigering og forfining af billedet som sædvanlig.

# *17* **Til DOS brugeren**

# **Sådan bruges maskinen med din DOS software**

Før du arbejder med programmel, der kører på DOS, skal du kontrollere, om maskinens navn vises i printerudvalget i programmellet. Hvis maskinen ikke findes i listen, skal du installere den printerdriver, der svarer til HP LaserJet's emuleringer.

Den efterfølgende tabel viser kombinationen af printerdrivere og emuleringstilstand. du får mest ud af maskinen, hvis du installerer en HP printerdriver i applikationsprogrammellet.

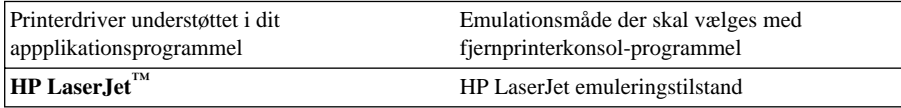

- Sørg for at vælge den korrekte printerdriver i dit applikationsprogrammel.
- Sørg for at printopløsningen er indstillet til 600 dpi i dit DOS applikationsprogrammel.

# **Hvad gør fjernprinterkonsollen?**

Fjernprinterkonsollen (RPC) er et hjælpeprogram, der kan køre i DOS miljøet:

Dette program lader dig ændre forskellige printerindstillinger såsom emulering, udskriftskvalitet, skrifttyper, sideopsætning etc. fra din computerskærm. Eftersom de fleste DOS-applikationer har en printeropsætningsmenu, som tilsidesætter de indstillinger som RPC'en foretager, er det måske ikke nødvendigt for dig at bruge dette hjælpeprogram. Hjælpeprogrammet er nyttigt for applikationsprogrammel, som ikke styrer printerens indstillinger og funktioner.

# **Sådan installeres fjernprinterkonsollen**

Før du installerer programmet, skal du kontrollere, at du har følgende hardware og programmel til at installere programmet:

DOS Version 3.3 eller senere

Monitor EGA/VGA eller kompatibel hermed

Tilvalg Mus; Musedriver skal være installeret. (Du kan også køre programmet ved hjælp af tastaturet)

Følg disse trin for at installere programmet for fjernprinterkonsollen:

**1** Se efter, at maskinen er forbundet til din computer.

- 2 Start din computer, og gå til DOS-prompten. Hvis du er i Windows<sup>®</sup>, skal du gå tilbage til DOSprompten.
- **3** Sæt Brother cd-rommen i dit cd-rom-drev (udskift 'X' med dit behørige drevbogstav).
- **4** Ved DOS-prompten (C:\>) skriv: X (X er bogstavet for dit cd-rom-drev), og tryk på Retur.

 $C:\rangle>X$ :

**5** Skriv CD RPCX, og tryk på Enter.

 $X:\rightarrow C\overline{D}$  RPCX

**6** Skriv RPCSETUP, og tryk på Retur.

X:\RPCX>RPCSETUP

**7** Følg installeringsanvisningerne.

# **Sådan bruges fjernprinterkonsollens hovedprogram**

Skriv C:\RPCX>RPCX, og tryk på Retur-tasten for at starte fjernprinterkonsollens hovedprogram. Hovedskærmen vil blive vist på din computerskærm.

■ Du må ikke bruge dette program fra et DOS-vindue, der kører under Windows.

# *18* **Fejlfinding og vedligeholdelse**

# *Fejlmeddelelser*

Du vil til tider støde på vanskeligheder med maskinen eller telefonlinjen. Hvis dette sker, identificerer maskinen ofte problemet og viser en fejlmeddelelse. Listen nedenfor forklarer de mest almindelige fejlmeddelelser.

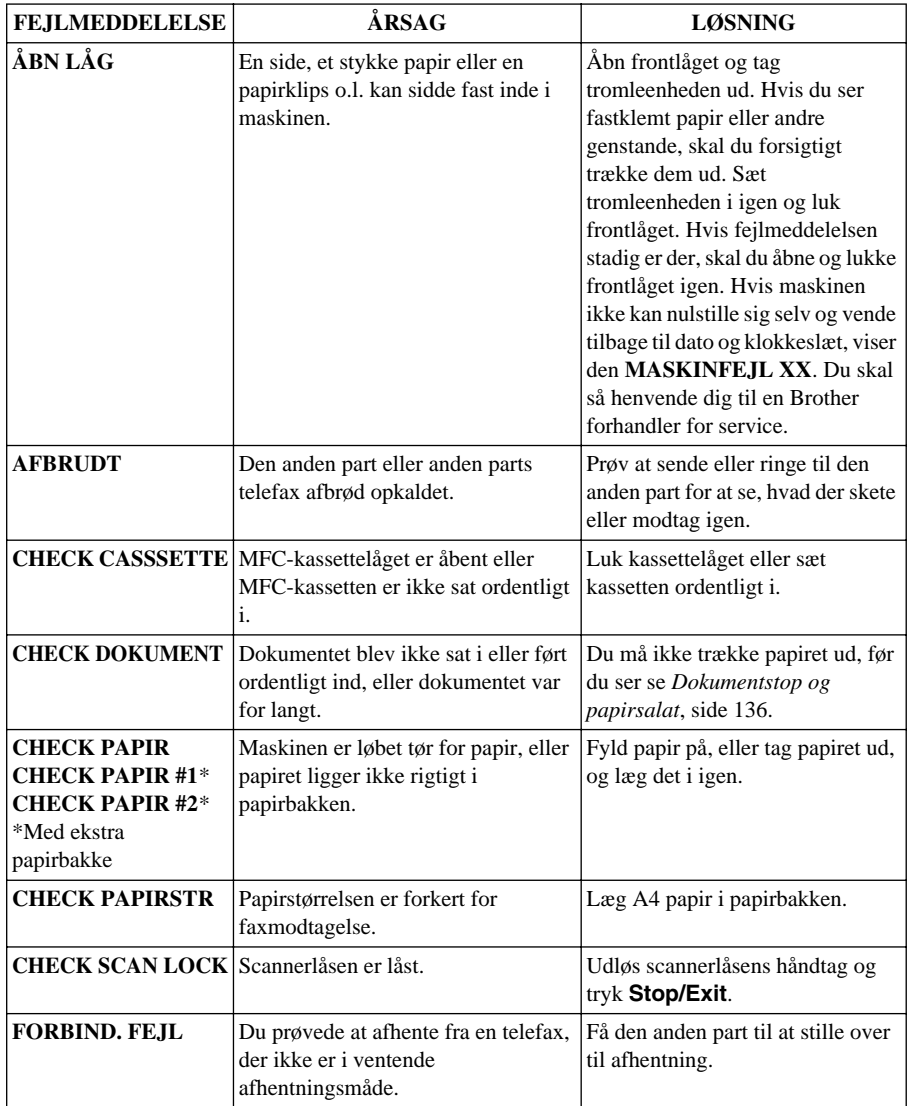

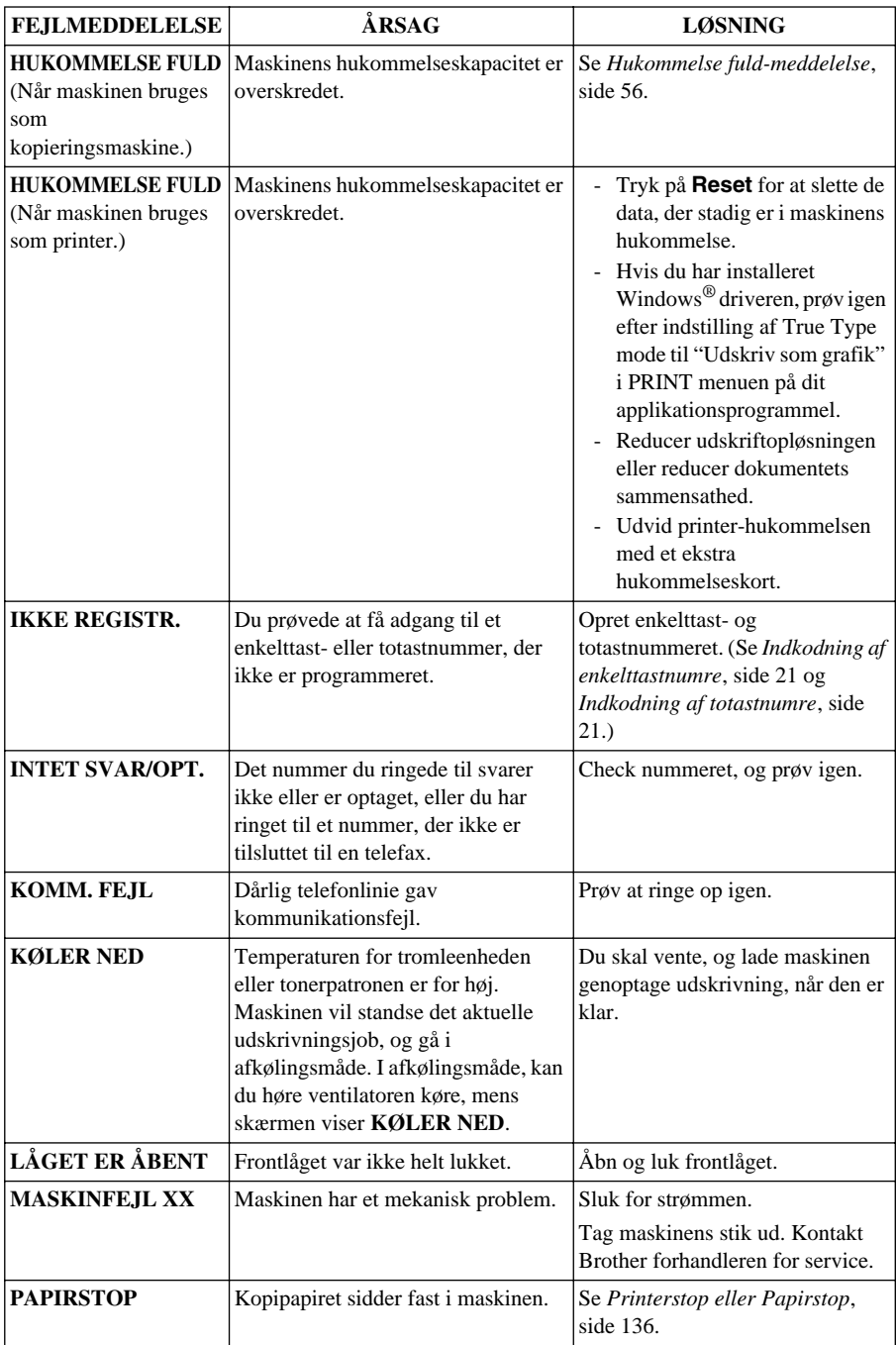
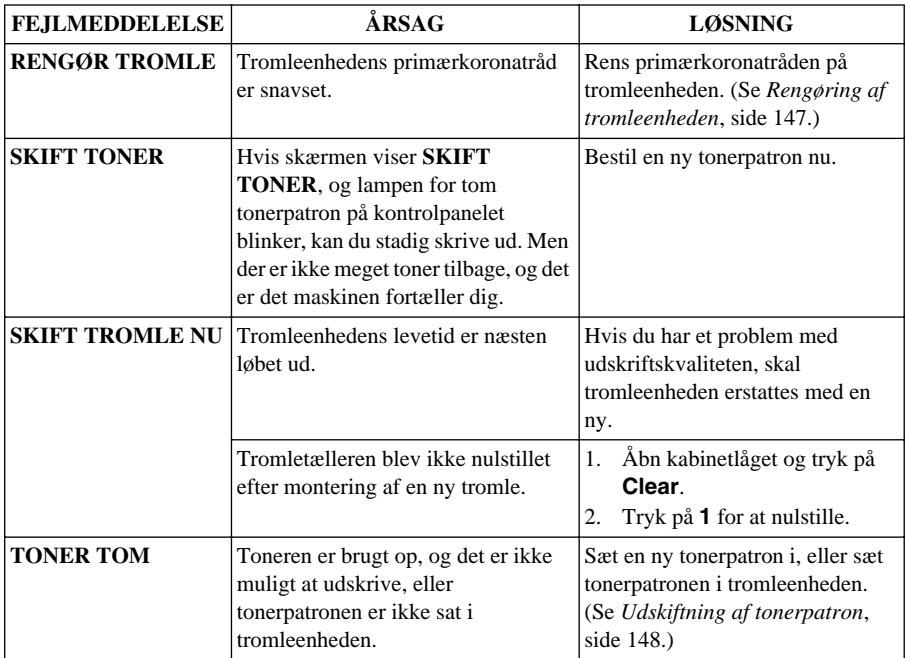

# <span id="page-145-0"></span>*Dokumentstop og papirsalat*

Afhængig af hvor originaldokumentet eller det udskrevne ark sidder fast, skal du følge anvisningerne om at fjerne det.

#### **Dokumentet sidder fast øverst i ADF-enheden**

- **1** Tag alt papir, der ikke sidder fast ud af arkføderen.
- **2** Løft ADF-låget.
- **3** Træk det fastklemte dokument ud til venstre.
- **4** Luk ADF-låget.
- **5** Tryk på **Stop/Exit**.

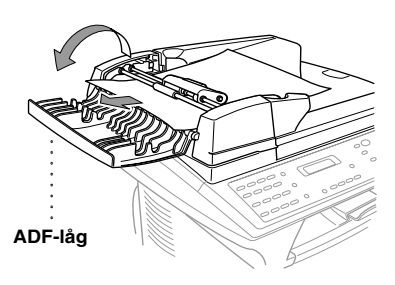

#### **Dokumentet sidder fast inde i ADF-enheden**

- **1** Tag alt papir, der ikke sidder fast ud af arkføderen.
- **2** Åbn dokumentlåget.
- **3** Løft ADF-enheden.
- **4** Træk det fastklemte papir ud til højre.
- **5** Luk ADF-enheden.
- **6** Luk dokumentlåget.
- **7** Tryk på **Stop/Exit**.

# **ADF-enhed**

#### **Printerstop eller Papirstop**

Før du kan slette en fejlmeddelelse om, at papiret sidder fast, skal du finde ud af, hvor papiret sidder fast. Se på de efterfølgende to typer papirstop og følg anvisningerne.

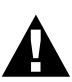

- **• Du må ikke trække papiret ud af papirbakken, idet du kan beskadige maskinen og få toner spredt lidt omkring.**
- **• Når maskinen har været i brug, vil nogle af de indvendige dele være meget VARME! Når du åbner det forreste eller bagerste låg på maskinen, må du aldrig berøre de dele, der er vist skraverede på tegningen nedenfor.**

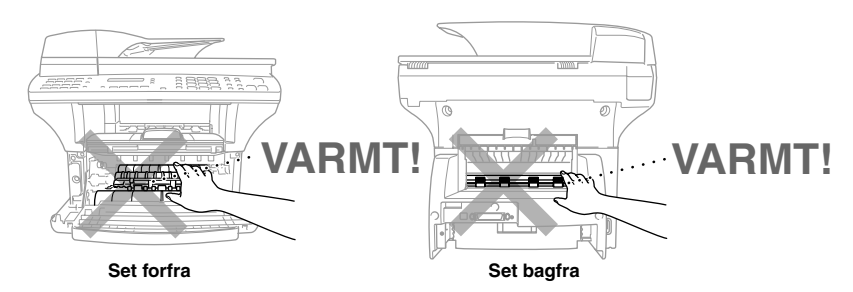

#### **Papiret sidder fast i papirbakken**

- **1** Træk papirbakken ud af maskinen.
- **2** Fjern eventuelt krøllede ark.
- **3** Justér papirstyrene i papirbakken, så de passer til det papir, du bruger.
- **4** Glat papiret i papirbakken.
- **5** Sæt papirbakken i igen.

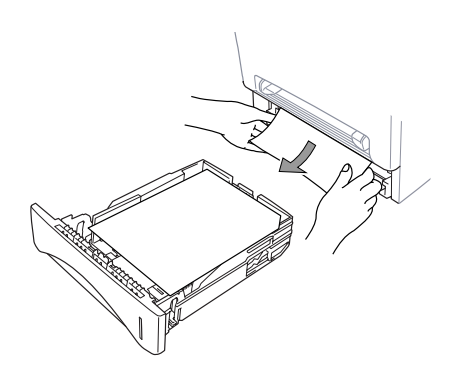

#### **Papiret sidder fast tæt på tromleenheden**

- **1** Åbn frontlåget.
- **2** Tag tromleenheden ud, men brug ikke magt, hvis den ikke kommer ud nemt. Træk i stedet i kanten af det fastklemte papir, så det kommer op af bakken.

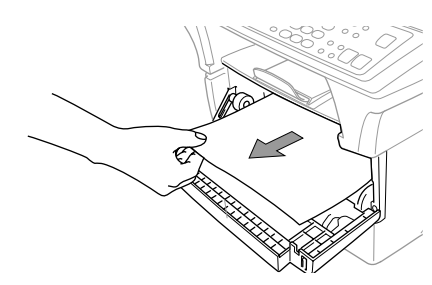

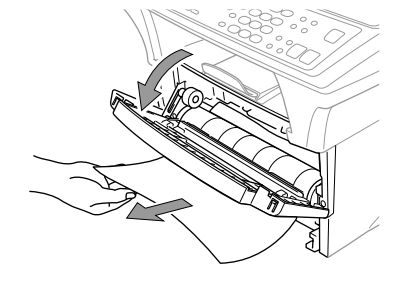

- **3** Træk forsigtigt det fastsiddende papir ud.
- **4** Sæt tromleenheden i igen.
- **5** Luk frontlåget.

#### **Papiret sidder fast i forvarmeren**

- **1** Åbn baglåget.
- **2** Træk det fastsiddende papir ud. Hvis du trækker papir ud af maskinens bagside, kan forvarmeren blive tilsmudset med tonerpulver, hvilket betyder at de næste par sider kan blive tilsnavset. Print nogle få sider af testsiden indtil siderne igen printes helt klare.
- **3** Luk baglåget.

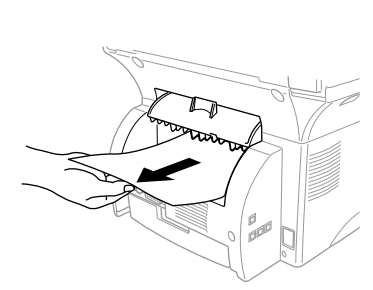

#### **Problemer med betjeningen**

Hvis du mener, der er et problem med maskinen, skal du først lave en kopi. Hvis kopien ser ordentlig ud, ligger problemet sandsynligvis ikke hos maskinen. Check tabellen nedenfor og følg rådene i forbindelse med problemløsning.

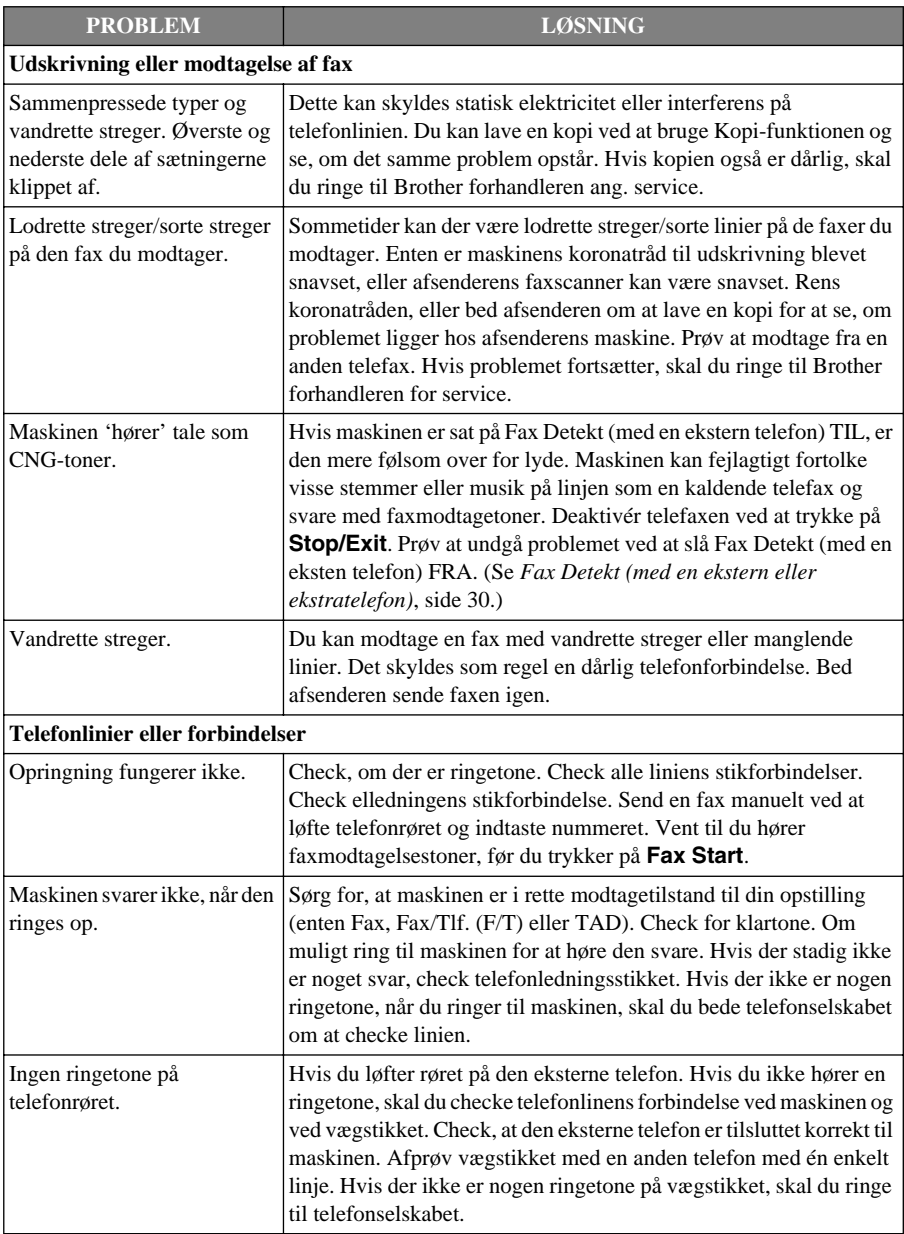

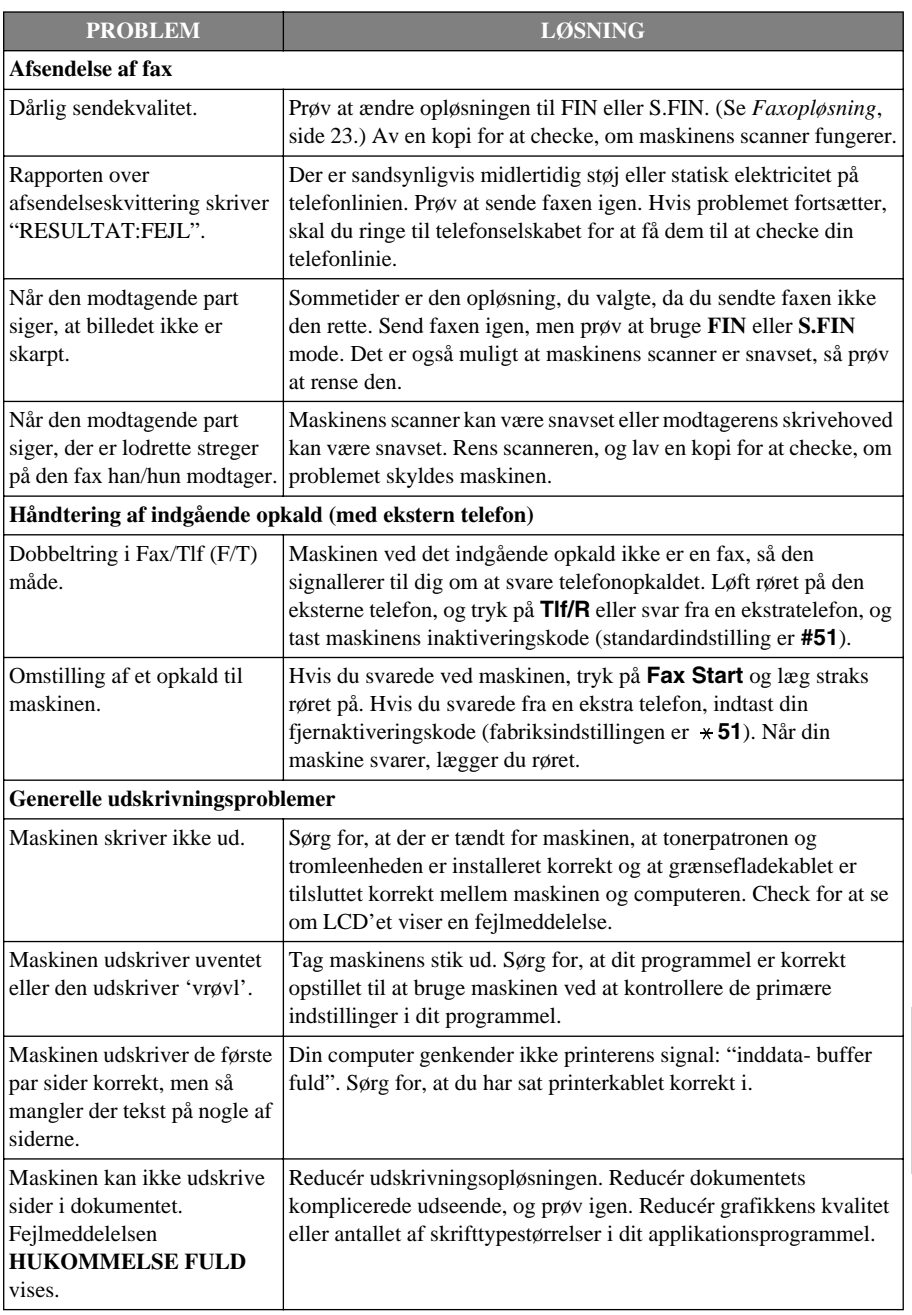

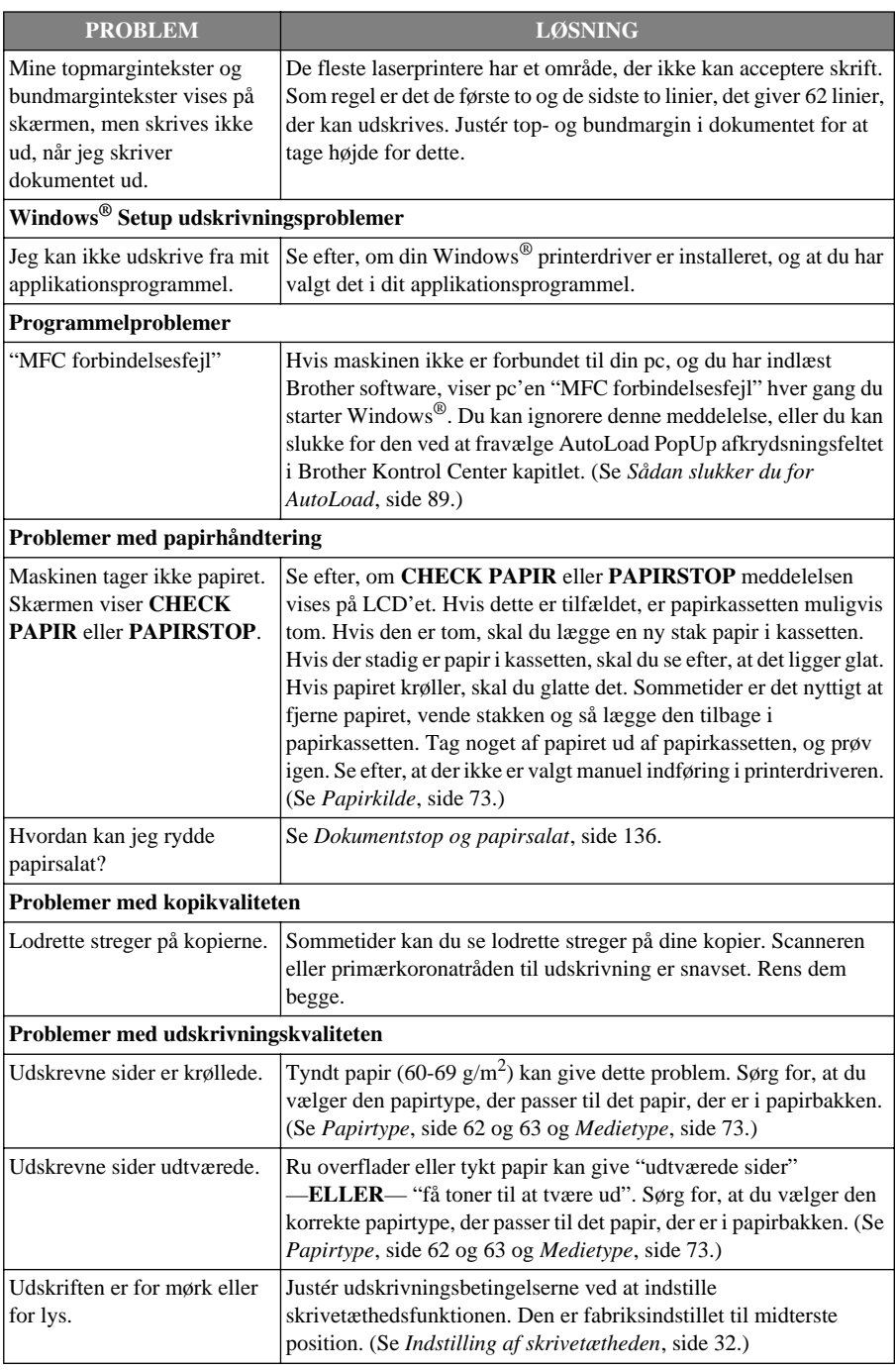

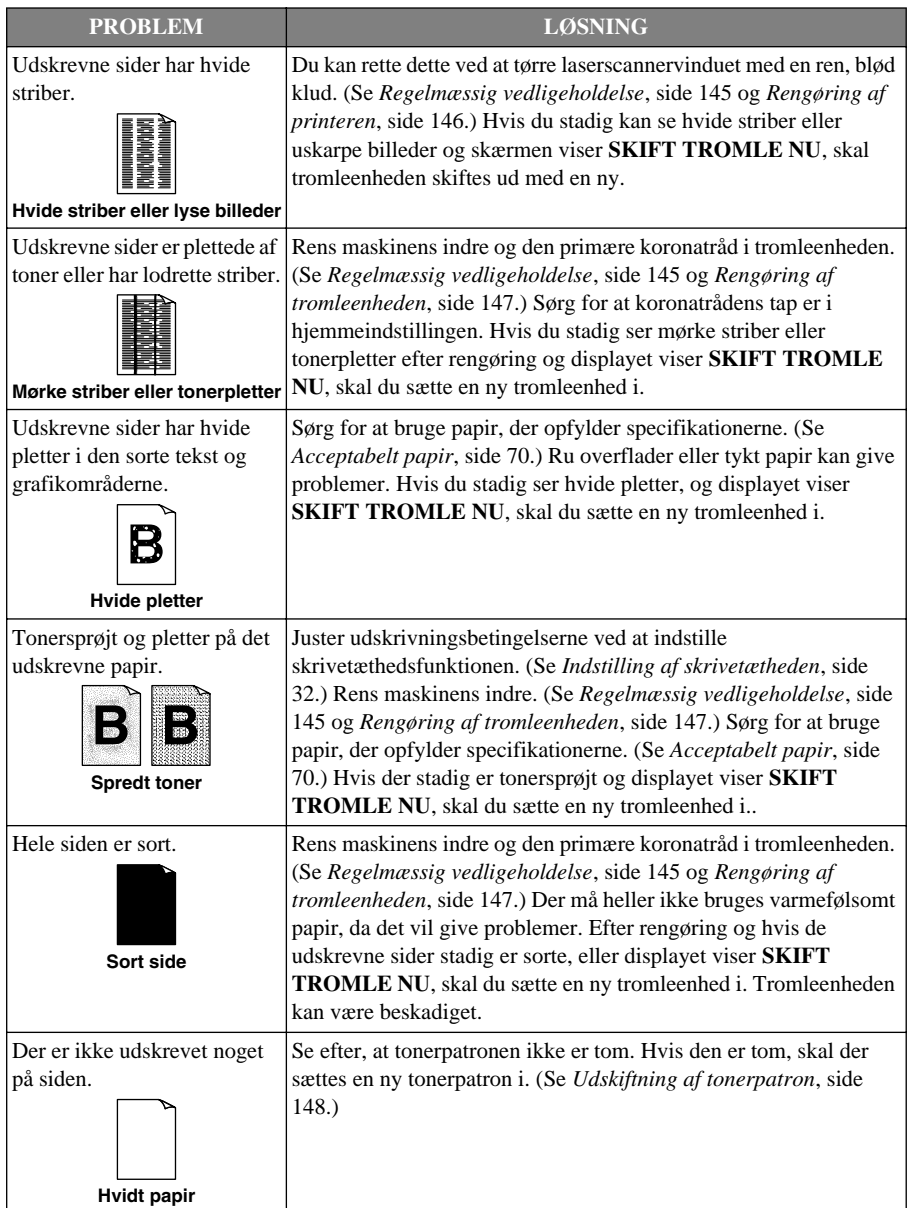

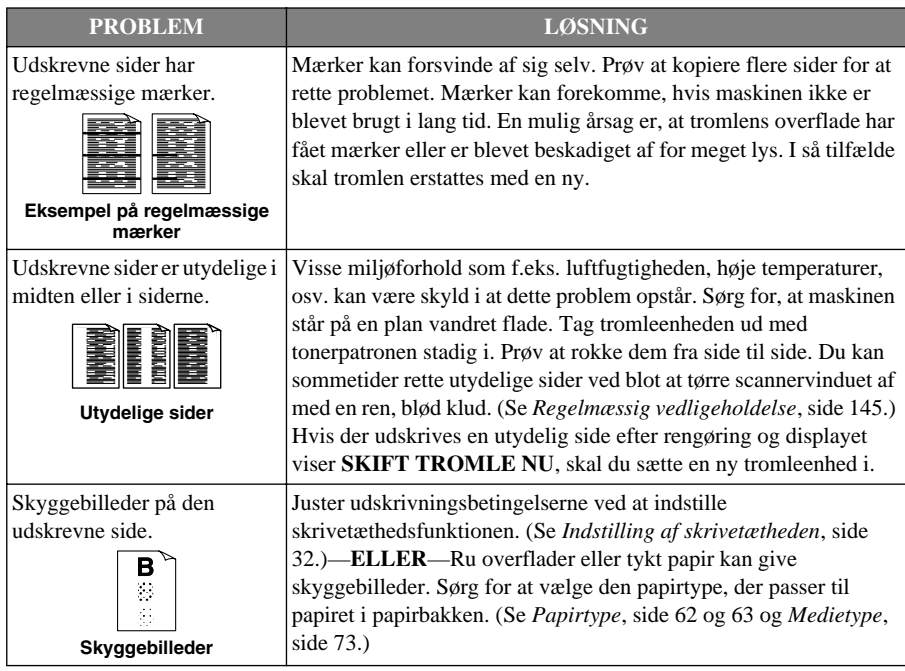

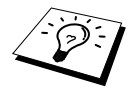

Tromleenheden kan bruges op, og det er nødvendigt at skifte den ud regelmæssigt.

# *Pakning og forsendelse af maskinen*

Hver gang du transporterer maskinen, skal du bruge den emballage, der kom med maskinen. Hvis du ikke pakker maskinen korrekt, kan garantien blive ugyldig..

- **1** Tag maskinens telefonstik ud af telefonliniens vægstik.
- **2** Tag maskinens stik ud af netstikkontakten.
- **3** Tag parallelkablet eller USB-kablet ud af maskinen.

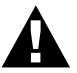

#### **Du må ikke tage maskinens stik ud, før udskrivningen er fuldført.**

- **4** Åbn frontlåget.
- **5** Lås scannerens låsetap.

Den blå scannerlåsetap sidder på venstre side af maskinen. Tryk den tilbage for at låse den.

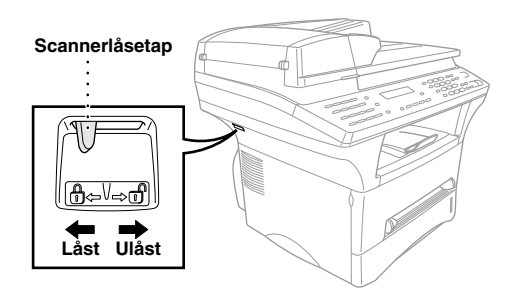

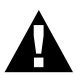

**Skade på maskinen som følge af at scannerlåsetappen ikke blev låst fast, før transport og forsendelse, vil naturligvis ikke være omfattet af garantien.**

**6** Løft tromleenhedsmontagen ud.

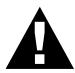

**Tag tromleenheden og tonerpatronmontagen ud. Lad selve tonerpatronen blive i enheden.**

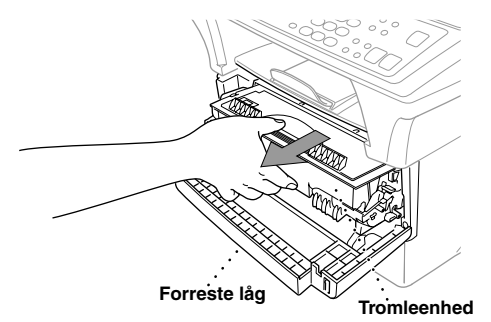

**7** Læg tromleenheden og tonerpatronmontagen i plastposen, og luk posen helt til.

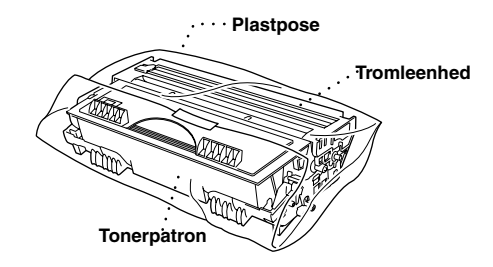

- **8** Luk frontlåget. Læg den forreste udskriftsskuffes forlængelse på plads.
- **9** Træk plastposen over maskinen, og placér den i den oprindelige papæske med den oprindelige emballage.

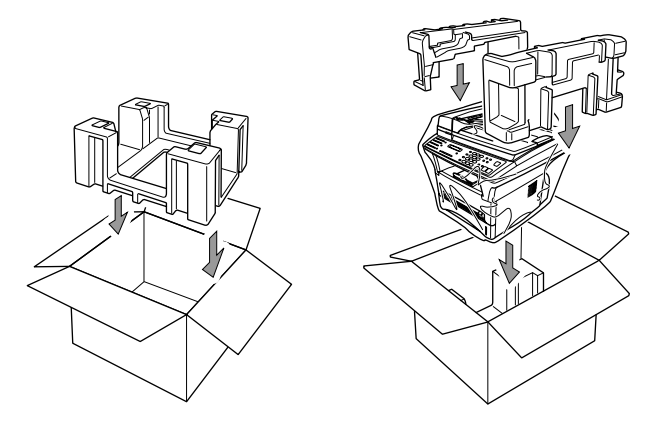

**10** Læg dokumenterne (vejledninger, trykt materiale og cd-rommen), dokumentbakken, dokumentstativet, tromleenheden og tonerpatronen, telefonledningen og elkablet i kassen som vist nedenfor.

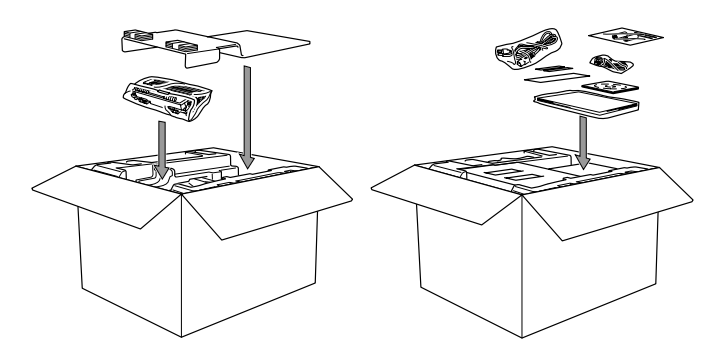

**11** Luk kassen, og sæt klæbebånd på.

# <span id="page-154-0"></span>*Regelmæssig vedligeholdelse*

Du kan holde maskinen i optimal stand ved at rengøre den regelmæssigt. Det er en god ide at rengøre tromleenheden, mens denne rutine udføres. Undgå at bruge fortynder eller andre organiske opløsningsmidler til at rengøre maskinen, og der må heller ikke bruges vand.

#### **Rengøring af scanneren**

Tag maskinens netstik ud, og løft dokumentlåget. Rens scannerglasset og den hvide film med denatureret alkohol på en fnugfri klud.

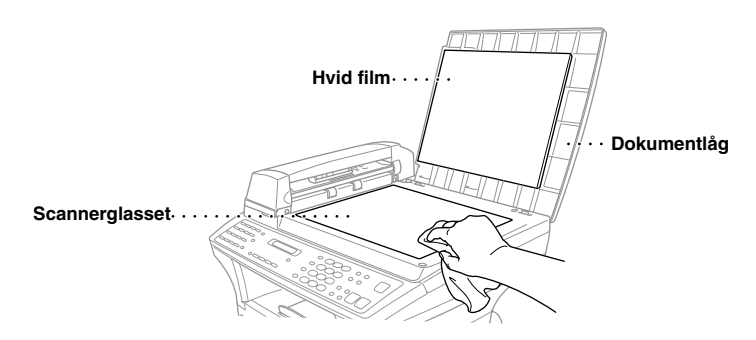

Løft ADF'enheden. Rens den hvide rulle, og glasstrimlen under rullen med denatureret alkohol på en fnugfri klud.

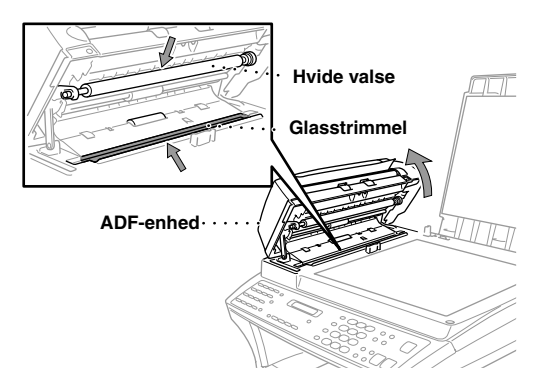

#### <span id="page-155-0"></span>**Rengøring af printeren**

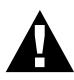

- **• Der må ikke bruges isopropylalkohol til at fjerne snavs fra kontrolpanelet. Det kan give revner i panelet.**
- **• Der må ikke bruges isopropylalkohol til at rense scannervinduet eller tonerføleren.**
- **• Du må ikke berøre scannervinduet med din finger.**
- **• Hold forsigtigt på tromleenheden, da den indeholder toner. Hvis der bliver spredt toner, og dine hænder eller dit tøj bliver beskidt, skal du straks børste eller vaske det af med koldt vand.**
- **1** Åbn frontlåget.
- **2** Løft tromleenhedsmontagen ud.

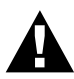

**Når du har brugt maskinen, er nogle af maskinens indre dele meget VARME! Når du åbner maskinens forreste låg, må du aldrig berøre de områder, der er vist som skraverede felter på tegningen nedenfor.**

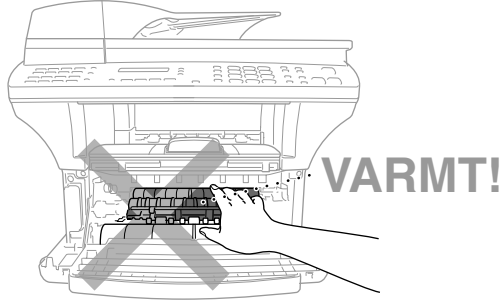

**Set forfra**

**3** Rengør forsigtigt scannervinduet med en ren, blød klud. Der må ikke bruge isopropylalkohol.

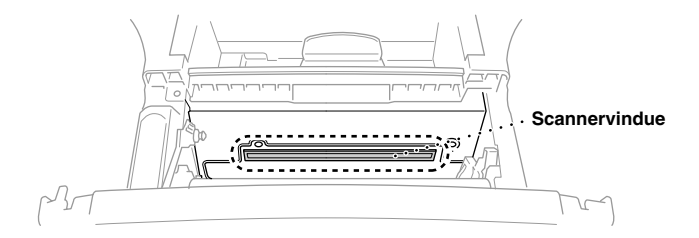

#### <span id="page-156-0"></span>**Rengøring af tromleenheden**

Vi anbefaler, at du placerer tromleenheden på et stykke klæde eller et stort stykke engangspapir for at undgå spild og spredning af toner.

- **1** Rens primærkoronatråden inde i tromleenheden ved forsigtigt at føre glideren fra højre mod venstre flere gange.
- **2** Før glideren tilbage til hjemposition (▼ mærkeposition) før tromleenheden sættes i igen.

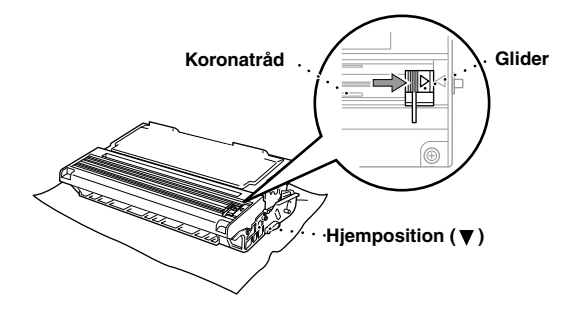

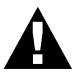

**Hvis du ikke placerer glideren i hjemposition, kan der komme lodrette streger på de udskrevne sider.**

- **3** Sæt tromleenheden i maskinen. (Se *[Udskiftning af tromleenheden](#page-161-0)*, side 152.)
- **4** Luk frontlåget.

#### <span id="page-157-0"></span>**Udskiftning af tonerpatron**

Maskinen kan *udskrive op til* 6,000 sider med en *stor* tonerpatron (TN-6600). Når tonerpatronen er ved at være tom, viser displayet **SKIFT TONER**. Maskinen leveres med en *standard* tonerpatron (TN-6300) som skal udskiftes efter ca. 3,000 sider. Det faktiske papirantal vil svinge afhængig af din gennemsnitlige dokumenttype.

Det er en god idé at have en ny tonerpatron klar til brug, når du ser advarslen om at skifte tonerpatron.

Kassér den brugte tonerpatron i overensstemmelse med lovgivningen i Danmark. Hvis du mener ikke at kende den, bedes du kontakte din Brother forhandler for service. Husk, at pakke tonerpatronen i en tætsluttende indpakning, så der ikke spildes tonerpulver. Når du kasserer brugte tonerpatroner, skal de holdes separat fra husholdningsaffald.

Vi anbefaler, at du renser maskinen, når du skifter tonerpatronen ud.

#### **Indikator der angiver, at tonerpatronen er tom**

Når der næsten ikke er tonerpulver tilbage i patronen, viser displayet **SKIFT TONER**, og lampen for tom tonerpatron på kontrolpanelet blinker for at angive, at den næsten er tom.

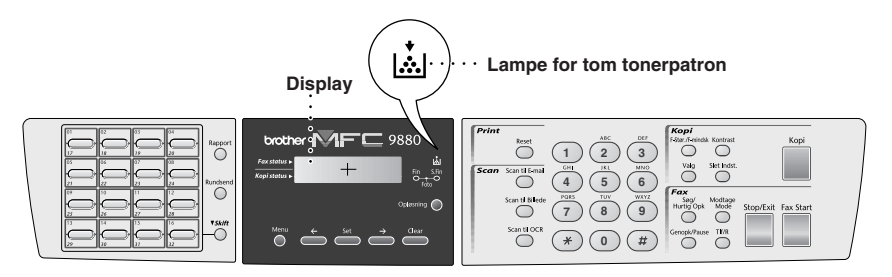

Lampen for tom tonerpatron forbliver tændt, og displayet viser **TONER TOM** for at angive at der ikke er mere tonerpulver. Når først dette vises genoptager maskinen ikke udskrivningen, før du har installeret en ny tonerpatron.

#### **Udskiftning af tonerpatron**

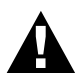

**Når du lige har brugt maskinen, vil nogle indvendige dele være meget VARME! Så du må aldrig berøre de dele, der er skraveret på tegningen nedenfor.**

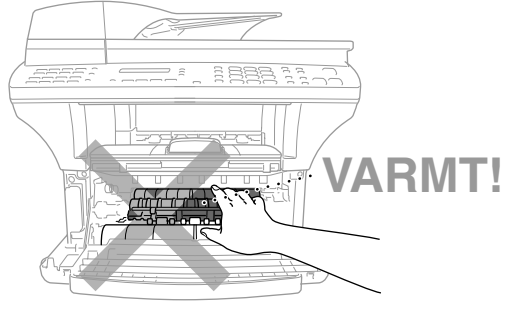

**Set forfra**

#### **1** Åbn frontlåget og træk tromleenheden ud.

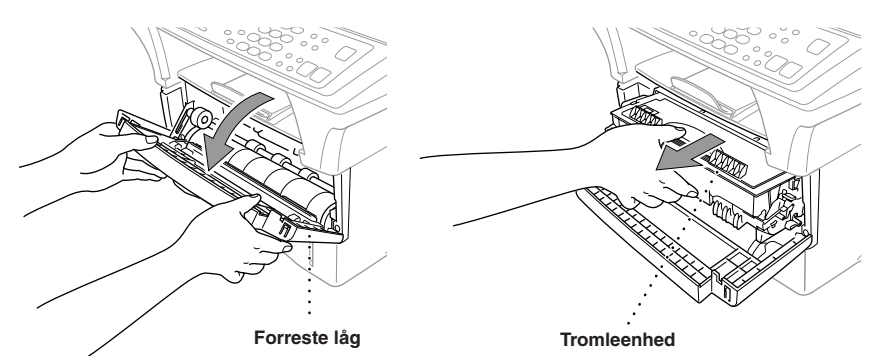

Læg tromleenheden på et klæde eller et stort stykke engangspapir for at undgå spild og spredning af tonerpulver.

**2** Hold låsearmen på den højre side ned og træk tonerpatronen ud af tromleenhedssamlingen.

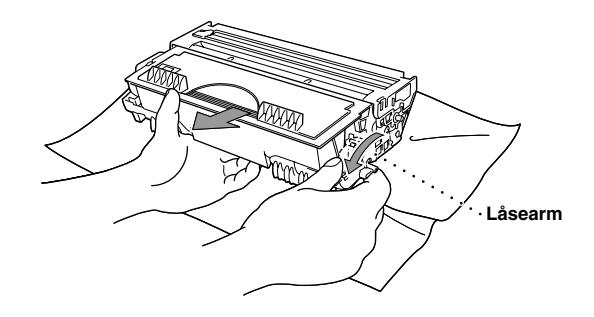

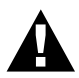

**Hold forsigtigt på tromleenheden, da den indeholder toner. Hvis der spredes toner på dine hænder eller dit tøj, skal du straks tørre det af eller vaske med koldt vand.**

**3** Pak den nye tonerpatron ud. Læg den brugte tonerpatron i aluminiumsposen, og kassér den i overensstemmelse med lovgivningen i landet.

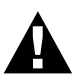

- **• Vent med at pakke tonerpatronen ud til lige før, du skal sætte den i maskinen. Hvis du lader tonerpatronen ligge uindpakket**
- **• Du bør kun bruge en ægte Brother tonerpatron (TN-6300 eller TN-6600), der er specielt formuleret til at sikre den bedste udskriftskvalitet. Hvis du bruger et andet mærke tonerpatron, kan det gøre maskinens garanti ugyldig.**

**4** Ryst forsigtigt tonerpatronen fra side til side fem til seks gange.

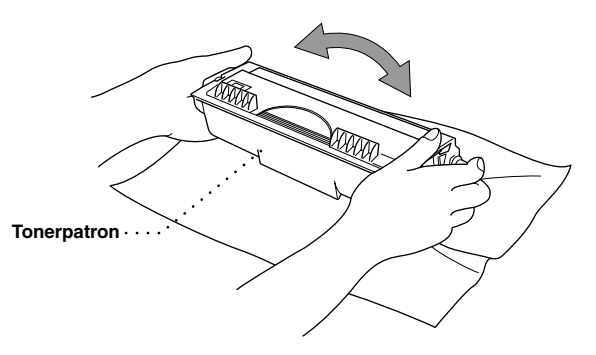

**5** Fjern beskyttelseslåget.

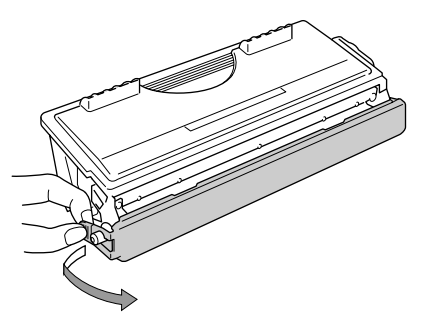

**6** Før den nye tonerpatron ind i tromleenheden indtil den klikker på plads.

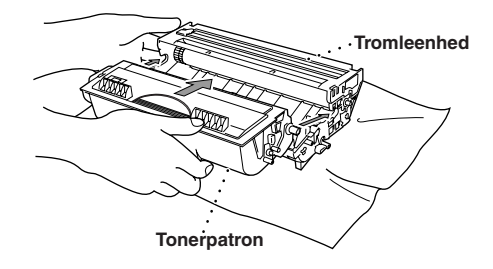

**7** Rengør primærkoronatråden inden i tromleenheden ved forsigtigt at føre den blå gliderenhed fra højre til venstre adskillige gange. Sæt den blå gliderenhed tilbage i dens hjemposition før tromleenhedssamlingen sættes tilbage på plads.

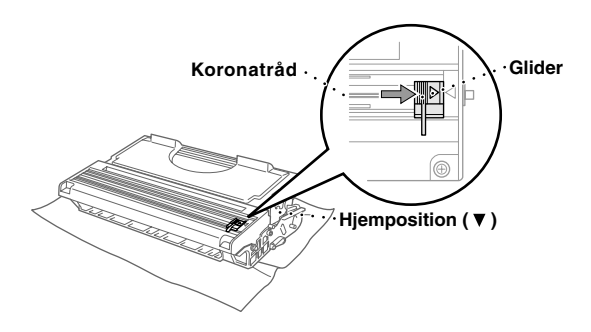

**8** Geninstallér tromleenheden i maskinen og luk frontlåget.

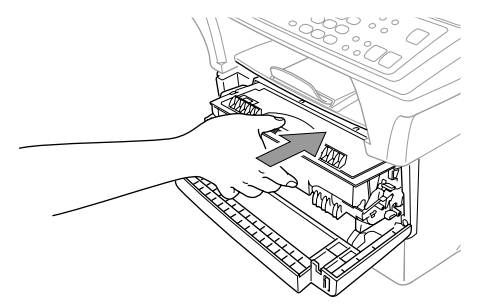

#### **Overvejelser i forbindelse med tromlens levetid på din Brother telefax**

Din Brother telefax bruger en tromle og tonerenhed til udskrivning af dokumenter. Tonerens levetid er direkte afhængig af, hvor meget sort tekst og billeder, der udskrives på siderne. Tromlens levetid vurderes til at være op til 20,000 A4 sider. Bibeholdelse af udskriftskvaliteten i hele denne periode afhænger af faktorer som f.eks. antal udskrevne sider per dag, tidsrummet mellem udskrivninger (og/eller faxmodtagelser), udskrivningspapirets kvalitet og det miljø maskinen bruges i.

Tromleenheden (DR-6000) kan slides/bruge op og for at bibeholde en acceptabel udskriftskvalitet, bør den skiftes ud efter udløb af dens 20,000 A4 siders levetid. Udskriftskvalitet er et subjektivt emne, og tromlen bør skiftes ud, når udskriftskvaliteten bliver uacceptabel for brugeren alt efter hvilke dokumenter, der udskrives. Udskriftskvaliteten lider med tiden, og udskiftning af tromlen vil gøre udskriftskvaliteten optimal igen. For at kunne bibeholde en optimal udskriftskvalitet anbefaler vi ligeledes, at tromlen udskiftes efter 18 måneders service.

Som en hjælp informerer maskinen dig, når der er ca. 5-15% af tromlens levetid tilbage ved at vise meddelelsen "**SKIFT TROMLE NU**" på displayet.

Denne angivelse tager antallet af udskrevne sider og den samlede udskrivningstid i betragtning. Når meddelelsen vises, anbefaler vi, at du køber en ny tromle, der kan sættes i maskinen på et belejligt tidspunkt derefter.

**1** Du kan checke tromlens resterende levetid ved at trykke på **Menu**, **2**, **0**, **3**.

**2** Det følgende bliver vist på LCD'et i 5 sek. og derefter går displayet automatisk tilbage til **DIVERSE** menuen.

TROMLELEVETID REST:###%

**3** Tryk på **Stop/Exit**.

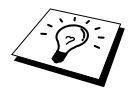

Vi understreger, at selv når den resterende tromletid angives med 0%, behøver du kun at skifte tromlen ud, hvis udskrivningskvaliteten er uacceptabel. Der kan ikke ske skade på maskinen ved at bruge tromlen, efter at dens levetid er angivet med 0%, og så længe udskrivningskvaliteten forbliver acceptabel, kan tromlen bruges ud over dens projekterede levetid.

#### <span id="page-161-0"></span>**Udskiftning af tromleenheden**

Maskinen bruger en tromleenhed til at skabe udskrivningsbilleder på papir. Hvis skærmen viser **SKIFT TROMLE NU**, vil patronen være næsten tom. Sørg for at få købt en ny patron. Du kan bestille den hos en Brother-forhandler.

Selv når skærmen viser **SKIFT TROMLE NU**, vil du muligvis kunne fortsætte med at udskrive dokumenter i et stykke tid uden at skulle skifte tromlen ud. Men hvis du kan se en mærkbar ændring af udskriftskvaliteten, også før meddelelsen **SKIFT TROMLE NU** vises, skal tromlen skiftes ud. Rens maskinen, når du skifter tromleenheden ud.

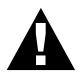

**Når tromleenheden tages ud, skal du håndtere den forsigtigt, fordi den indeholder toner. Når du sætter tromleenheden i igen, bør du først rengøre maskinen.**

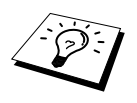

Det faktiske antal sider, tromlen kan udskrive, kan være betydeligt færre end det her vurderede. Fordi vi ikke har nogen kontrol over de mange faktorer, der har indflydelse på tromlens faktiske levetid, kan vi ikke garantere et minimum af sider, tromlen vil kunne udskrive.

Den bedste ydelse opnås ved alene at bruge Brother toner, og produktet bør kun bruges i et rent, støvfrit miljø med tilstrækkelig ventilation.

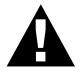

**Når du lige har brugt maskinen, er nogle af de indre dele af maskinen meget VARME! Så du skal være forsigtig.**

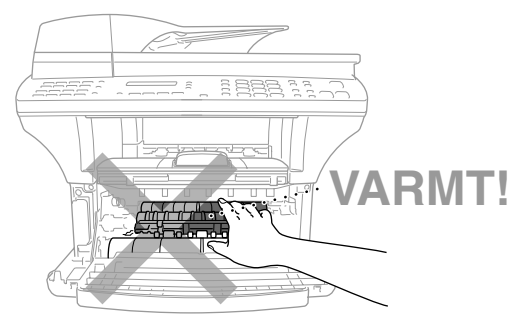

**Set forfra**

Følg disse trin for at udskifte tromleenheden:

- **1** Åbn frontlåget.
- **2** Tag den gamle tromleenhed ud. Læg tromleenheden på en gammel klud eller et stort stykke engangspapir for at undgå spild og spredning af tonerpulver.

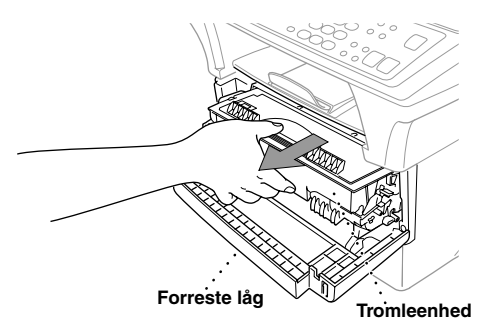

**3** Træk tonerpatronen ud af tromleenheden, mens du holder låsehåndtaget nede med din højre hånd. (Se *[Udskiftning af tonerpatron](#page-157-0)*, side 148.)

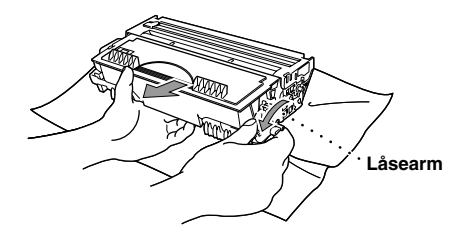

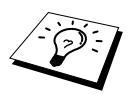

Kassér den brugte tromleenhed i overensstemmelse med lovgivningen i Danmark. Husk, at pakke tromleenheden i en tætsluttende indpakning, så der ikke spildes tonerpulver.

**4** Vent med at pakke tromleenheden ud til lige før, du skal sætte den i maskinen. Læg den brugte tromleenhed i aluminiumsposen, og kassér den i overensstemmelse med den lokale lovgivning.

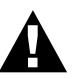

- **• Hvis en uindpakket tromleenhed udsættes for for meget direkte sollys eller værelsesbelysning, kan enheden blive beskadiget.**
- **• Hold forsigtigt på tonerpatronen og tromleenheden, idet de indeholder toner. Hvis der bliver spredt toner, og dine hænder eller dit tøj bliver beskidt, skal du straks børste eller vaske det af med koldt vand.**
- **• Du må ikke berøre scannervinduet med din finger.**
- **5** Sæt tonerpatronen i den nye tromleenhed. (Se *[Udskiftning af tonerpatron](#page-157-0)*, side 148.)
- **6** Sæt den ny tromleenhed i igen; mens du holder forreste kabinetlåg åbent.
- **7** Tryk på **Clear** for at nulstille tromlens tæller.

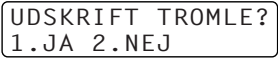

**8** Tryk på **1** og luk frontlåget når displayet viser **ACCEPTERET**.

# *19* **Vigtig sikkerhedsinformation**

# *Vigtige sikkerhedsanvisninger*

**1** Læs alle disse anvisninger.

- **2** Gem dem til senere brug.
- **3** Følg alle advarselstegn og anvisninger på produktet.
- **4** Tag produktet ud af stikkontakten og stikdåsen til telefonledningen (i den rækkefølge) før rengøring. Der må ikke bruges flydende eller aerosolrensemidler. Brug en fugtig klud til rengøring.

**5** Produktet må ikke placeres på en ustabil overflade. Produktet kan falde ned og lide alvorlig skade.

**6** Lameller og åbninger i kabinettet bagpå, på siderne eller i bunden giver ventilation. For at sikre pålidelig produktfunktion og beskytte mod for høj varme må disse åbninger ikke blokeres eller dækkes til. Åbningerne må aldrig blokeres ved at placere produktet på en seng, sofa, forligger eller lignende overflade. Produktet må aldrig placeres nær ved eller over en radiator eller et varmelegeme. Produktet må ikke placeres i en indbygget installation, med mindre der er sørget for ordentlig ventilation.

**7** Dette produkt skal tilføres netspænding svarende til produktmærkaten. I tvivlstilfælde skal du kontakte din Brother forhandler eller dit elselskab.

**8** Dette produkt er forsynet med jordforbindelse og stikket passer derfor kun i stikdåser med jord. Dette er en sikkerhedsanordning. Hvis du ikke kan sætte stikket i stikdåsen, skal du få en elektriker til at skifte din gamle stikdåse ud. Prøv ikke at omgå formålet med et jordforbundet stik.

**9** Der må ikke stå noget på strømkablet. Produktet må ikke stilles et sted, hvor der vil blive trådt på kablet.

**10** Der må ikke placeres noget som helst foran maskinen, der vil blokere modtagne fax. Der må ikke placeres noget, der kunne komme i vejen for modtagne fax.

**11** Dokumentet må ikke berøres under udskrivning.

- **12** Der må aldrig stikkes genstande gennem åbninger i kabinettet, da de kan komme i berøring med strømførende tråde osv. inde i apparatet og således forårsage kortslutning, elektrisk chok eller brand. Pas på ikke at spilde væsker på produktet.
- **13** Prøv ikke selv at reparere dette produkt, da åbning eller demontering af låg og dæksler kan afdække farlige spændingspunkter. Reparation skal udføres af dertil uddannet personale.

**14** Tag stikkene ud af elkontakten og telefonstikket og få set produktet efter hvis:

- ◆ Strømkablet er flosset eller stikket er beskadiget.
- ◆ Der er spildt væske på produktet.
- ◆ Produktet er blevet udsat for regn eller vand.
- ◆ Produktet ikke fungerer normalt, når du følger anvisningerne. Foretag kun ændringer, der er beskrevet i brugsvejledningen. Forkert justering af andre reguleringer kan beskadige produktet og vil ofte medføre at en servicetekniker skal justere det hele tilbage igen.
- ◆ Produktet er blevet tabt på gulvet, eller kabinettet er blevet beskadiget.
- ◆ Produktets præstation ændrer sig betydeligt og således synes at kræve et eftersyn.

**15** Vi kan ikke anbefale brugen af en forlængerledning.

#### **IEC 60825 specifikation**

MFC er et laserprodukt i klasse A, som defineret i IEC 60825-specifikationerne. Mærkaten nedenfor er påsat i lande, hvor dette er påkrævet.

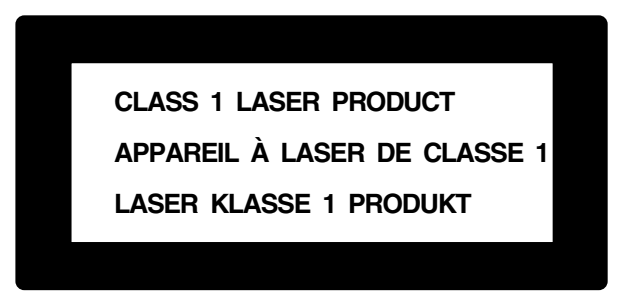

MFC har en laserdiode i klasse 3B, som udsender usynlig laserstråling i scannerenheden. Scannerenheden må under ingen omstændigheder åbnes.

#### **Laserdiode**

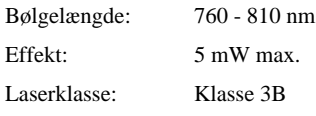

#### **Advarsel**

Anvendelse af betjeningsknapper, justeringer eller udførelse af fremgangsmåder, som ikke er nævnt i denne brugsanvisning, kan resultere i farlig udsættelse for bestråling.

Advarselsmærkaten nedenfor er sat på tæt ved scannerenheden.

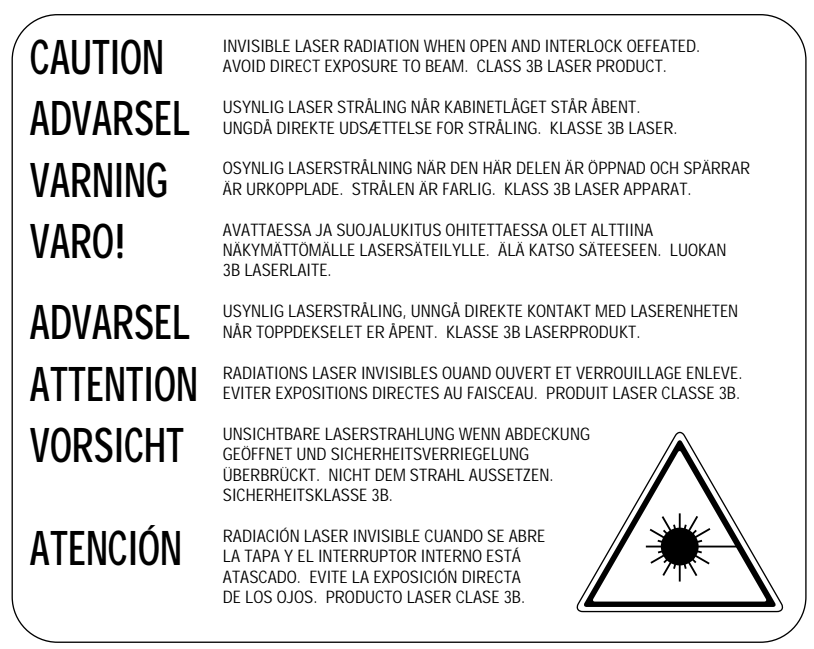

#### **For din sikkerhed**

For at sikre sikker funktion skal det medfølgende trebenede stik kun sættes i en standard trebens stikdåse, som er effektivt forbundet til jord, via det almindelige ledningsnet.

Det faktum at udstyret fungerer tilfredsstillende, betyder ikke, at strømmen er jordforbundet, og at installationen er helt sikker. For din egen sikkerheds skyld bør du kontakte en kvalificeret elektriker, hvis du er i tvivl om, om strømmen er effektivt jordforbundet.

#### **Afbryder**

Dette produkt skal monteres i nærheden af en stikdåse, der er nem at komme til. I nødsituationer skal du tage stikket ud af stikdåsen for at afbryde helt for strømtilførslen.

# *20* **Ekstraudstyr**

# *Hukommelseskort*

Hukommelseskortet monteres på hovedkontrollerkortet inde i maskinen. Når du tilføjer det ekstra hukommelseskort, øger den både telefax- og printer-ydelsen.

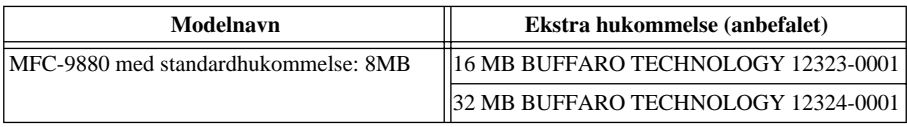

Som regel skal DIMM'en have følgende specifikationer:

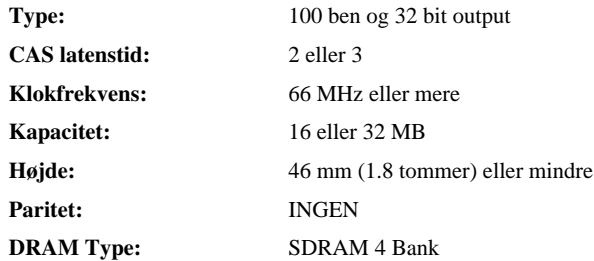

Nogle DIMM'er vil evt. ikke fungere med maskinen. Du kan få mere information ved at henvende dig til den forhandler, hvor du købte maskinen. Den sidste nye information fra Brother kan hentes på: http://solutions.brother.com

#### **Montering af det ekstra hukommelseskort**

**1** Afbryd telefonledningen, tag maskinens stik ud af vekselstrømsstikkontakten, og afbryd så grænsefladekablet.

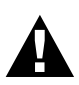

- **• Tag elledningens stik ud, før montering (eller demontering) af hukommelseskortet.**
- **• Du må IKKE berøre hovedkortets overflade i 15 minutter, efter at du har taget elledningen ud af netstikket.**

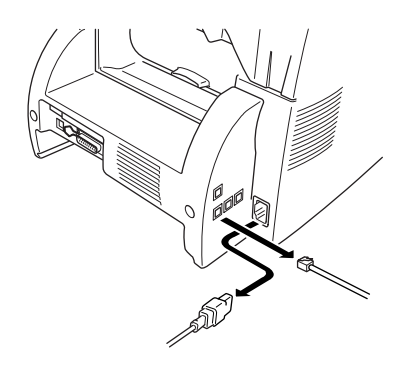

**2** Fjern skruerne, der fastholder baglåget, og fjern låget.

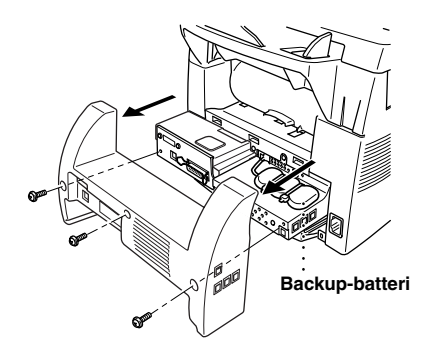

**3** Fjern skruerne, der fastholder adgangspladen, og fjern pladen.

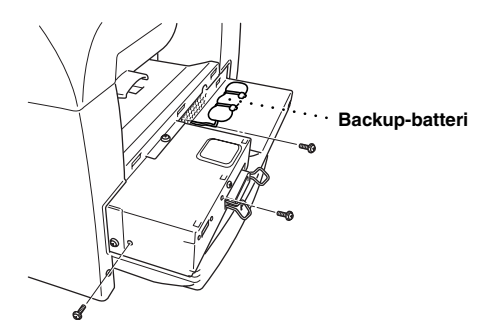

**4** Tag stikket til backup-batteriet ud.

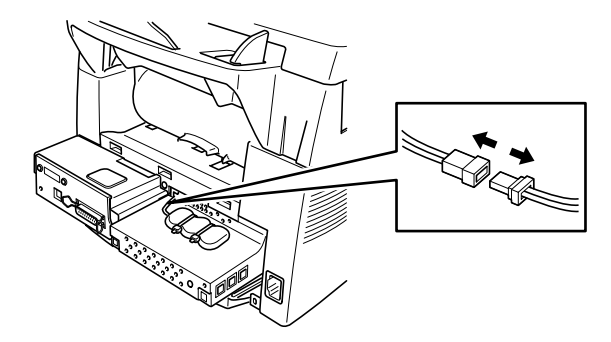

**5** Du kan installere hukommelseskortet på hovedstyreenhedskortet ved at bruge det påmonterede afstandsstykke og sætte det ind i sammenkoblingsstikket på hovedstyreenhedskortet.

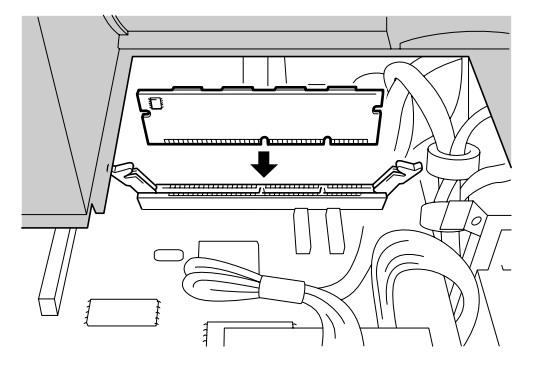

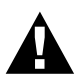

**• Hold hukommelseskor tet i kanten. Du må ikke berøre kortets overflade.**

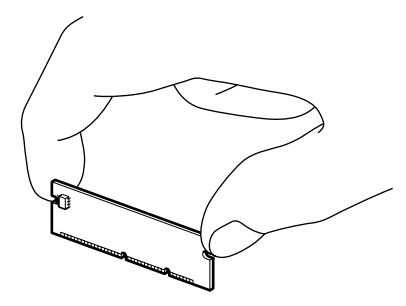

**• Sørg for, at hukommelseskortet sidder sikkert fast i hovedkontrollerkortet.** 

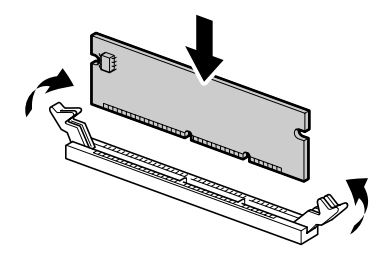

- **6** Sæt stikket til backup-batteriet i igen.
- **7** Genmonter adgangspladen og baglåget med de monterede skruer.
- **8** Tilslut grænsefladekablet igen, og sæt så elledningens stik i stikkontakten.

# *Ekstra papirbakke*

Du kan købe papirbakketilbehøret (LT400) og bruge det som en tredje papirkilde. Papirbakken kan indeholde op til 250 ark 75 g/m2 papir.

# *Network (LAN) Board*

Når du tilføjer NC-8100h Print/Fax Server, kan du slutte maskinen til dit netværk (LAN) og bruge maskinen til Internet Fax, Network PC Fax, Network Scanner, Network Printer. Til styring af disse netværksfunktioner leverer Brother Network Management værktøj i form af BRAdmin software og en indlejret webserver.

# *21* **Specifikationer**

# *Faxspecifikationer*

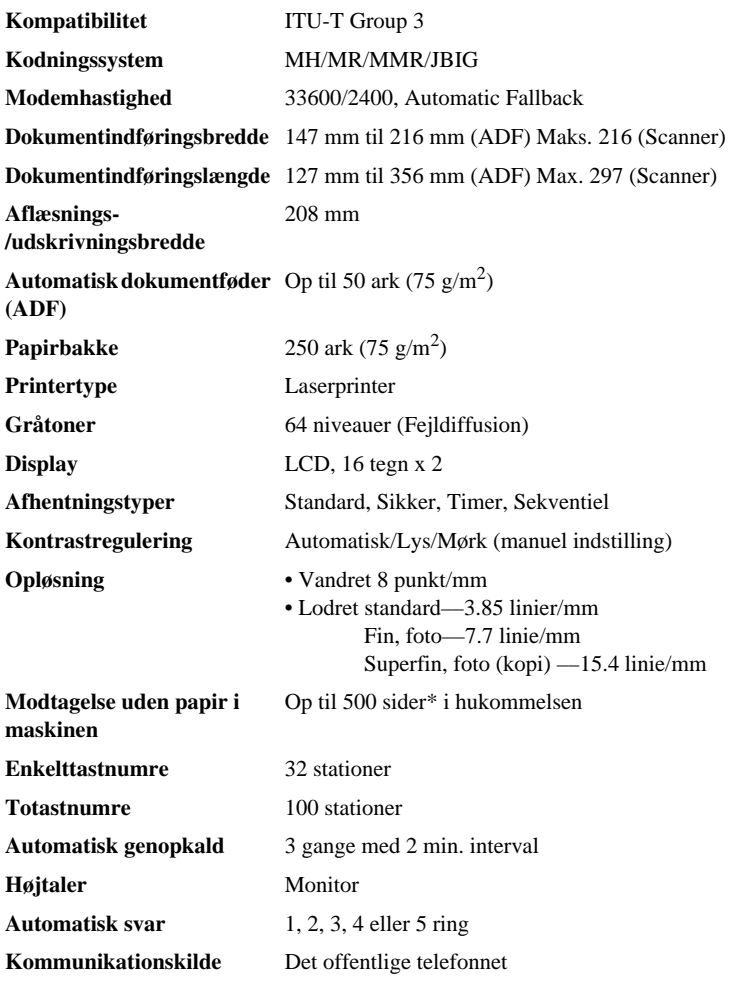

\* "Sider" refererer til "ITU-T No. 1 Chart" med JBIG kodning og standardopløsning.

# *Printerspecifikationer*

**cd-rom**

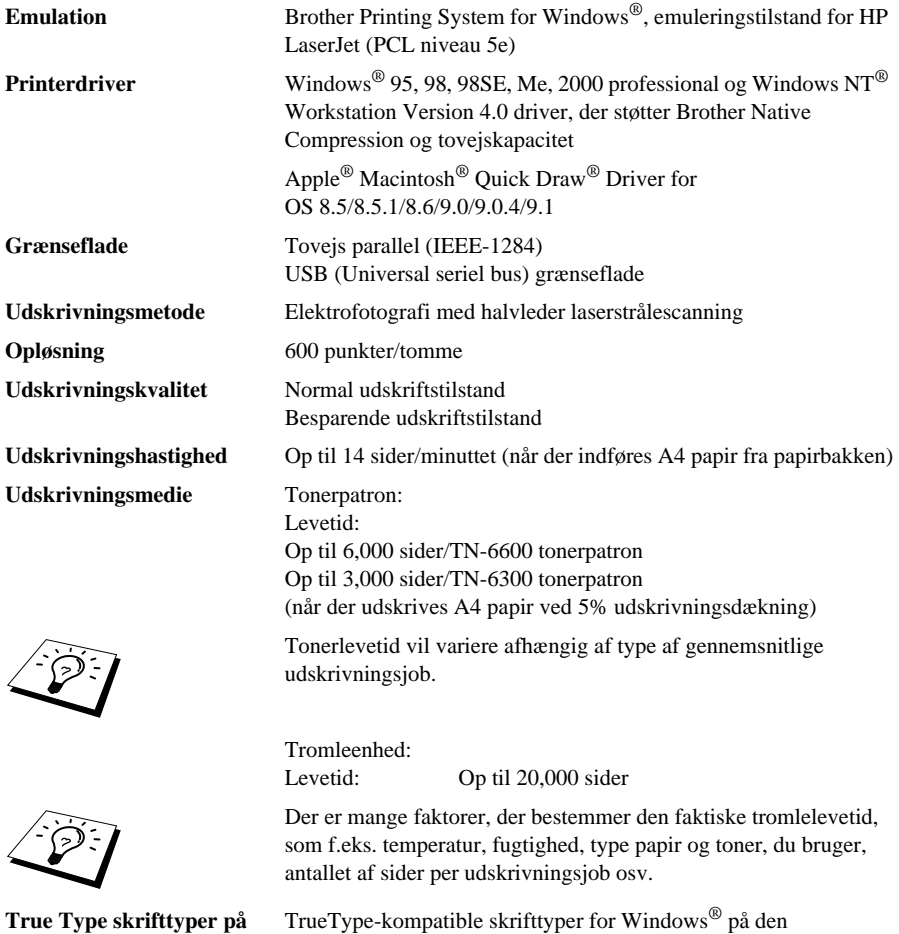

medfølgende cd-rom.

# *Krav til computeren*

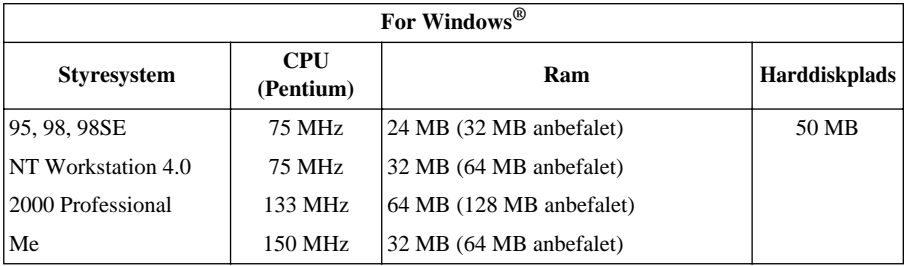

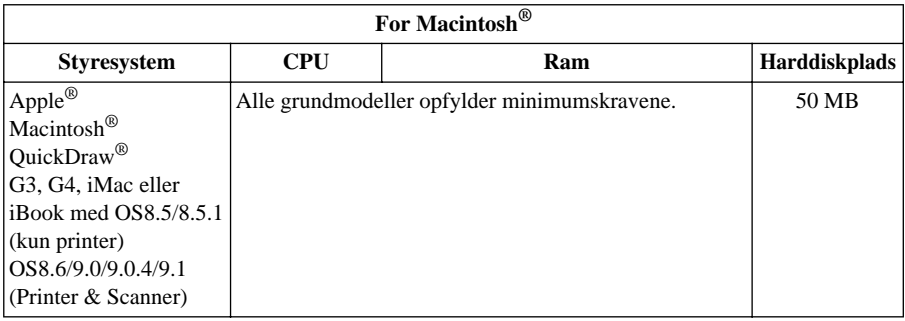

## *Elektriske dele og miljøet*

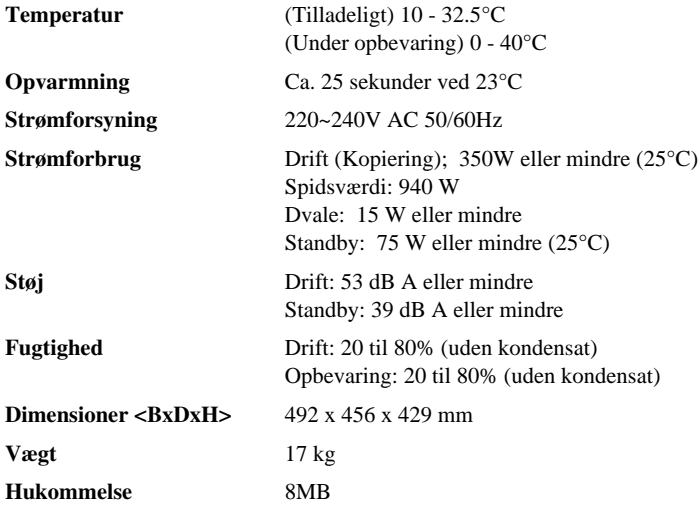

Specifikationerne kan ændres for forbedringer uden forudgående varsel.

# *Kompilering og publikationsmeddelelse*

Under overvågning af Brother Industries Ltd. er denne vejledning blevet kompileret og publiceret til at dække de seneste produktbeskrivelser og specifikationer.

Indholdet af denne vejledning og specifikationerne for dette produkt er underlagt ændringer uden varsel.

Brother forbeholder sig ret til at foretage ændringer uden varsel i specifikationerne og materialet indeholdt heri og vil ikke være ansvarlig for nogen skade (inklusive følgeskade) som følge af tillid til det præsenterede materiale, inklusive men ikke begrænset til typografiske og andre fejl i forbindelse med publikationen.

### *Varemærker*

Multi-Function Link Pro er et registreret varemærke ejet af Brother Industries, Ltd.

Brother er et registreret varemærke ejet af Brother Industries, Ltd.

Brother logoet er et registreret varemærke ejet af Brother Industries, Ltd.

Windows, Windows NT, Microsoft, MS-DOS, Excel, Word, Paint and Draw er registrerede varemærker ejet af Microsoft i USA og andre lande.

NT er et varemærke ejet af Northern Telecom Limited.

Macintosh er et registreret varemærke, og iMac er et varemærke ejet af Apple Computer, Inc.

PaperPort og TextBridge er registrerede varemærker ejet af ScanSoft, Inc.

Hvert eneste selskab, hvis softwaretitler nævnes i denne brugervejledning har en softwarelicensaftale specielt for dets mærkebeskyttede programmer.

IBM og IBM PC er registrerede varemærker ejet af International Business Machines Corporation.

Hewlett Packard er et registreret varemærke og HP LaserJet er et varemærke ejet af Hewlett-Packard Company.

Alle andre varemærker og produktnavne nævnt i denne brugervejledning er registrerede varemærker ejet af deres respektive selskaber.

# *Indtastning af tekst*

Når du foretager bestemte indstillinger som f.eks. stations-id, er det nødvendigt at indtaste tekst i maskinen. De fleste taster på tastaturet har tre eller fire bogstaver trykt oven over dem. Tasterne "**0**", "**#**" og "  $\star$ " har ingen bogstaver, fordi de er specialtegn.

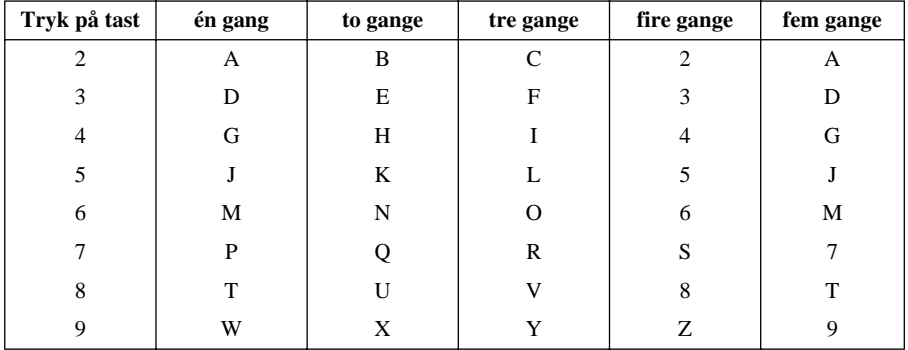

Ved at trykke den relevante taltast det nødvendige antal gange kan du få det tegn du ønsker.

#### **Indsætning af mellemrum**

Hvis du ønsker at indsætte et mellemrum, skal du trykke på  $\rightarrow$  to gange.

#### **Rettelser af fejl**

Hvis du indtastede det forkerte bogstav og ønsker at ændre det, skal du trykke på  $\epsilon$  for at flytte markøren hen til lige før det du vil ændre. Tryk på **Clear** og alle bogstaver efter markøren vil blive slettet. Indtast den rigtige tekst og/eller cifre. Du kan også bakke tilbage og skrive hen over de forkerte bogstaver.

#### **Gentagelse af bogstaver**

Hvis du får brug for at indtaste et tegn, der er tildelt samme tast som det netop indtastede, skal du trykke på  $\rightarrow$  for at flytte markøren til højre.

#### **Specialtegn og symboler**

Tryk på  $\star$ , **#**, eller **0** tasten gentagne gange eller tryk på  $\rightarrow$  for at flytte markøren under det specielle tegn eller symbol, du ønsker. Tryk så på **Set** for at vælge det.

Tryk på  $\mathbf{0}$  for  $\ddot{A} \ddot{E} \ddot{O} \ddot{U} \ddot{E} \ddot{O} \ddot{A} \ddot{N} \ddot{O}$ Tryk på  $\star$  for (mellemrum)!" # \$ % & ' ()  $\star$  +, -./  $\in$ Tryk på **#** for :  $\div \angle = \div ? \ @ \ [ \ ] \wedge \_$ 

# *Om faxmaskiner*

Hvis det er første gang du bruger en telefax, kan det være du synes faxmaskiner er lidt mystiske. Du vil snart blive vænnet til de usædvanlige faxtoner på din telefonlinie, og nemt kunne sende og modtage fax.

#### **Faxtoner og håndtryk**

Når nogen sender en fax, sender telefaxerne faxkaldetoner, (CNG-toner)—bløde, intermitterende bip med 4 sekunders intervaller. Du kan høre dem, når du ringer og trykker på **Fax Start**, og de fortsætter i ca. 60 sekunder efter opringning. I løbet af denne tid er det nødvendigt at afsendermaskinen begynder "håndtrykket" med den modtagende maskine. Hver gang du bruger automatiske procedurer til at sende en fax, sender du CNG-toner over telefonlinien. Du lærer snart at lytte efter disse bløde bip hver gang du svarer et opkald på din faxlinie, så du ved, om du er i gang med at modtage en faxmeddelelse.

Den modtagende telefax svarer faxmodtagelsestonerne med—høje kvidrende lyde. En modtagende telefax kvidrer i ca. 60 sekunder over telefonen, og viser så **MODTAGER**. Hvis maskinen er sat til, Kun fax, modtagelse, svarer den hvert eneste opkald automatisk med faxmodtagelsestoner. Selv hvis modtageren lægger på fortsætter maskinen med at sende "kvidren" i ca. 60 sekunder, og skærmen fortsætter med at vise **MODTAGER**. Du kan annullere modtagelsestilstanden ved at trykke på **Stop/Exit**.

Når maskinen er i Fax/Tlf. (F/T) Mode, svarer den med et kort bip. Efter dette bip lytter faxmaskinen efter CNG-toner, og svarer derpå med modtagende toner.

Fax "håndtrykket" er det tidspunkt, som maskinens CNG-toner og modtagermaskinens "kvidren" overlapper. Dette skal være mindst 2 til 4 sekunder, så telefaxmaskinerne kan forstå, hvordan de hver især sender og modtager fax. Håndtrykket kan ikke begynde, før opkaldet er besvaret, og CNGtonerne varer kun i ca. 60 sekunder efter at der er ringet til nummeret. Det er derfor vigtigt for modtagermaskinen at svare på opkaldet efter så få ring som muligt.

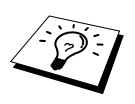

NårNår du har en ekstern telefonsvarer (TAD) på din telefaxlinje, afgører denne, hvor mange ring, der skal lyde, før opkaldet besvares. Vær særligt opmærksom på anvisningerne i Forberedelse og enkel brug ang. tilslutning af en TAD (eller telefonsvarer) til maskinen.

#### **ECM (fejlretningsmåde)**

Fejlretningsmåde (ECM) er en metode til at checke om faxafsendelsen fungerer under selve afsendelsen. ECM-afsendelser er kun mulig mellem to faxmaskiner med ECM-funktion. I så tilfælde kan du sende og modtage faxmeddelelser, der kontinuerligt checkes.

Der skal være nok hukommelse til disposition for at denne funktion kan fungere.

# *Ordliste/forklaringer*

- **ADF (automatisk dokumentføder)** Henviser til antallet af sider, der kan lægges i dokumentføderen og indføres et ad gangen automatisk.
- **Afhentning (Polling)** Processen hvor en telefax ringer til en anden fax-maskine for at hente ventende faxmeddelelser.
- **Afsendelse** En måde at sende dokumenter på over telefonen fra maskinen til den modtagende telefax.
- **automatisk faxafsendelse** Afsendelse af en fax uden at løfte røret på en ekstern telefon.
- **automatisk genopringning** En funktion, der giver maskinen mulighed for at ringe til faxnummeret igen, hvis den første fax ikke gik igennem, fordi linien var optaget, eller der ikke var noget svar.
- **Backup-udskrivning** Indstiller maskinen til at udskrive en kopi af faxer, der er modtaget og gemt i hukommelsen.
- **bipper** Den lyd tasterne laver, når du trykker på dem, der opstår en fejl eller et dokument er blevet modtaget eller sendt.
- **Bipperstyrke** Lydstyrkeindstilling for bippet, når du trykker en tast eller laver en fejl.
- **CNG-toner** De specielle toner (bip), der udsendes af faxmaskiner ved automatisk afsendelse for at fortælle den modtagende maskine, at de er fra en telefax.
- **Dobbelt adgang** Maskinen kan scanne udgående faxer eller planlagte job i hukommelsen på samme tid som den sender en fax eller modtager eller udskriver en indgående fax.
- **ECM (fejlretningsmåde)** Finder fejl under afsendelse af fax og sender de fejlbefæstede sider i dokumentet igen
- **ekstern telefon** En TAD (telefonsvarer) eller telefon, der er sat i Ext. stikdåsen på maskinen.
- **ekstra telefon** En telefon på faxnummeret, der er sat i et separat telefonstik.
- **elektronisk forside** En forprogrammeret forside, der sendes fra maskinens hukommelse, og eliminerer behovet for at lave ens egne forsider manuelt.
- **Enkelttast** Taster på maskinens kontrolpanel, hvor du kan gemme numre til nem opringning. Du skal bruge en separat tast til hvert enkelt nummer.
- **F/T ringetid** Den tidsperiode maskinen ringer (når modtagetilstanden er sat til Fax/Tel) for at gøre dig opmærksom på, at du skal svare et samtaleopkald, der blev svaret automatisk.
- **Fax/Tlf. tilstand** Du kan modtage faxer og telefonsamtaler. Du må ikke bruge Fax/Tlf. hvis du bruger en ekstern telefonsvarer. (gælder kun med ekstern telefon)
- **Faxlager** Du kan gemme faxer i hukommelsen til fjernhentning.
- **Faxtoner** De signaler, der sendes af telefaxer, der sender eller modtager, mens de kommunikerer information.
- **Faxvideresendelse** Sender en fax, der er modtaget til hukommelsen til et andet forprogrammeret faxnummer.
- **fin måde** Opløsningen er 203 x 196 dpi. Den bruges til små typer og billeder.
- **Fjernaktivering** Giver dig mulighed for at omstille et faxopkald, der blev besvaret på en ekstra telefon, til din telefax.

**Fjerntilgang** Evnen til at få tilgang til maskinen med fjernstyring fra en tonesignaleringstelefon.

- **Fjerntilgangskode** Den firecifrede kode, der lader dig ringe til og få tilgang til maskinen fra et andet sted.
- **Formindskelse** Formindsker størrelsen på de indgående fax.
- **Forside** Udskriver en side på den anden parts maskine, der indeholder afsenderens og modtagerens navn og faxnummer, antal sider og notater. Du kan skabe en elektronisk forside i den anden ende med forprogrammeret information fra hukommelsen, eller du kan udskrive en prøve på en forside, der skal sendes sammen med dit dokument.

**Forsidenotat** Notat på forsiden. Dette er en programmerbar funktion.

**Forsinket afsendelse** Sender din fax på et senere tidspunkt (samme dag).

**foto-måde** En opløsningsindstilling, der bruger varierende gråtoner til bedst at gengive foto.

**Funktionstilstand** Programmeringstilstanden for ændring af maskinens indstillinger.

**Gråtoner** De grå toner der er til rådighed til kopiering og faxning af fotografier.

- **Gruppenummer** En kombination af enkelttast- og/eller totastnumre, der er indkodet i et enkelttasteller totastnummer for Rundsending
- **Højtalerstyrke** Du kan indstille lydstyrken for maskinens højtaler.
- **hurtigopkaldsliste** En liste over navne og numre indkodet i enkelttast- og totasthukommelsen i nummerorden.
- **indkodningsmetode** Metode til kodning af information indeholdt i et dokument. Alle faxmaskiner skal bruge en mindstenorm på Modified Huffman (MH). Maskinen kan udføre større komprimeringsmetoder, Modified Read (MR), Modified Modified Read (MMR) og JBIG, hvis modtagerens maskine har samme egenskab.
- **journal** En liste over information om de seneste 200 indgående og udgående fax. TX betyder afsendelse. Rx betyder modtagelse.
- **Journalperiode** Den forprogrammerede tidsperiode mellem automatisk udskrivning af journalrapporter. Du kan udskrive journalen efter ønske uden at afbryde cyklen.
- **kommunikationsfejl (eller komm.fejl)** En fejl, der opstår under afsendelse eller modtagelse af en fax, som regel forårsaget af liniestøj eller statisk elektricitet.
- **kompatibilitetsgruppe** En telefax' evne til at kommunikere med en anden. Kompatibilitet er sikret mellem ITU-T grupper.
- **Kontrast** Indstilling der kompenserer for mørke eller lyse dokumenter ved at lysne mørke dokumenter eller gøre lyse dokumenter mørkere.
- **LCD (flydende krystal-display)** Den skærm på maskinen, der viser interaktive meddelelser under programmering på skærmen og vender tilbage til dato og klokkeslæt, når maskinen ikke er i brug.
- **manual fax** Når du løfter den eksterne telefons rør, så du kan høre den modtagende telefax svare, før du trykker på **Fax Start** for at begynde overførslen.
- **Modtagelse uden papir** Modtager automatisk indgående fax i maskinens hukommelse, hvis maskinen løber tør for papir.
- **nummerbestemt ringning** Du kan vælge visse indstillinger for hver enkelt faxoverførsel eller kopi uden at ændre standardindstillingerne.

**Opløsning** Antallet af vandrette og lodrette linjer per tomme.

- **Oversøisk mode** Foretager midlertidige ændringer af faxtonerne for at tage højde for støj og statisk elektricitet på oversøiske telefonlinier.
- **Pause** Giver dig mulighed for at indsætte en 3.5 sekunders forsinkelse i opringningsrækkefølgen

**Realtidsafsendelse** Når hukommelsen er fuld, kan du sende dokumenter i realtid.

**resterende job** Du kan checke, hvilke job, der venter i hukommelsen og annullere dem enkeltvis.

**Ringeforsinkelse** Antallet af ring, før maskinen svarer et opkald i F/T eller KUN FAX-måde.

**Ringestyrke** Lydstyrkeindstilling for maskinens ringetone.

- **Rundsending** Evnen til at sende den samme faxmeddelelse til mere end et sted.
- **scanning** Den proces der sender et elektronisk billede af et originalt papirdokument til din computer.
- **standardopløsning** 203 x 98 dpi. Det anvendes til tekst af almindelig størrelse og er den hurtigste afsendelse.
- **Stations-id** Den indkodede information, der fremkommer øverst på faxsider. Den omfatter afsenderens navn og faxnummer.
- **Superfin opløsning** 203 x 391 dpi. Bedst til meget små tryk og artwork.
- **systemindstillingsliste** En udskrevet rapport, der viser maskinens aktuelle indstilling
- **Søgning** Du kan søge efter navne, du har indkodet i enkelttast- eller totasthukommelserne.
- **Timer** En funktion, der lader dig programmere en fax til afsendelse på et bestemt tidspunkt, som f.eks. forsinket fax eller forsinket polling-modtagelse.
- **Tonerbesparelse** En proces, der betyder, at der fikseres mindre mængde toner på siden for at forlænge tonerenhedens levetid. Dette vil gøre modtagedokumentet betydeligt lysere.
- **Tonerpatron** Tilbehør, der indeholder toner til tromleenheden på Brother-lasermodeller.
- **totastnumre** Et forprogrammeret nummer til nem opringning. Du skal trykke på **Søg/Hurtig Opk** tasten og **#**, og derpå en tocifret kode for at starte opringningen.
- **Tromleenhed** En udskrivningsanordning til maskinen.
- **Xmit-rapport (afsendelsesrapport)** En liste over hver enkelt afsendelse, der viser dato, klokkeslæt og antal sider.
# **Stikordsregister**

### $\overline{\mathbf{A}}$

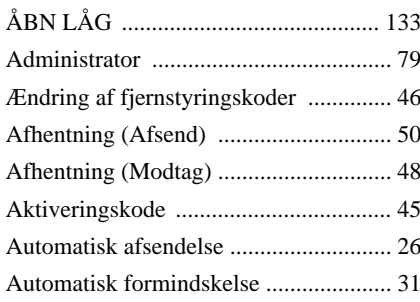

### $\overline{\mathbf{B}}$

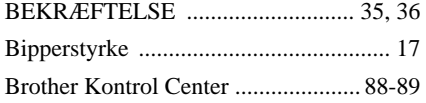

## $\mathbf c$

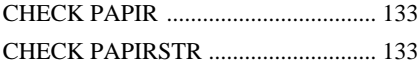

### D

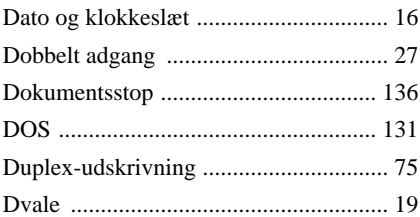

### E

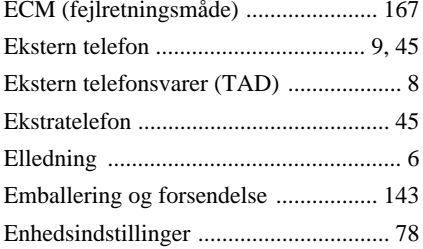

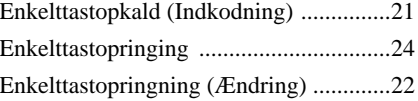

## $\mathsf{F}$

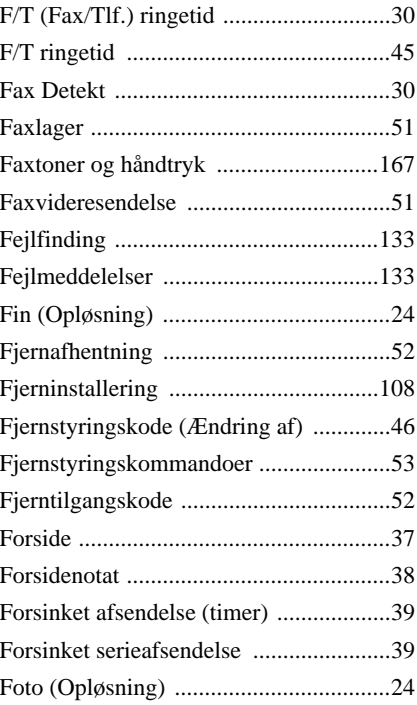

## G

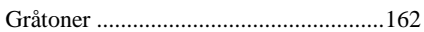

## $\mathsf{H}$

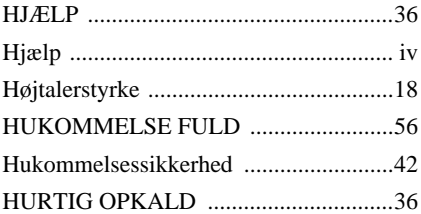

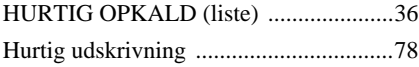

## **I**

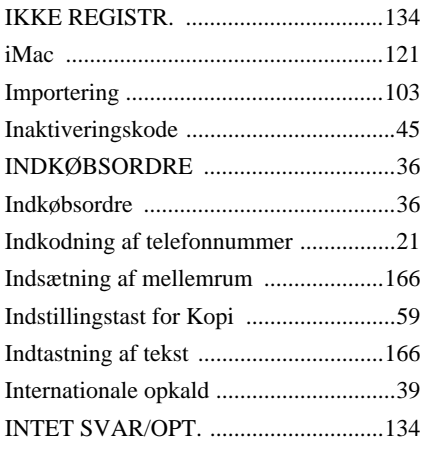

## **J**

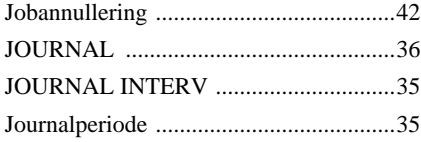

## **K**

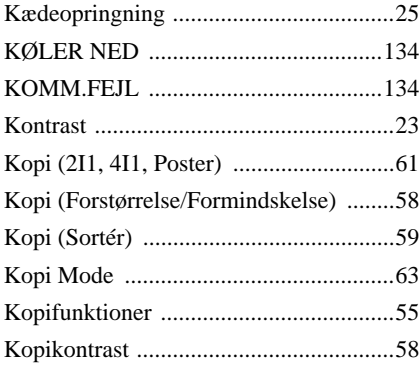

## **L**

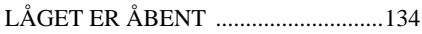

## **M**

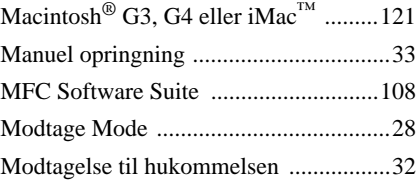

## **N**

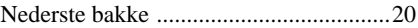

## **O**

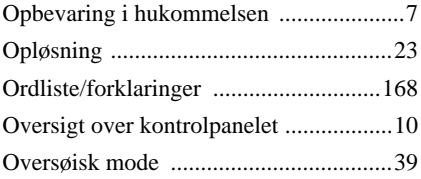

## **P**

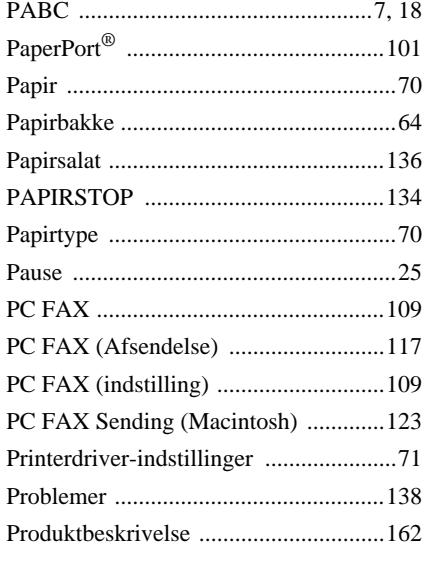

## **R**

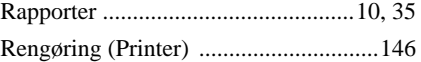

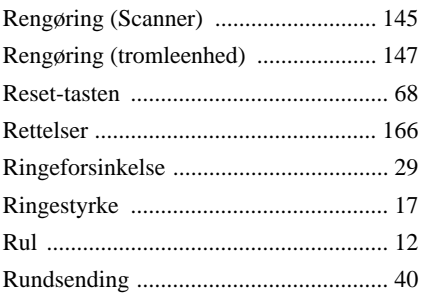

## **S**

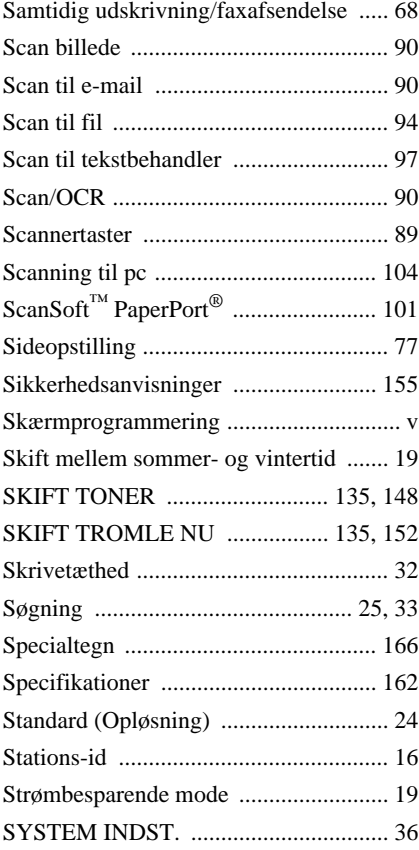

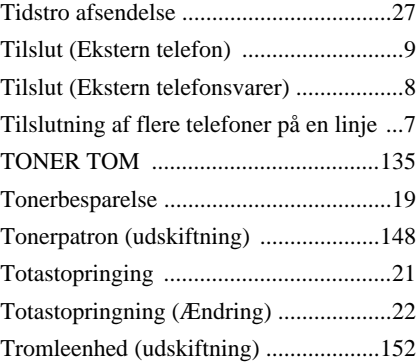

## **U**

**TILL Æ G**

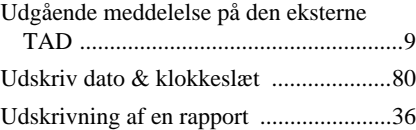

### **V**

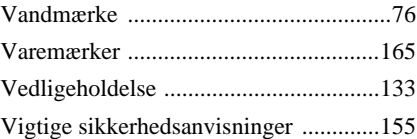

## **T**

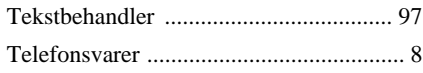

#### **Skift Modtage Mode**

Tryk på **9 8** *derpå for* **TAD**, Tryk på **1**. **Fax/Tel (F/T)**, Tryk på **2**. **FAX**, Tryk på **3**.

**Exit fjernbetjening** Tryk på **9 0**.

#### **Ændring af fjerntilganskode**

**1** Tryk på **Menu**, **2**, **5**, **3**.

2 Indtast et trecifret nummer. \* kan ikke ændres. **3** Tryk på **Set**.

**4** Tryk på **Stop/Exit** for at gå ud.

**Adgangskort Til Fjernbetjening**

#### **Sådan bruges fjerntilgangskoden**

- **1** Indtast maskinens telefonnummer fra en tonetelefon.
- **2** Indtast din fjerntilgangskode  $(159 \times)$  efter bippet.
- **3** Maskinen signalerer, hvilken slags beskeder, der blev modtaget:
	- **1 langt bip Faxmeddelelse(r) Ingen bip - ingen meddelelser**
- **4** Indtast en kommando efter 2 korte bip.
- **5** Tryk på **9 0** for at nulstille maskinen, når du er fáærdig.
- **4 1 6** Læg røret på.

 $\overline{1}$  $\overline{\phantom{a}}$ 

 $\overline{\phantom{a}}$  $\overline{\phantom{a}}$ 

 $\overline{1}$ 

#### **Fjernkommandoer**

#### **Ændring af indstillingen for faxvideresendelse** Tryk på **9 5**  $\overline{\phantom{a}}$ **Slå faxvideresendelse FRA** Tryk på **1**. *derpå for*  $\overline{\phantom{a}}$ **Slutte faxvideresendelse TIL** Tryk på **2**. **Programmere faxvideresendelsesnummer** Tryk på **4**. Indtast det nye nummer på  $\overline{\phantom{a}}$ den telefax, hvor du ønsker at få sendt dine faxmeddelelser videre til, og tryk på **# #**. **Slutte telefaxlager TIL** Tryk på **6**.  $\overline{\phantom{a}}$ **Slå telefaxlager FRA** Tryk på **7**.  $\overline{1}$  $\mathsf{l}$

#### **Hentning af en fax**

Tryk på **9 6**

Ï

**Hente alle fax** Tryk på **2**, og indtast *derpå for*derpå nummeret på fjerntelefaxen og derpå **# #**. Læg røret på efter bippet, og vent. **Slette alle fax** Tryk på **3**.

#### **Checkning af modtagestatus**

Tryk på **9 7 1**.

- **1 k** på **9 7 1.**<br>**1 langt bip Modtagne meddelelser.**<br>**2 langt bip Ingensystelslager**. 1 langt bip — Modtagne meddele<br>3 korte bip — Ingen meddelelser.
- 

**2 3**

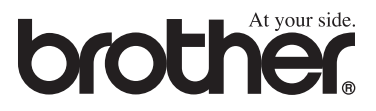